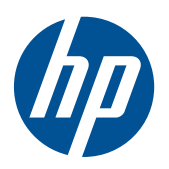

# HP LD4201, LD4210 i LD4710 Wyświetlacze z oznakowaniem cyfrowym

Podręcznik użytkownika

© 2010–2011 Hewlett-Packard Development Company L.P. Informacje zawarte w niniejszym dokumencie mogą ulec zmianie bez powiadomienia.

Wszystkie gwarancje udzielane w odniesieniu do Produktów i Usług HP zostały określone w oświadczeniach gwarancyjnych załączanych do każdego produktu i usługi. Żadne informacje tu zawarte nie mogą być rozumiane jako zawierające dodatkowe gwarancje. Firma HP nie ponosi odpowiedzialności za błędy techniczne czy edytorskie lub pominięcia zawarte w dokumencie.

Ten dokument zawiera informacje zastrzeżone, które są chronione przez prawo autorskie. Żadnej części tego dokumentu nie można kopiować, powielać ani tłumaczyć na język obcy bez uzyskania pisemnej zgody firmy Hewlett-Packard Company.

Microsoft®, Windows® i Windows Vista™ są znakami towarowymi lub zastrzeżonymi znakami towarowymi firmy Microsoft Corporation w Stanach Zjednoczonych i/ lub innych krajach.

Wydanie drugie (luty 2011)

Numer dokumentu: 626995-242

### **O podręczniku**

Ten podręcznik zawiera informacje o konfigurowaniu wyświetlacza, instalowaniu sterowników, używaniu menu ekranowego, rozwiązywaniu problemów i specyfikacjach technicznych.

**OSTRZEŻENIE!** Tak oznaczane są zalecenia, których nieprzestrzeganie może doprowadzić do obrażeń ciała lub śmierci.

**OSTROŻNIE:** Tak oznaczane są zalecenia, których nieprzestrzeganie może doprowadzić do uszkodzenia sprzętu lub utraty danych.

**WAGA:** Tak oznaczane są ważne informacje dodatkowe.

# Spis treści

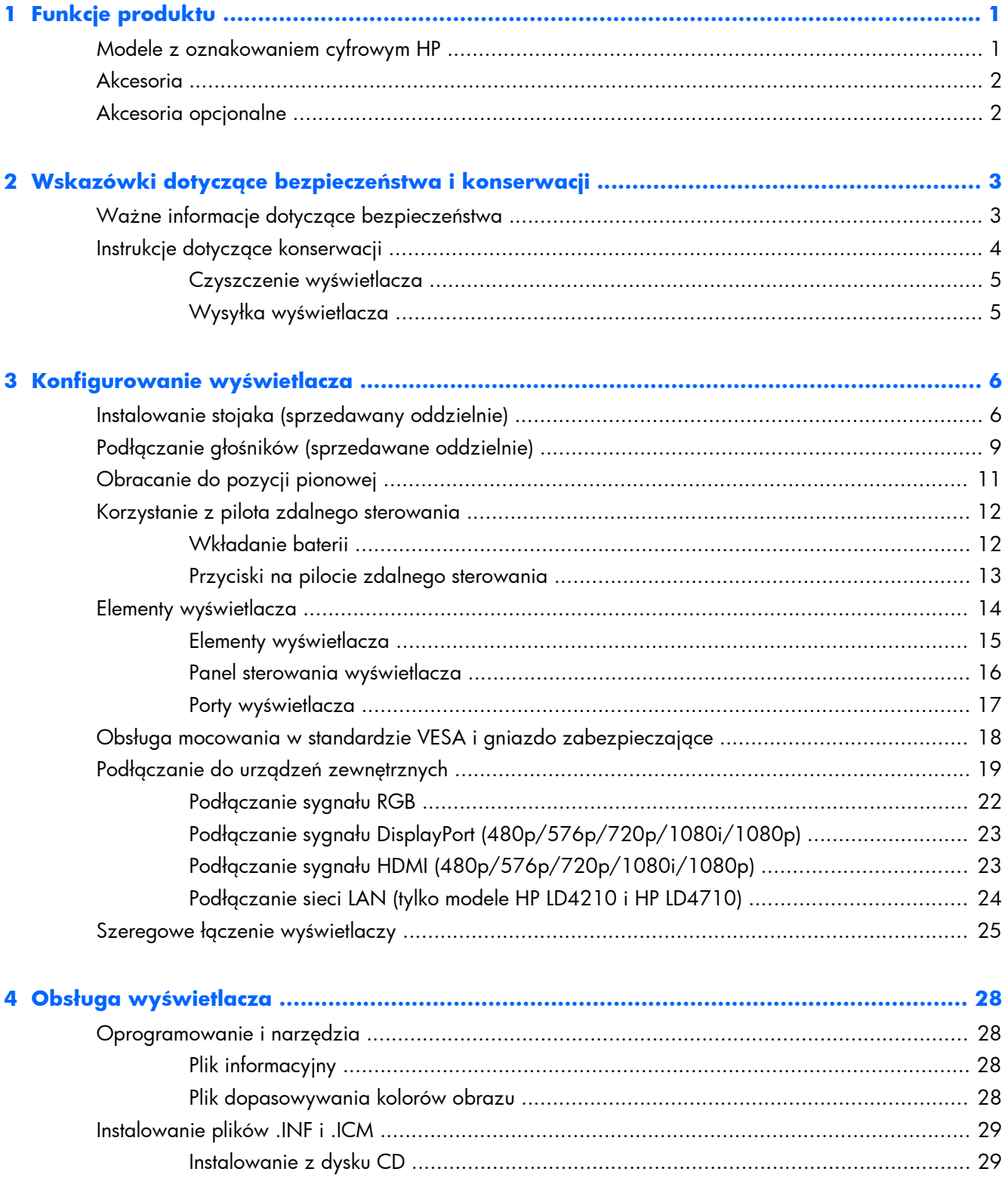

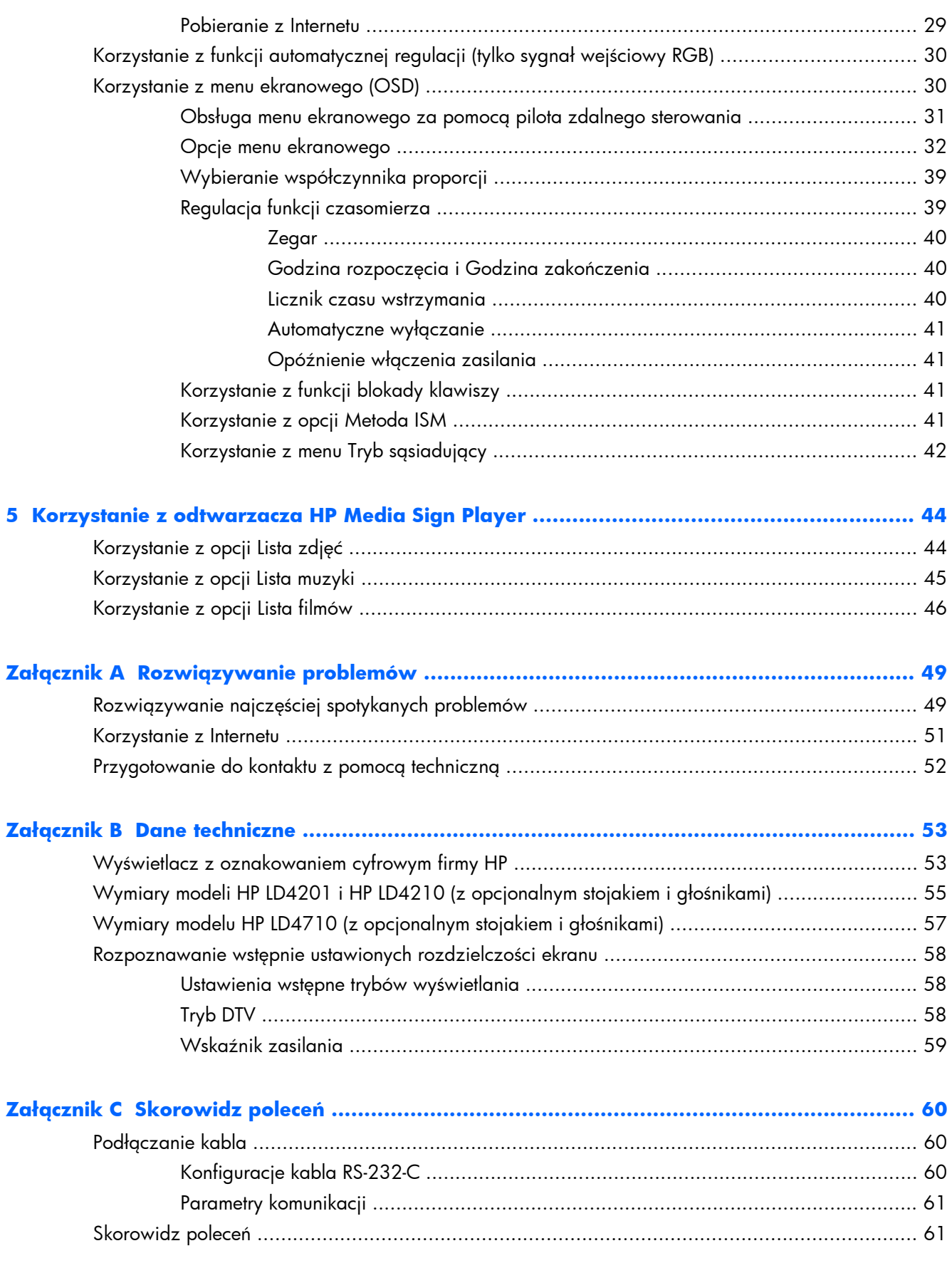

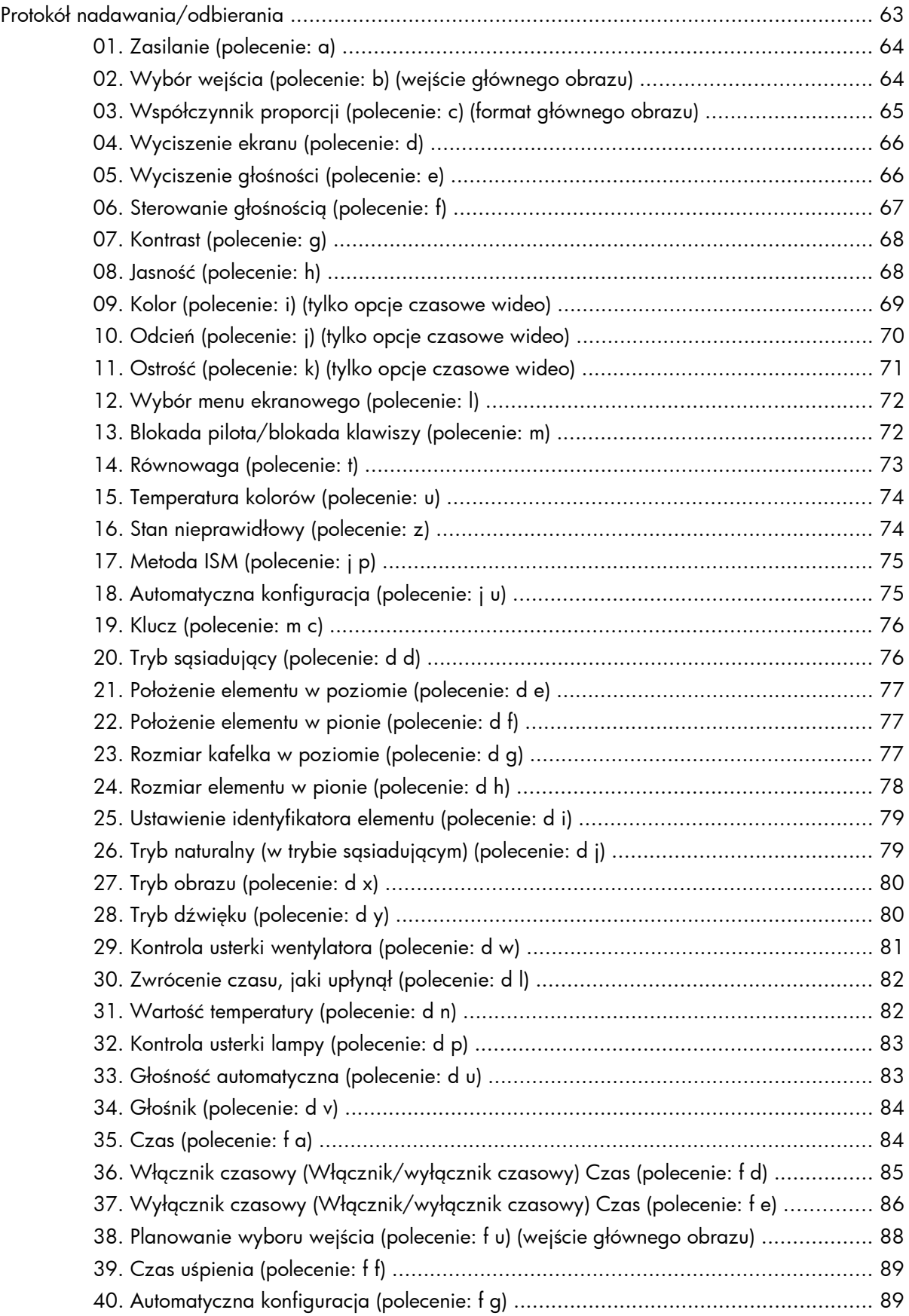

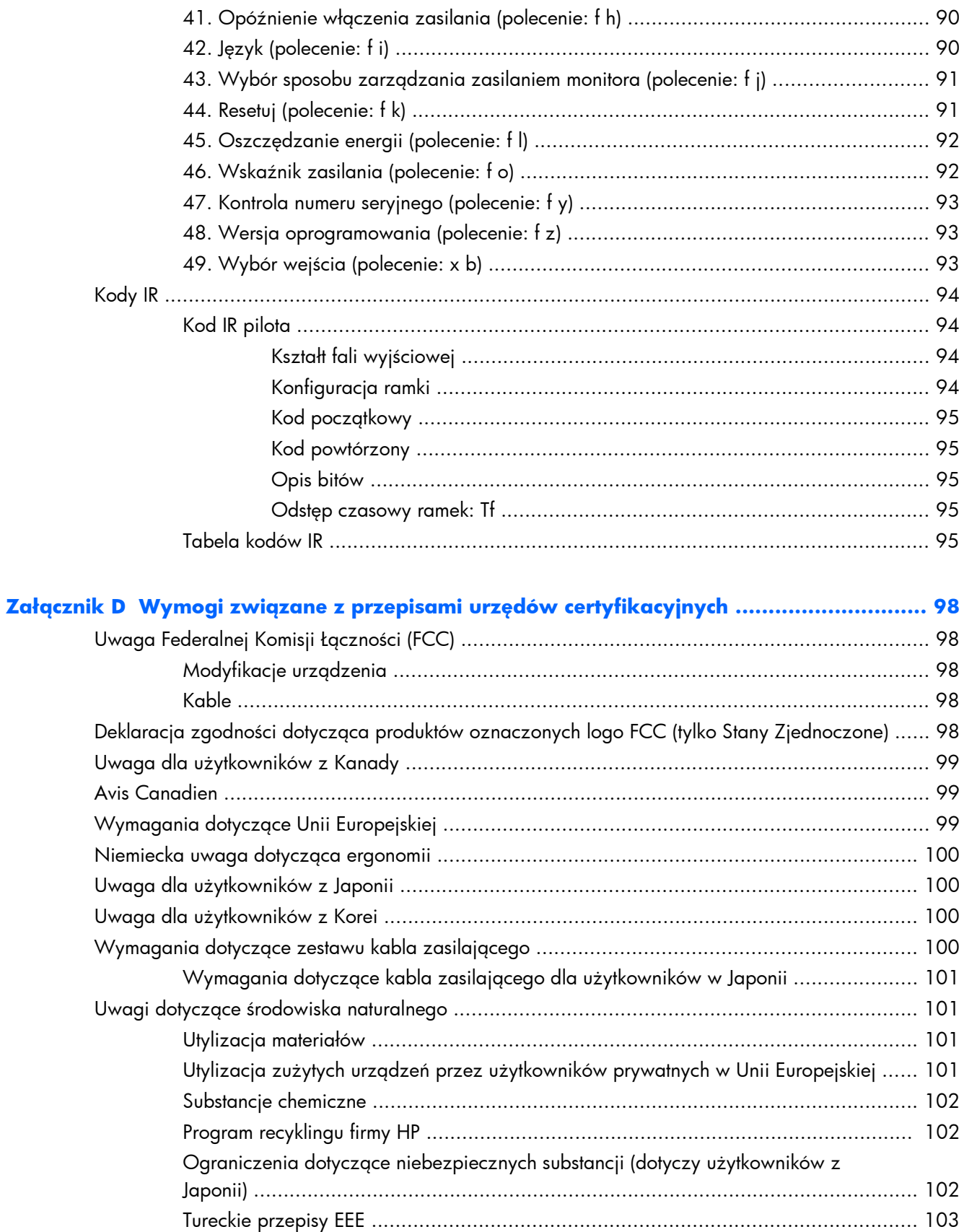

# <span id="page-8-0"></span>**1 Funkcje produktu**

## **Modele z oznakowaniem cyfrowym HP**

Wyświetlacze LCD firmy HP z oznakowaniem cyfrowym są wyposażone w panoramiczny panel z aktywną matrycą TFT. Funkcje wyświetlaczy obejmują:

- Model HP LD4201: panoramiczny ekran z obszarem wyświetlania o przekątnej 106,7 cm (42 cale) i rozdzielczości macierzystej 1920 x 1080
- Model HP LD4210: panoramiczny ekran z obszarem wyświetlania o przekątnej 106,7 cm (42 cale) i rozdzielczości macierzystej 1920 x 1080
- Model HP LD4710: panoramiczny ekran z obszarem wyświetlania o przekątnej 119,28 cm (47 cale) i rozdzielczości macierzystej 1920 x 1080
- Możliwość montażu na ścianie w orientacji poziomej lub pionowej
- Wejścia wideo obsługują sygnały wejściowe DisplayPort we/wy, we HDMI, RGB we/wy i RS-232-C we/wy
- Gniazdo wejściowe audio i wejścia głośnika zewnętrznego
- Port sieci LAN (tylko modele HP LD4210 i HP LD4710) do zdalnego sterowania i kontroli odtwarzacza HP Media Sign Player
- Odtwarzacz HP Media Sign Player odtwarza pliki obrazów, wideo i muzyczne z urządzenia pamięci masowej USB, definiuje listy odtwarzania, opcje czasowe i plany
- Port USB do odtwarzacza HP Media Sign Player
- Menu ekranowe (OSD) w kilku językach umożliwiające łatwą konfigurację i optymalizację wyświetlanego obrazu
- Przyciski regulacji ekranu (wyłącznik zasilania, AUTO/SET, elementy sterujące OSD, MENU i INPUT) z tyłu wyświetlacza
- Elementy sterujące użytkownika służące do regulacji obrazu, tryb sąsiadujący, czasomierza, oszczędzania energii, współczynnika proporcji, dźwięku i dodatkowych opcji konfiguracji
- Obsługa technologii Plug and Play (jeżeli obsługiwana przez system)
- Gniazdo kabla zabezpieczającego na panelu tylnym umożliwiające przypięcie wyświetlacza i pomagające zapobiec kradzieży
- Dostosowany do montażu zgodnego ze standardem VESA z rozstawem otworów 600 x 400 mm dla modeli HP LD4201 i HP LD4210 oraz rozstawem otworów 800 x 400 mm dla modelu HP LD4710

## <span id="page-9-0"></span>**Akcesoria**

- Płyta CD z oprogramowaniem i dokumentacją
- Pilot
- Kabel zasilania
- Kabel DisplayPort
- Kabel HDMI
- Kabel VGA RGB

# **Akcesoria opcjonalne**

Opcjonalne akcesoria (kupowane oddzielnie) mogą się różnić w zależności od modelu.

- Zestaw stojaka
- Zestaw głośników
- Zestaw do montażu na ścianie

# <span id="page-10-0"></span>**2 Wskazówki dotyczące bezpieczeństwa i konserwacji**

### **Ważne informacje dotyczące bezpieczeństwa**

Do wyświetlacza jest dołączony kabel zasilający. W przypadku użycia innego kabla źródło zasilania i połączenia muszą być zgodne z tym wyświetlaczem. Informacje o właściwym kablu zasilającym dla tego wyświetlacza znajdują się w części Wymagania dotyczą[ce zestawu kabla zasilaj](#page-107-0)ącego [na stronie 100](#page-107-0).

**OSTRZEŻENIE!** Ze względu na ryzyko porażenia prądem elektrycznym lub uszkodzenia sprzętu:

• Nie wolno w żaden sposób blokować uziemienia we wtyczce kabla zasilającego. Połączenie uziemiające pełni bardzo ważną funkcję zabezpieczającą.

• Kabel zasilający należy podłączyć do uziemionego gniazda sieci elektrycznej znajdującego się w łatwo dostępnym miejscu.

• Zasilanie od urządzenia należy odłączać, wyjmując kabel zasilający z gniazda sieci elektrycznej.

Ze względów bezpieczeństwa na kablach zasilających nie należy umieszczać żadnych przedmiotów. Należy je układać tak, aby nikt nie mógł na nie przypadkowo nadepnąć lub się o nie potknąć. Nie należy ciągnąć za przewody ani kable. Przy odłączaniu kabla zasilającego od gniazda sieci elektrycznej należy chwycić go za wtyczkę.

Aby zmniejszyć ryzyko doznania poważnych obrażeń, należy przeczytać *Podręcznik bezpieczeństwa i wygody pracy*. Opisano w nim prawidłową organizację pracy, pozycję przy pracy oraz zalecane sposoby pracy i ochrony zdrowia użytkowników komputerów, jak również ważne informacje na temat zasad bezpieczeństwa obsługi urządzeń elektrycznych i mechanicznych. Dokument jest dostępny w sieci Web, w witrynie [www.hp.com/ergo](http://www.hp.com/ergo) i/lub na dysku CD zawierającym dokumentację, jeżeli został on dołączony do wyświetlacza.

**OSTROŻNIE:** Aby chronić wyświetlacz oraz odtwarzacz multimedialny/komputer, należy podłączyć wszystkie kable zasilania odtwarzacza multimedialnego/komputera i urządzeń peryferyjnych (takich jak wyświetlacz, drukarka lub skaner) do urządzenia chroniącego przed przepięciami, takiego jak listwa zasilająca z zabezpieczeniem antyprzepięciowym lub zasilacz awaryjny (UPS). Nie wszystkie listwy zapewniają ochronę przeciwprzepięciową, na listwie musi znajdować się odpowiednia informacja o obecności takiej ochrony. Producenci prowadzący politykę wymiany uszkodzonego sprzętu wymieniają sprzęt w przypadku, gdy ochrona przeciwprzepięciowa ich urządzeń zawiedzie.

Należy używać mebli odpowiednich rozmiarów zaprojektowanych tak, aby mogły stanowić prawidłową podstawę wyświetlacza.

<span id="page-11-0"></span>**OSTRZEŻENIE!** Wyświetlacze, które są umieszczone nieodpowiednio, na kredensach, biblioteczkach, półkach, biurkach, głośnikach, skrzyniach lub wózkach, mogą spaść i spowodować obrażenia.

Należy zadbać o właściwe poprowadzenie wszystkich przewodów i kabli podłączonych do wyświetlacza LCD, aby nie można ich było ciągnąć, chwytać ani potykać się o nie.

**OSTROŻNIE:** Nie wolno umieszczać urządzenia w miejscu narażonym na kontakt z wodą.

Nie należy stawiać na urządzeniu przedmiotów zawierających wodę, takich jak wazony.

# **Instrukcje dotyczące konserwacji**

Aby zapewnić lepsze działanie i dłuższą żywotność wyświetlacza:

- Nie należy otwierać obudowy wyświetlacza ani podejmować prób jego samodzielnej naprawy. Wolno regulować tylko te ustawienia, które zostały opisane w instrukcji obsługi. Jeżeli wyświetlacz nie działa prawidłowo, upadł lub uległ uszkodzeniu, należy skontaktować się z autoryzowanym dystrybutorem, sprzedawcą lub serwisem produktów firmy HP.
- Należy zawsze używać zasilania i połączeń zgodnych z tym wyświetlaczem, zgodnie ze wskazaniami na jego tabliczce znamionowej.
- Suma wartości znamionowych prądu wszystkich urządzeń podłączonych do gniazda sieci elektrycznej nie może przekraczać wartości znamionowej prądu gniazda elektrycznego; podobnie suma wartości znamionowych prądu wszystkich urządzeń podłączonych do kabla nie może przekraczać wartości znamionowej prądu tego kabla. Wartość znamionową prądu każdego urządzenia (AMPS lub A) można sprawdzić na jego tabliczce znamionowej.
- Wyświetlacz należy umieścić w pobliżu łatwo dostępnego gniazda zasilania. Odłączenie wyświetlacza od zasilania polega na wyjęciu wtyczki kabla zasilającego z gniazda sieci elektrycznej. Nigdy nie należy odłączać wyświetlacza, ciągnąc za sam kabel.
- Gdy wyświetlacz nie jest używany, należy go wyłączyć. Żywotność wyświetlacza można znacznie przedłużyć, używając wygaszacza ekranu i wyłączając wyświetlacz na czas, gdy nie jest używany.
- **OSTROŻNIE:** Uszkodzenie polegające na wypaleniu lub utrwaleniu się obrazu może wystąpić w wyświetlaczach, które wyświetlają ten sam statyczny obraz na ekranie przez dłuższy czas. Aby uniknąć wypalenia lub utrwalenia obrazu i przedłużyć żywotność wyświetlacza, należy uaktywnić jedną z czterech opcji ISM w OSD, okresowo zmieniać informacje statyczne na ruchome obrazy lub wyłączać wyświetlacz, jeśli nie jest on używany przez dłuższy czas.
- Szczeliny i otwory w obudowie służą do wentylacji urządzenia. Otworów tych nie wolno zakrywać ani zatykać. Przez otwory i szczeliny w obudowie nie wolno wkładać żadnych przedmiotów.
- Nie należy upuszczać wyświetlacza ani ustawiać go na niestabilnej powierzchni.
- Na kablu zasilającym nie wolno kłaść żadnych przedmiotów. Nie wolno też chodzić po kablu.
- <span id="page-12-0"></span>● Wyświetlacz należy umieścić w dobrze wentylowanym pomieszczeniu, z dala od źródeł silnego światła i nadmiernego ciepła lub wilgoci.
- Podczas zdejmowania podstawy wyświetlacza należy położyć wyświetlacz na miękkiej powierzchni ekranem do dołu, tak aby zapobiec jego porysowaniu, zdeformowaniu lub pęknięciu.

### **Czyszczenie wyświetlacza**

- **1.** Wyłącz wyświetlacz i odłącz kabel zasilania z tyłu urządzenia.
- **2.** Odkurz wyświetlacz, wycierając ekran i obudowę miękką i czystą ściereczką antystatyczną.
- **3.** W przypadku większych zabrudzeń użyj mieszanki wody i alkoholu izopropylowego w proporcjach 50/50.

**OSTROŻNIE:** Rozpyl środek czyszczący na szmatkę i za pomocą wilgotnej szmatki delikatnie przetrzyj powierzchnię ekranu. Nigdy nie należy spryskiwać bezpośrednio powierzchni ekranu. Środek może przesączyć się za obudowę i uszkodzić elementy elektroniczne.

**OSTROŻNIE:** Do czyszczenia ekranu lub obudowy wyświetlacza nie należy używać środków czyszczących zawierających jakiekolwiek substancje na bazie ropy naftowej, takie jak benzen, rozpuszczalnik lub jakiekolwiek substancje lotne. Chemikalia te mogą spowodować uszkodzenie wyświetlacza.

### **Wysyłka wyświetlacza**

Należy przechowywać oryginalne opakowanie sprzętu. Może być ono potrzebne w razie transportu lub wysyłki wyświetlacza.

# <span id="page-13-0"></span>**3 Konfigurowanie wyświetlacza**

Aby zainstalować wyświetlacz, należy sprawdzić, czy od wyświetlacza, odtwarzacza multimedialnego/systemu komputerowego oraz innych podłączonych urządzeń zostało odłączone zasilanie, a następnie wykonać poniższe czynności.

# **Instalowanie stojaka (sprzedawany oddzielnie)**

- **1.** Wyjmij elementy stojaka z pudełka.
	- Modele HP LD4201 i LD4210 cztery śruby M4 x 32 mm i stojak

**Rysunek 3-1** Modele HP LD4201 i LD4210 — Elementy stojaka

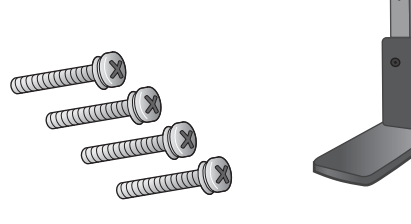

Model LD4710  $-$  cztery śruby M4 x 10 mm i stojak **Rysunek 3-2** Model HP LD4710 — Elementy stojaka

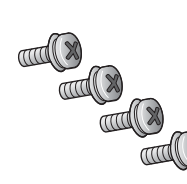

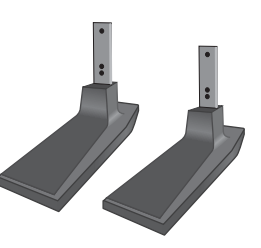

**2.** Przykryj stół miękkim materiałem i połóż na nim wyświetlacz z ekranem skierowanym w dół. Wykonaj połączenia tak, jak pokazano na poniższym rysunku.

**Rysunek 3-3** Modele HP LD4201 i LD4210 — Wsuwanie stojaka do wyświetlacza

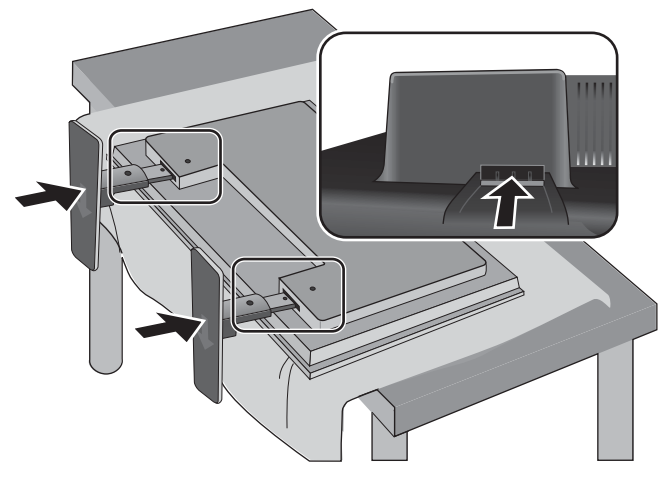

**Rysunek 3-4** Model HP LD4710 — Wsuwanie stojaka do wyświetlacza

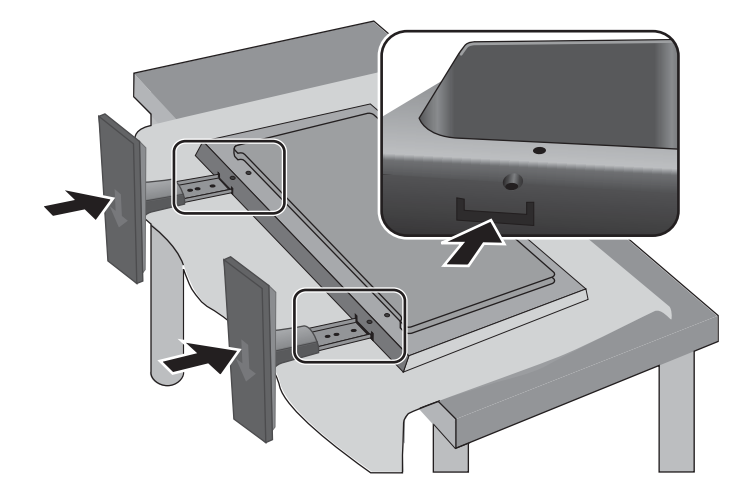

**3.** Przykręć śruby, aby przymocować stojak do tylnej części wyświetlacza w sposób pokazany na rysunku.

**Rysunek 3-5** Modele HP LD4201 i LD4210 — Mocowanie stojaka do wyświetlacza

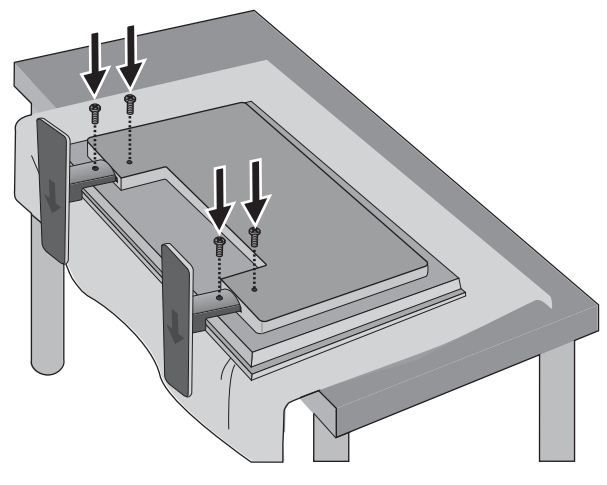

**Rysunek 3-6** Model HP LD4710 — Mocowanie stojaka do wyświetlacza

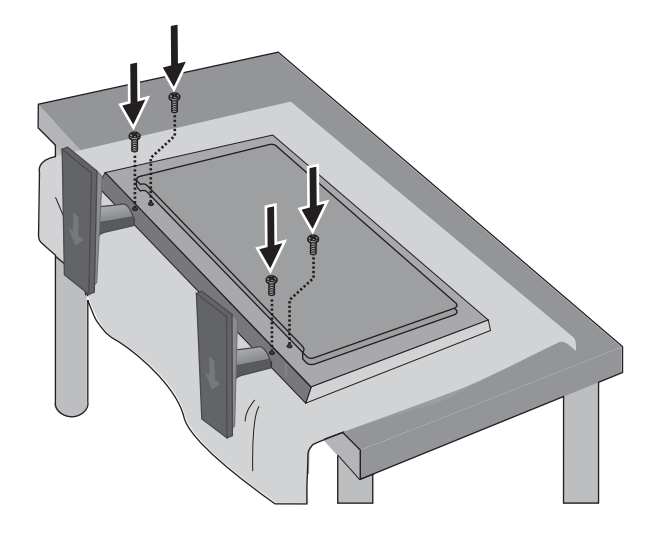

# <span id="page-16-0"></span>**Podłączanie głośników (sprzedawane oddzielnie)**

**1.** Przymocuj głośniki do wyświetlacza.

**Rysunek 3-7** Montaż głośników

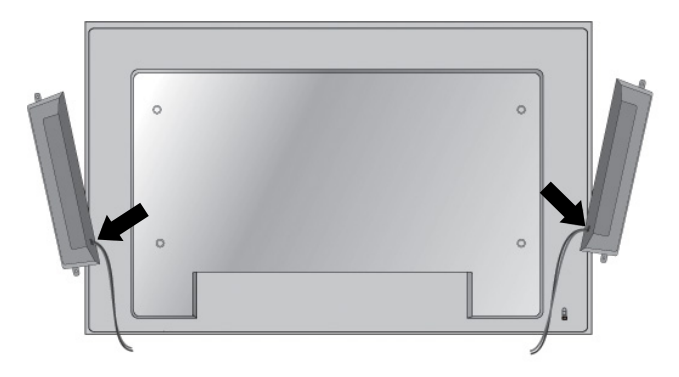

**2.** Przykręć głośniki do wyświetlacza za pomocą czterech wkrętów Taptite D3 12 mm. **Rysunek 3-8** Mocowanie głośników do wyświetlacza

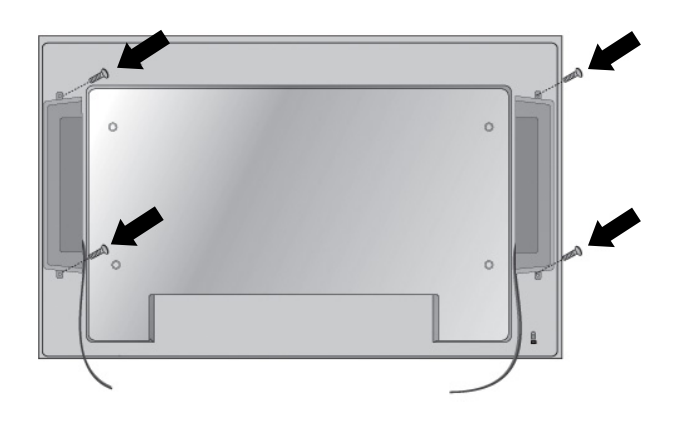

**3.** Po zainstalowaniu głośników użyj uchwytów do kabli i spinek (dostępnych w przypadku wybranych modeli), aby odpowiednio zabezpieczyć kable głośników.

**Rysunek 3-9** Korzystanie z uchwytów do kabli (dostępne w przypadku wybranych modeli)

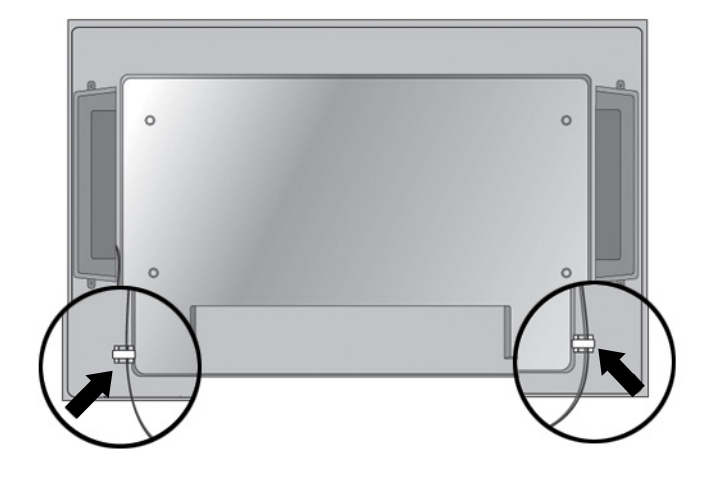

**Rysunek 3-10** Korzystanie ze spinek do kabli (dostępne w przypadku wybranych modeli)

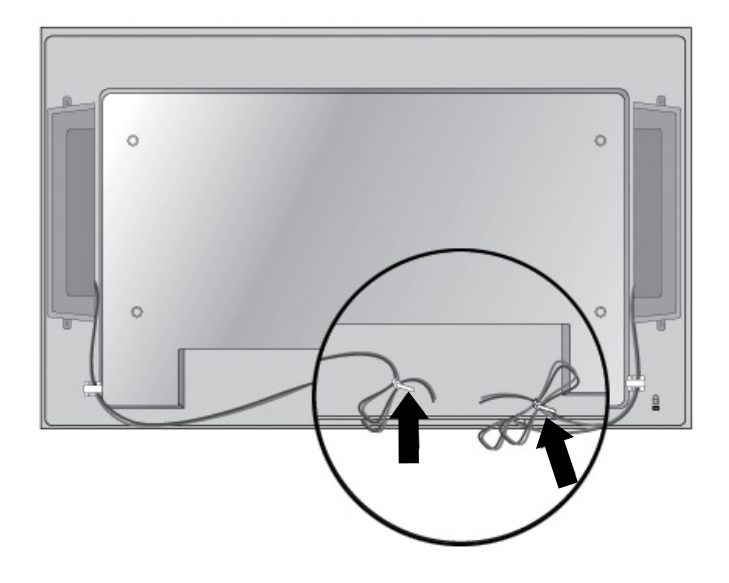

<span id="page-18-0"></span>**4.** Po zainstalowaniu głośników podłącz je do złącza wejściowego SPEAKER, wkładając przewody zgodnie z kolorami dla lewego i prawego głośnika.

**Rysunek 3-11** Podłączanie do złącza wejściowego

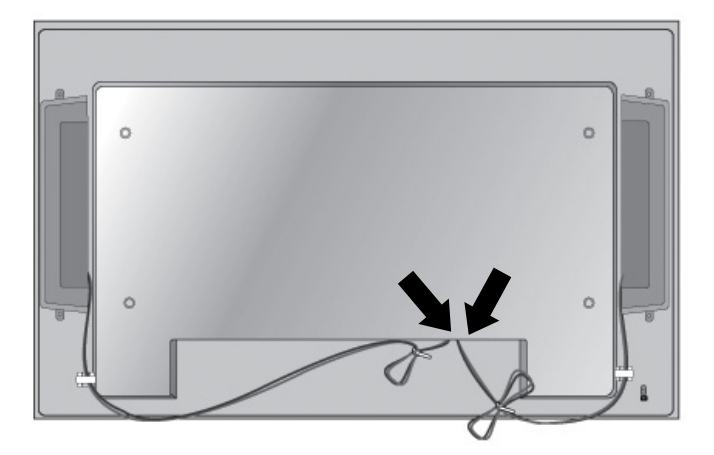

## **Obracanie do pozycji pionowej**

Aby zainstalować wyświetlacz w pozycji pionowej, należy obrócić go w prawo (patrząc od przodu). Wyświetlacz można obrócić tylko w jednym kierunku.

**WAGA:** Wyświetlacza nie można obracać, jeśli jest on zainstalowany na stojaku.

**Rysunek 3-12** Instalowanie w pozycji pionowej

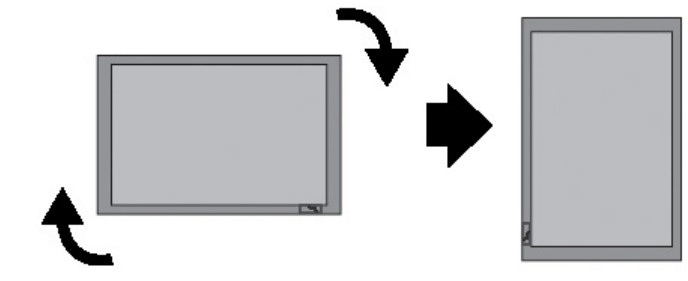

**WAGA:** Wskaźnik LED znajduje się w prawym dolnym rogu, gdy monitor jest ustawiony w pozycji poziomej, oraz w lewym dolnym rogu, gdy monitor jest obrócony do pozycji pionowej.

# <span id="page-19-0"></span>**Korzystanie z pilota zdalnego sterowania**

### **Wkładanie baterii**

- **1.** Zsuń pokrywę baterii.
- **2.** Włóż baterie, zwracając uwagę na odpowiednie ułożenie biegunów (+/-).
- **3.** Zamknij pokrywę baterii.

WAGA: Aby zapobiec zanieczyszczeniu środowiska, zużyte baterie należy utylizować zgodnie z lokalnymi przepisami dotyczącymi recyclingu.

**Rysunek 3-13** Wkładanie baterii

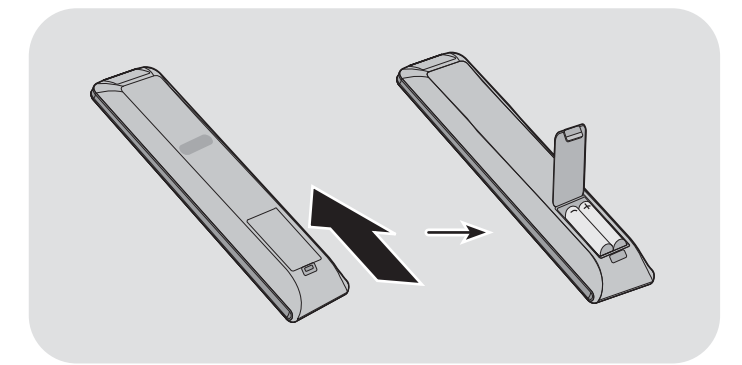

### <span id="page-20-0"></span>**Przyciski na pilocie zdalnego sterowania**

**Rysunek 3-14** Przyciski pilota zdalnego sterowania

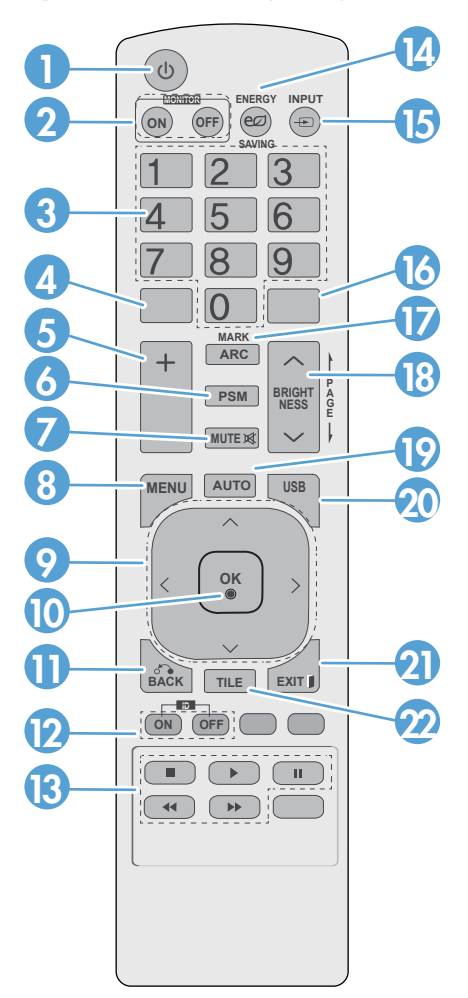

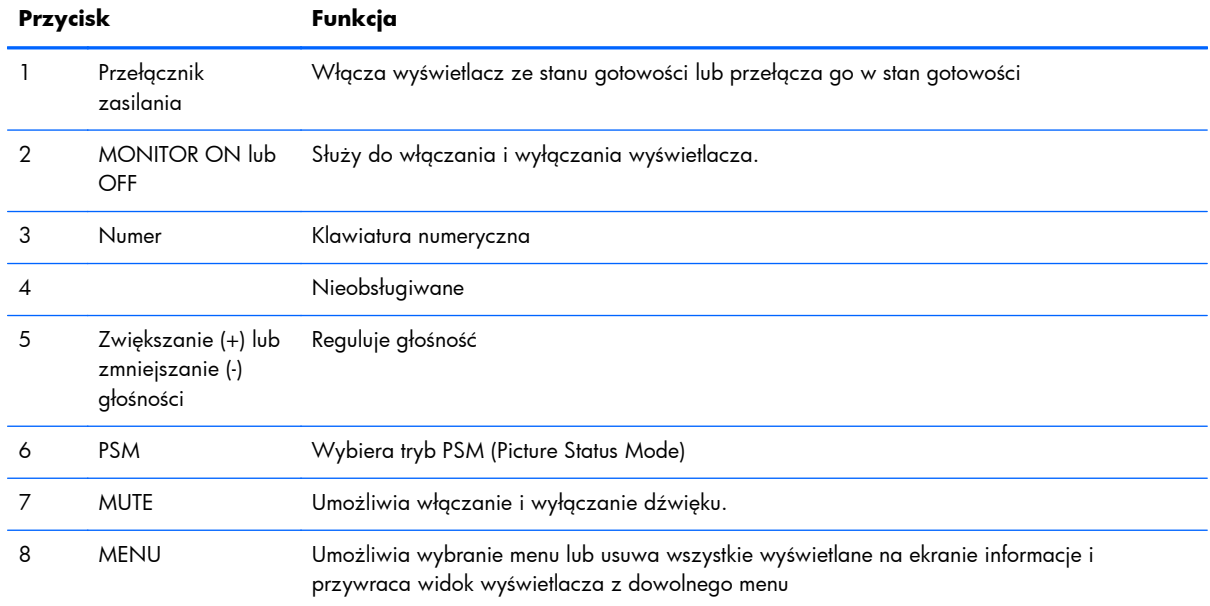

<span id="page-21-0"></span>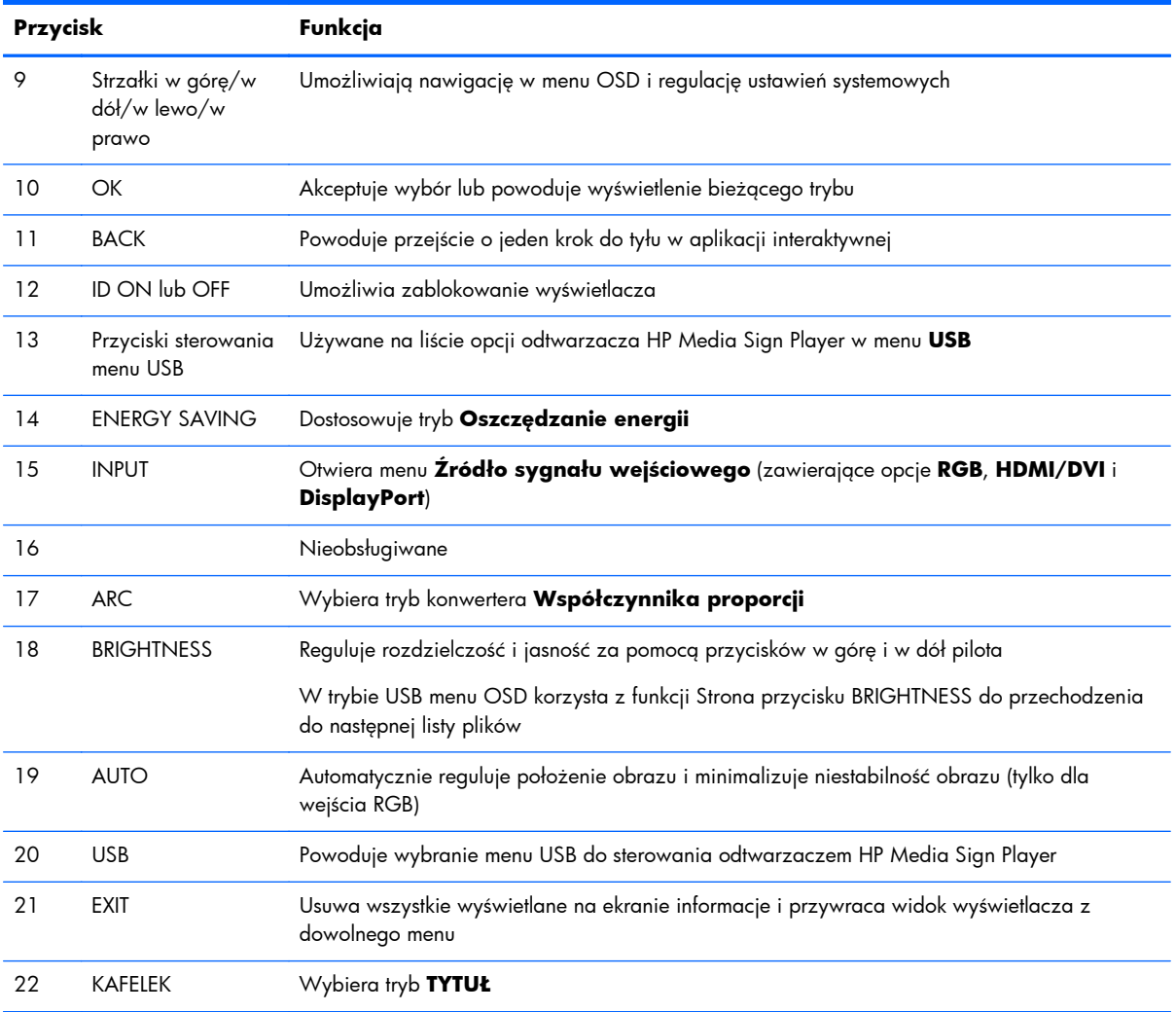

# **Elementy wyświetlacza**

Elementy wyświetlacza i ich funkcję zostały przedstawione w dalszych częściach.

### <span id="page-22-0"></span>**Elementy wyświetlacza**

#### **Rysunek 3-15** Modele HP LD4201 i HP LD4210 — Elementy wyświetlacza

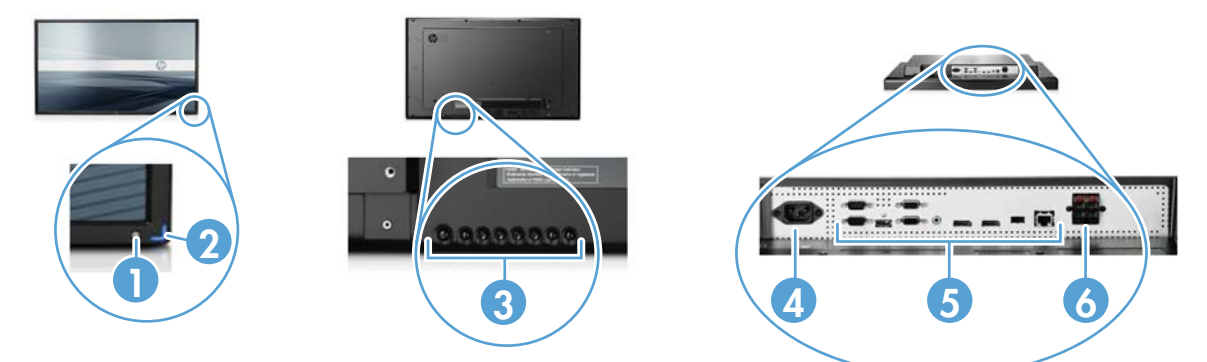

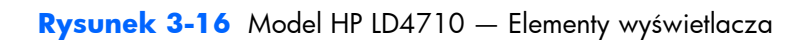

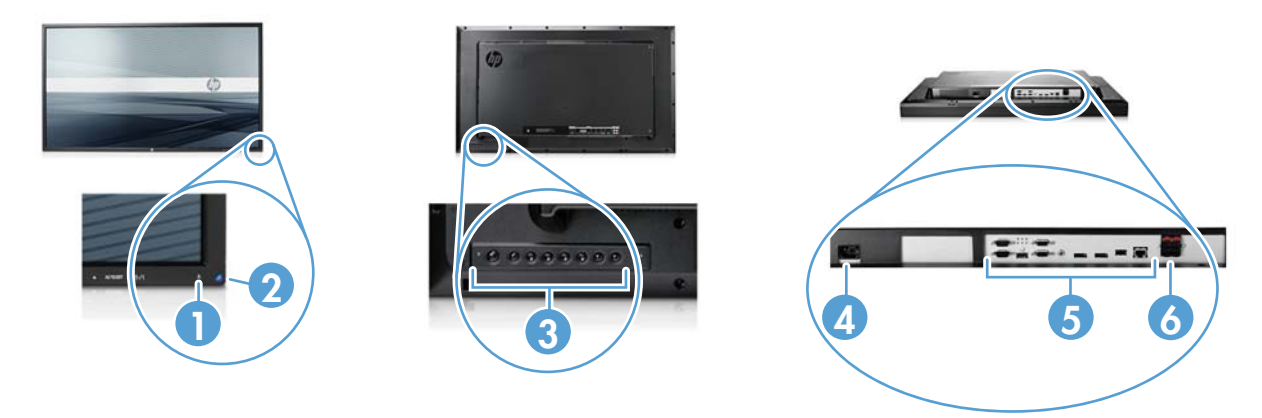

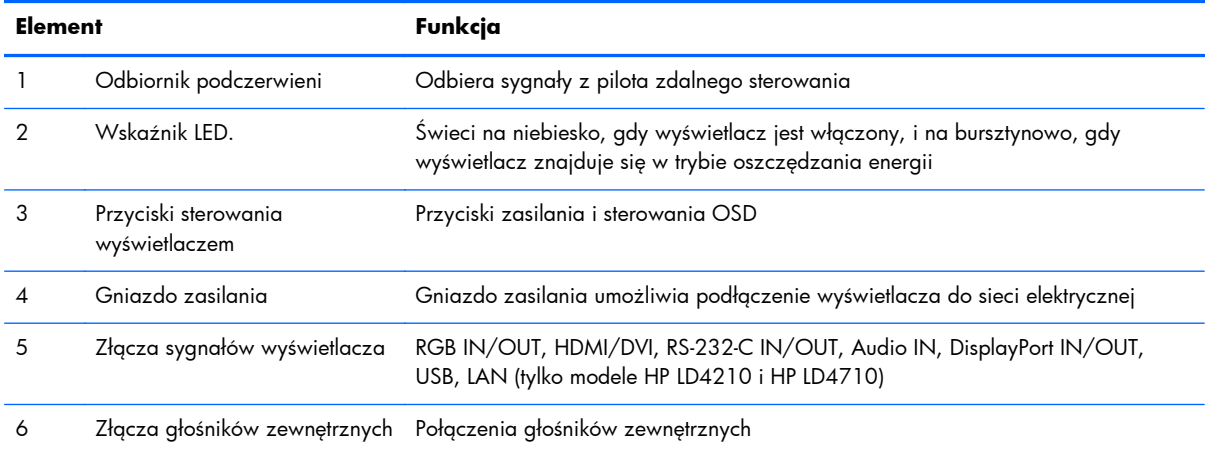

### <span id="page-23-0"></span>**Panel sterowania wyświetlacza**

**Rysunek 3-17** Modele HP LD4201 i HP LD4210 — Panel sterowania wyświetlacza

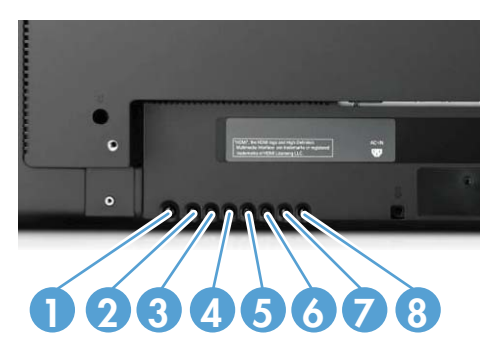

**Rysunek 3-18** Model HP LD4710 — Panel sterowania wyświetlacza

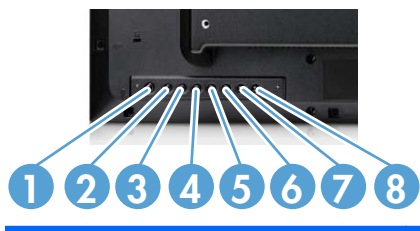

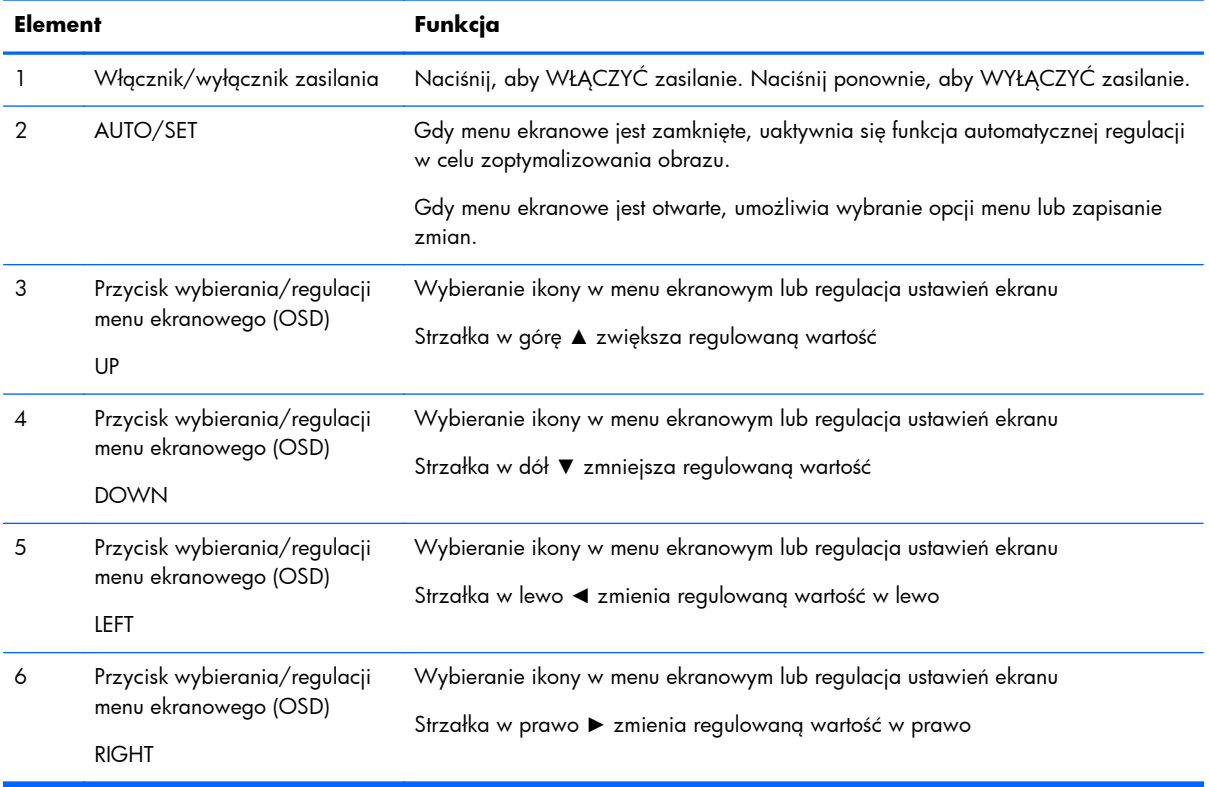

<span id="page-24-0"></span>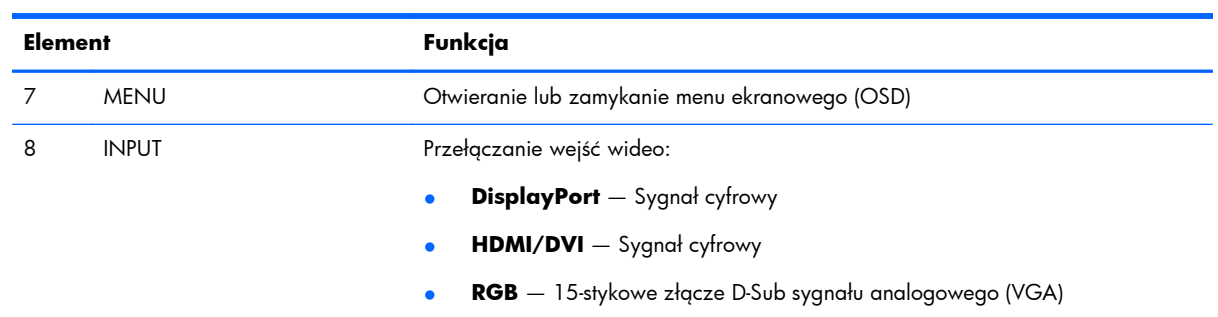

## **Porty wyświetlacza**

**Rysunek 3-19** Porty wyświetlacza

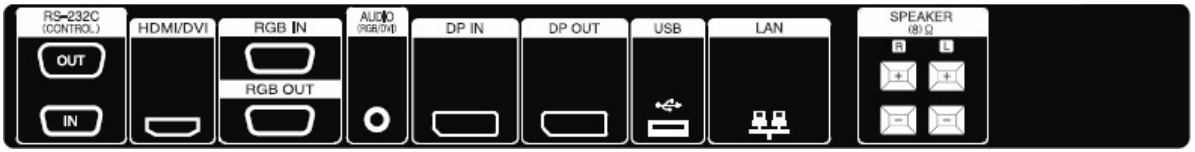

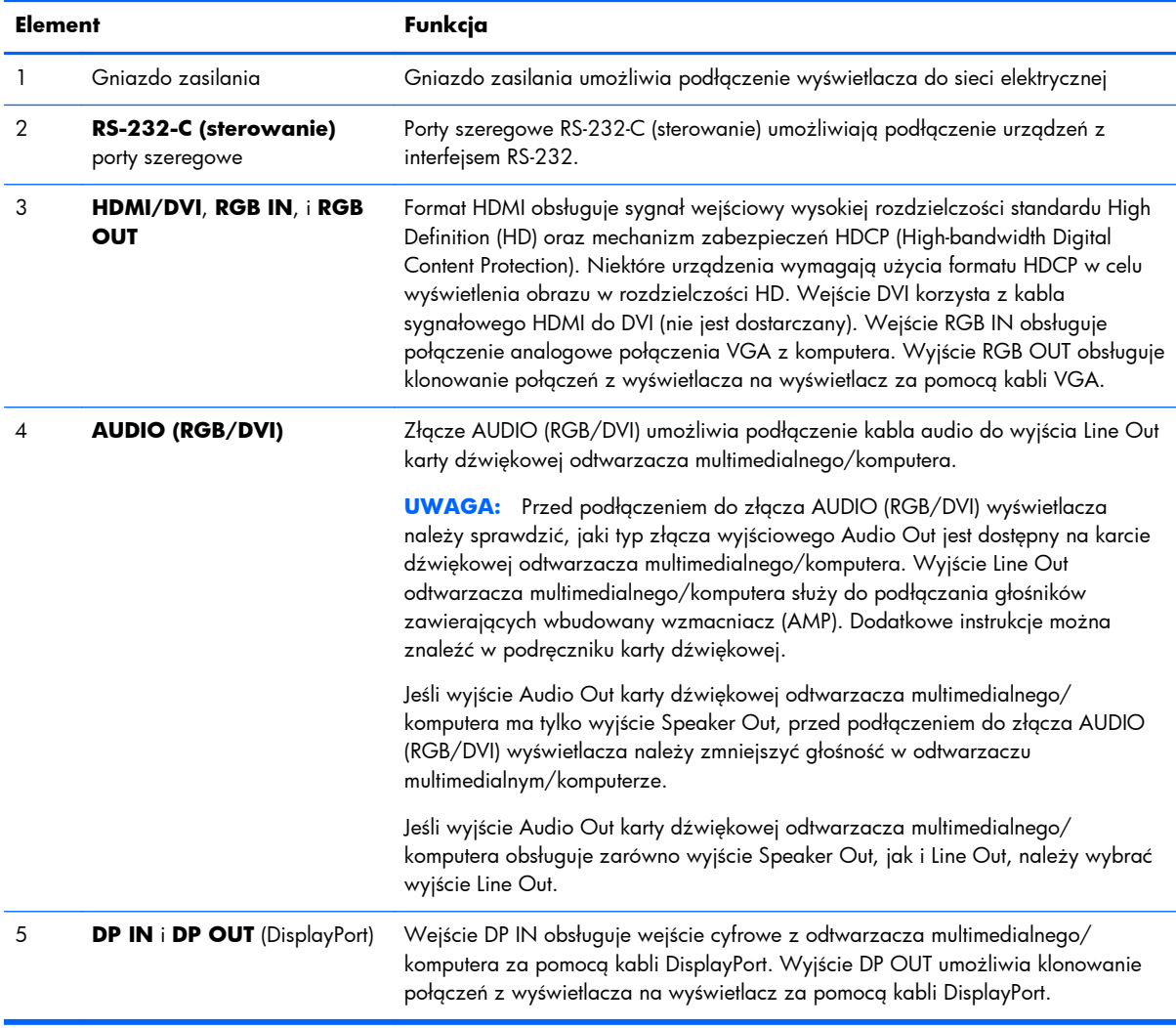

<span id="page-25-0"></span>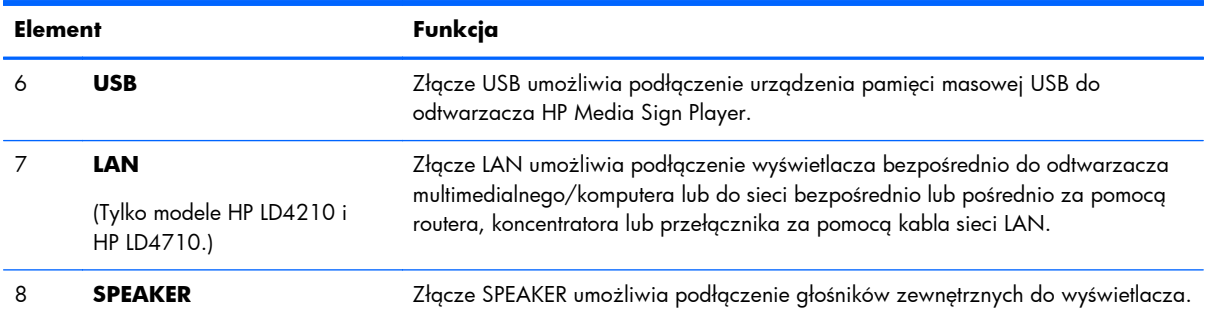

# **Obsługa mocowania w standardzie VESA i gniazdo zabezpieczające**

**Mocowanie ścienne VESA FDMI (Video Electronics Standards Association Flat Display Mounting Interface)** — Ten produkt obsługuje uchwyty montażowe zgodne ze standardem VESA FDMI. Uchwyt montażowy można kupić oddzielnie w firmie HP.

**Gniazdo kabla zabezpieczającego** — Aby zapobiec kradzieży z tyłu wyświetlacza znajduje się gniazdo kabla zabezpieczającego. Kabel i blokadę przeznaczone do podłączenia do wyświetlacza są dostępne oddzielnie i można je kupić w firmie HP.

**Rysunek 3-20** Otwory montażowe VESA

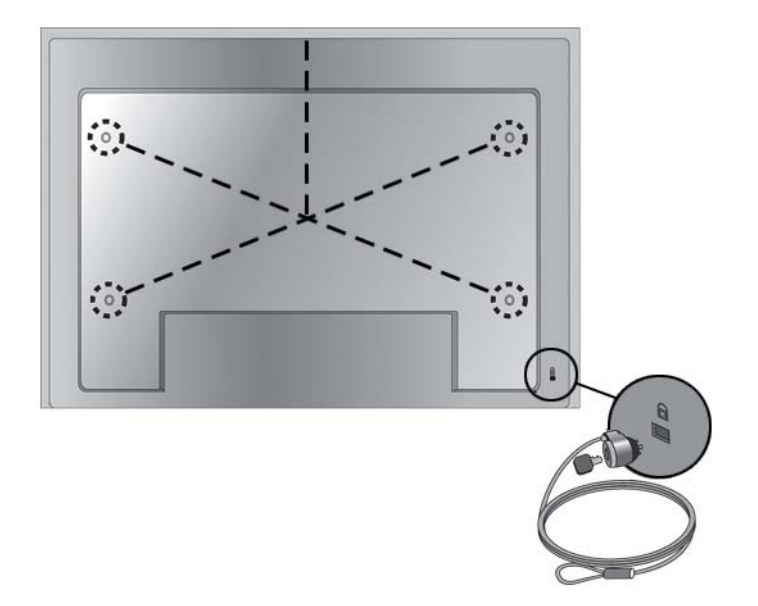

# <span id="page-26-0"></span>**Podłączanie do urządzeń zewnętrznych**

- **1.** Upewnij się, że wyświetlacz, odtwarzacz multimedialny/komputer i wszystkie podłączone urządzenia są wyłączone.
- **2.** Podłącz kabel sygnału wejściowego:

#### **Dodatkowe informacje można znaleźć w jednej z następujących części dotyczących kabli sygnałów wejściowych:**

- Podłączanie sygnał[u RGB na stronie 22](#page-29-0)
- Podłączanie sygnał[u DisplayPort \(480p/576p/720p/1080i/1080p\) na stronie 23](#page-30-0)
- Podłączanie sygnał[u HDMI \(480p/576p/720p/1080i/1080p\) na stronie 23](#page-30-0)
- Podłą[czanie sieci LAN \(tylko modele HP LD4210 i HP LD4710\) na stronie 24](#page-31-0)
- **3.** Podłącz kabel audio (sprzedawany oddzielnie) do złącza Audio (RGB/DVI) (1) z tyłu wyświetlacza, a jego drugi koniec do wyjścia Line Out (2) odtwarzacza multimedialnego/ komputera, jeśli sygnał wideo przychodzi ze złącza RGB (VGA) albo DVI odtwarzacza multimedialnego/komputera.

**Rysunek 3-21** Podłączanie kabla audio

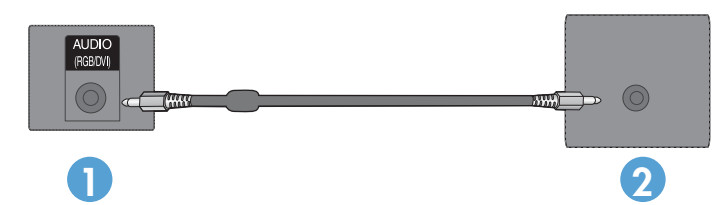

**UWAGA:** W celu zmniejszenia fal elektromagnetycznych podczas podłączania kabla audio można użyć rdzenia ferrytowego. Zamocuj rdzeń ferrytowy na kablu audio. Rdzeń ferrytowy powinien być oddalony od wtyczki o 5 cm.

**4.** Podłącz jeden koniec kabla zasilającego do gniazda zasilania AC-IN z tyłu wyświetlacza, a drugi koniec do ściennego gniazdka elektrycznego. Przed podłączeniem kabla zasilającego przeczytaj ostrzeżenia dotyczące bezpieczeństwa kabla zasilającego w rozdziale [Wa](#page-10-0)żne [informacje dotycz](#page-10-0)ące bezpieczeństwa na stronie 3.

**Rysunek 3-22** Modele HP LD4201 i HP LD4210 — Podłączanie kabla zasilającego

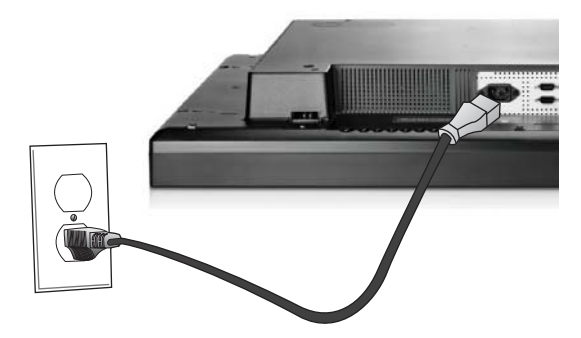

**Rysunek 3-23** Model HP LD4710 — Podłączanie kabla zasilającego

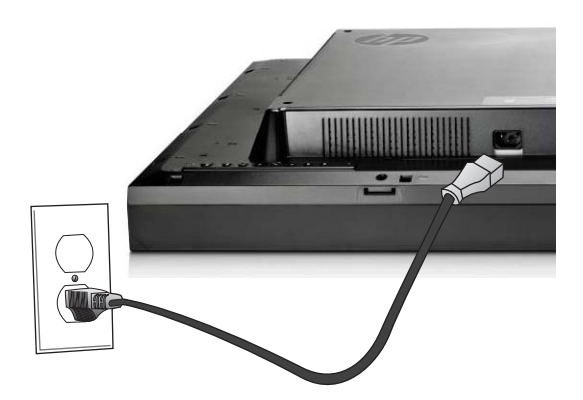

**5.** Włącz wyświetlacz, naciskając przycisk zasilania (1).

**Rysunek 3-24** Modele HP LD4201 i HP LD4210 — Przycisk zasilania

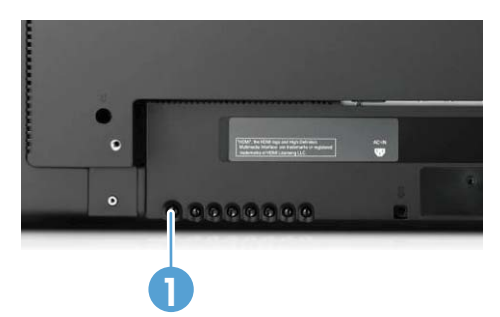

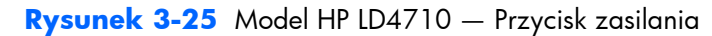

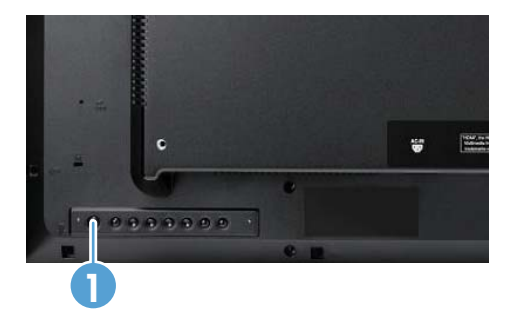

- **6.** Włącz odtwarzacz multimedialny/komputer.
- **7.** Wybierz sygnał wejściowy:

Naciśnij przycisk INPUT na pilocie zdalnego sterowania, aby otworzyć **Listę wejść**, wybierz odpowiedni sygnał wejściowy, a następnie naciśnij przycisk OK, aby zapisać zmianę.

Lub naciśnij przycisk INPUT z tyłu wyświetlacza, wybierz odpowiedni sygnał wejściowy, a następnie naciśnij przycisk AUTO/SET, aby zapisać zmianę.

- Jeżeli wyświetlacz został podłączony za pomocą kabla sygnału wejściowego D-Sub (VGA), z **Listy wejść** należy wybrać pozycję **RGB**.
- Jeżeli wyświetlacz został podłączony za pomocą kabla sygnału wejściowego HDMI lub kabla sygnału wejściowego DVI za pomocą kabla HDMI na DVI, z **Listy wejść** wybierz pozycję **HDMI/DVI**.
- Jeżeli wyświetlacz został podłączony za pomocą kabla sygnału wejściowego DisplayPort, z **Listy wejść** należy wybrać pozycję **DP**.

**UWAGA:** W przypadku podłączenia więcej niż jednego sygnału wejściowego kable sygnałowe [HDMI/DVI, RGB (VGA) i DisplayPort] należy podłączyć do każdego odtwarzacza multimedialnego/ komputera. Naciśnij przycisk INPUT na pilocie zdalnego sterowania, aby wybrać sygnał wejściowy do obejrzenia.

### <span id="page-29-0"></span>**Podłączanie sygnału RGB**

- **1.** W przypadku pracy w trybie analogowym podłącz kabel sygnałowy D-Sub do złącza RGB IN (1) z tyłu wyświetlacza, zaś drugi koniec do złącza (2) odtwarzacza multimedialnego/komputera.
	- **UWAGA:** W przypadku podłączania do odtwarzacza multimedialnego/komputera Mac należy użyć standardowego adaptera Mac (3) – nie jest dostarczany.

**Rysunek 3-26** Podłączanie kabla sygnałowego D-Sub

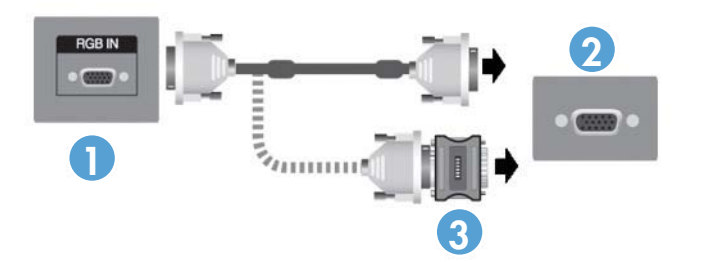

**2.** Podłącz kabel audio (sprzedawany oddzielnie) do złącza Audio (RGB/DVI) (1) z tyłu wyświetlacza, a jego drugi koniec do wyjścia Line Out (2) odtwarzacza multimedialnego/ komputera, jeśli sygnał wideo przychodzi ze złącza RGB (VGA) albo DVI odtwarzacza multimedialnego/komputera.

**Rysunek 3-27** Podłączanie kabla audio

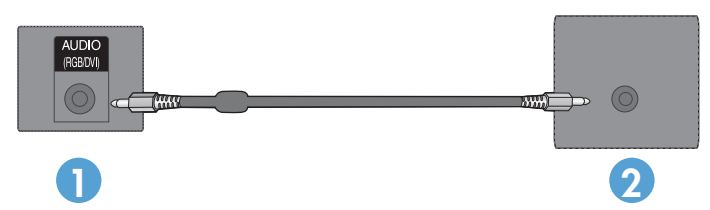

**3.** Wybierz sygnał wejściowy:

Naciśnij przycisk INPUT na pilocie zdalnego sterowania, wybierz sygnał wejściowy **RGB**, a następnie naciśnij przycisk OK, aby zapisać zmianę.

Lub naciśnij przycisk INPUT z tyłu wyświetlacza, wybierz sygnał wejściowy **RGB**, a następnie naciśnij przycisk AUTO/SET, aby zapisać zmianę.

### <span id="page-30-0"></span>**Podłączanie sygnału DisplayPort (480p/576p/720p/1080i/1080p)**

**1.** Podłącz kabel DisplayPort do złącza DP IN wyświetlacza i złącza DisplayPort OUT odtwarzacza multimedialnego/komputera, a następnie podłącz kabel zasilający wyświetlacza.

**Rysunek 3-28** Podłączanie wejścia DisplayPort do odtwarzacza multimedialnego/komputera

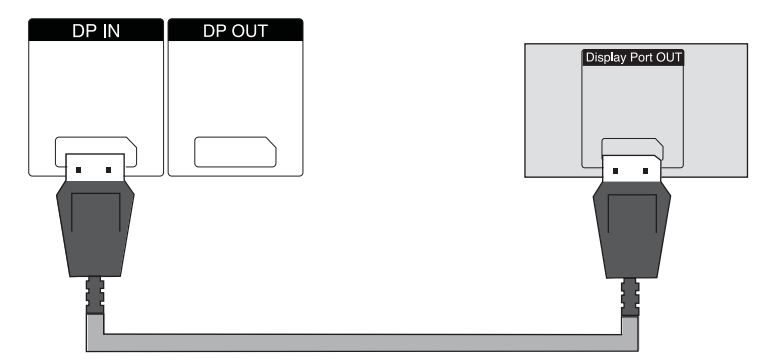

**2.** Wybierz sygnał wejściowy.

Naciśnij przycisk INPUT na pilocie zdalnego sterowania, wybierz sygnał wejściowy **DP**, a następnie naciśnij przycisk OK, aby zapisać zmianę.

Lub naciśnij przycisk INPUT z tyłu wyświetlacza, wybierz sygnał wejściowy **DP** z listy wejść, a następnie naciśnij przycisk AUTO/SET, aby zapisać zmianę.

### **Podłączanie sygnału HDMI (480p/576p/720p/1080i/1080p)**

Interfejs HDMI obsługuje wejście wysokiej rozdzielczości i mechanizm HDCP. Niektóre urządzenia wymagają użycia formatu HDCP w celu wyświetlenia obrazu w rozdzielczości HD.

- **1.** Korzystając z jednego z poniższych przykładów, podłącz wejście HDMI:
	- Podłącz kabel HDMI do złącza HDMI/DVI wyświetlacza i złącza HDMI odtwarzacza multimedialnego/komputera, a następnie podłącz kabel zasilający wyświetlacza.

**Rysunek 3-29** Podłączanie kabla sygnałowego HDMI na HDMI

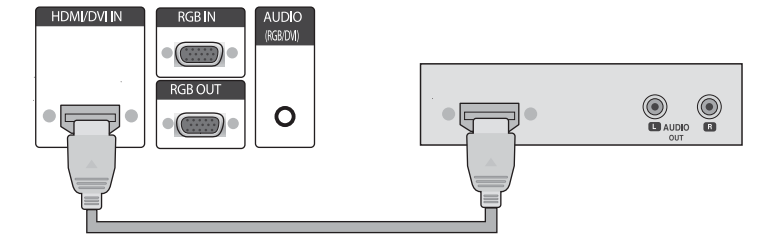

<span id="page-31-0"></span>Podłącz kabel sygnałowy HDMI na DVI do złącza HDMI/DVI wyświetlacza, a następnie do złącza DVI odtwarzacza multimedialnego/komputera.

W przypadku wejścia AUDIO z odtwarzacza multimedialnego/komputera (jest ono potrzebne tylko dla połączeń sygnału wejściowego DVI) podłącz kabel audio RCA-PC (kabel nie jest dostarczany) do wyświetlacza i do złącz Audio OUT odtwarzacza multimedialnego/ komputera, a następnie podłącz kabel zasilający wyświetlacza.

**UWAGA:** Aby zachować zgodność urządzenia z odpowiednimi standardami, należy użyć ekranowanych kabli sygnałowych z rdzeniem ferrytowym (kabla 15-stykowego złącza D-sub, kabla DVI).

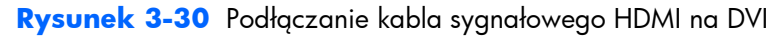

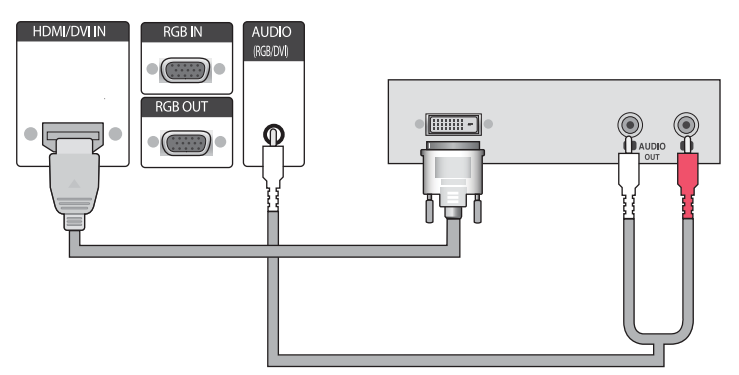

**2.** Wybierz sygnał wejściowy.

Naciśnij przycisk INPUT na pilocie zdalnego sterowania, wybierz sygnał wejściowy **HDMI/DVI**, a następnie naciśnij przycisk OK, aby zapisać zmianę.

Lub naciśnij przycisk INPUT z tyłu wyświetlacza, wybierz sygnał wejściowy **HDMI/DVI**, a następnie naciśnij przycisk AUTO/SET, aby zapisać zmianę.

### **Podłączanie sieci LAN (tylko modele HP LD4210 i HP LD4710)**

Wejście LAN wyświetlacza umożliwia podłączenie do odtwarzacza multimedialnego/komputera, routera (przełącznika) lub Intranetu. Połączenie sieci LAN z wyświetlaczem powoduje nawiązanie komunikacji między odtwarzaczem multimedialnym/komputerem i wyświetlaczem. Umożliwia to wykorzystanie programu HP Network Sign Manager, działającego na podłączonym odtwarzaczu multimedialnym/komputerze, do przypisania adresu IP do wyświetlacza, do zmiany ustawień

<span id="page-32-0"></span>wyświetlacza i do skonfigurowania opcji, list odtwarzania i harmonogramu włączania/wyłączania odtwarzacza HP Media Sign Player.

- **1.** Podłącz kabel sieci LAN (nie jest dostarczany), korzystając z jednego z następujących połączeń:
	- Bezpośrednie połączenie z komputerem Podłącz kabel sieci LAN do portu LAN wyświetlacza oraz do portu LAN odtwarzacza multimedialnego/komputera (1).
	- Router Podłącz kabel sieci LAN do portu LAN wyświetlacza oraz do portu LAN routera (2).
	- Intranet Podłącz kabel sieci LAN do portu LAN wyświetlacza oraz do sieci Intranet poprzez punkt dostępowy (3).

**Rysunek 3-31** Podłączanie kabla sieci LAN

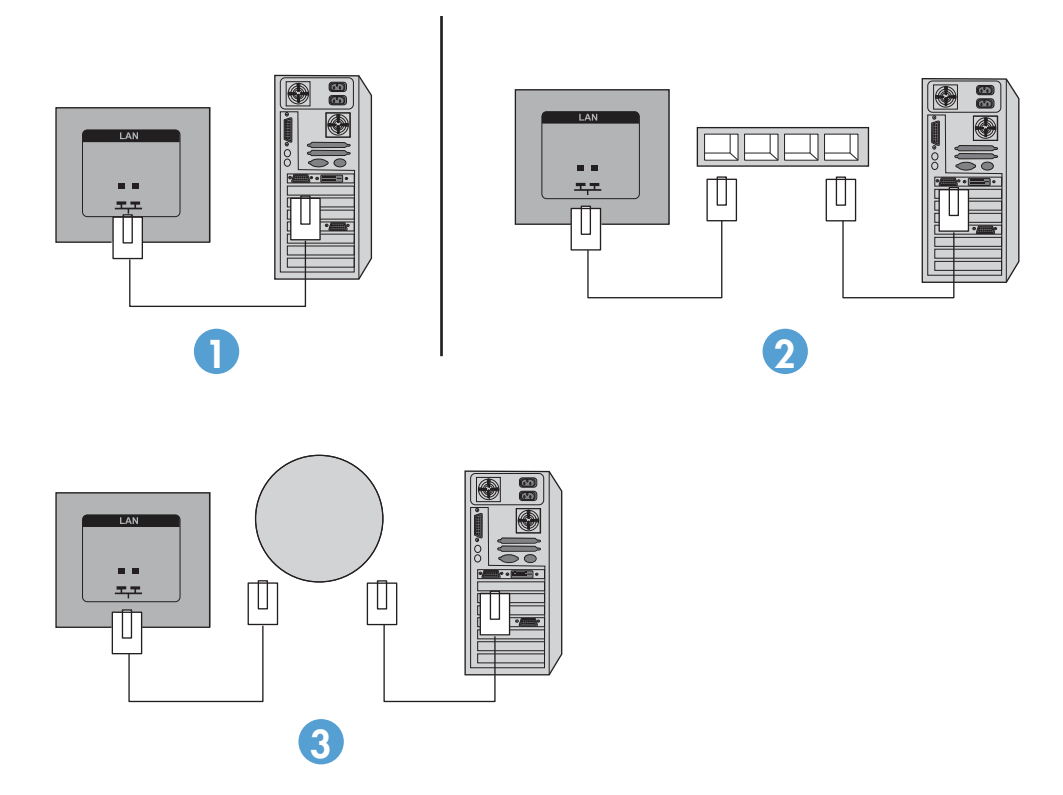

**2.** Zainstaluj program HP Network Sign Manager na odtwarzaczu multimedialnym/komputerze podłączonym do Intranetu. Aby pobrać program HP Network Sign Manager, patrz witryna internetowa [www.hp.com.](http://www.hp.com) Szczegółowy opis używania programu HP Network Sign Manager można znaleźć w podręczniku **HP Network Sign Manager User Guide** (dostępnym tylko w języku angielskim) znajdującym się na dysku CD dostarczanym z wyświetlaczem.

### **Szeregowe łączenie wyświetlaczy**

Do komputera można podłączyć szeregowo wiele wyświetlaczy (do 25) (kilka wyświetlaczy można połączyć razem w **Trybie sąsiadującym**) za pomocą złącz DisplayPort IN/OUT lub kombinacji złącz RGB IN/OUT i RS-232-C IN/OUT wyświetlacza.

Aby szeregowo połączyć wyświetlacze, muszą one wszystkie być podłączone do tego samego źródła wejściowego/wyjściowego (DisplayPort IN/OUT, RS-232-C IN/OUT lub RGB IN/OUT), co zostało pokazane na poniższych rysunkach.

- Aby szeregowo połączyć wyświetlacze do obsługi sygnału wideo, należy użyć połączeń DisplayPort IN/OUT lub RGB IN/OUT.
- Aby wykonać połączenie szeregowe obsługujące zarówno sygnał wideo, jak i polecenia i sterowanie, należy użyć złącz DisplayPort IN/OUT plus RS-232-C IN/OUT lub RGB IN/OUT plus RS-232-C IN/OUT.

**WAGA:** Liczba wyświetlaczy, które można szeregowo podłączyć do jednego odtwarzacza multimedialnego/komputera może się różnić w zależności od stanu sygnału i strat na kablu. Jeśli stan sygnału jest dobry i nie ma strat na kablu, do jednego odtwarzacza multimedialnego/komputera można szeregowo podłączyć do dwudziestu pięciu wyświetlaczy.

W przypadku odtwarzania materiału wideo chronionego za pomocą mechanizmu HDCP (Highbandwidth Digital Content Protection) można połączyć szeregowo **co najwyżej sześć wyświetlaczy**.

Aby szeregowo połączyć wiele wyświetlaczy, podłącz kabel sygnału wejściowego z odtwarzacza multimedialnego/komputera do pierwszego wyświetlacza w szeregu. Podłącz kolejne wyświetlacze za pomocą takich samych kabli sygnału wejściowego, łącząc złącze OUT jednego wyświetlacza ze złączem IN następnego wyświetlacza, co zostało pokazane na poniższych rysunkach, do chwili połączenia ze sobą wszystkich wyświetlaczy.

**Rysunek 3-32** Połączenie szeregowe — Kabel DisplayPort dla sygnału wejściowego wideo

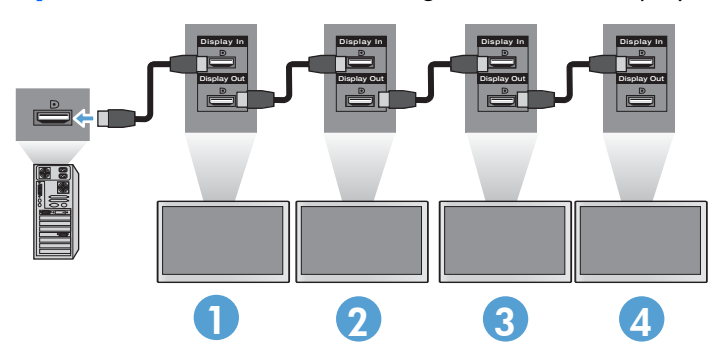

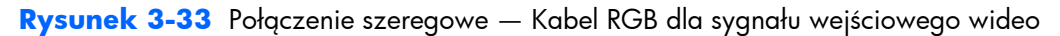

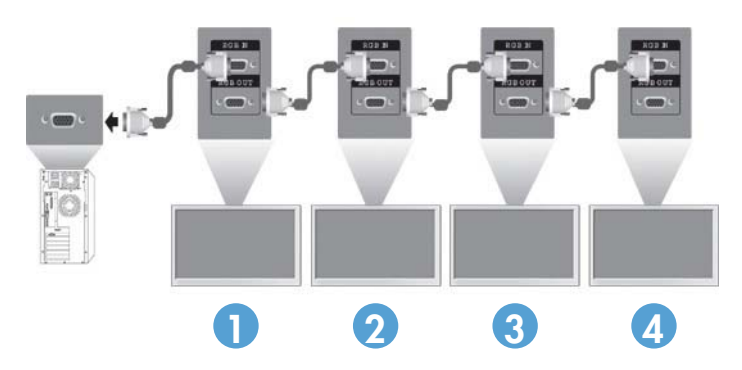

**Rysunek 3-34** Połączenie szeregowe — Kabel RS-232-C

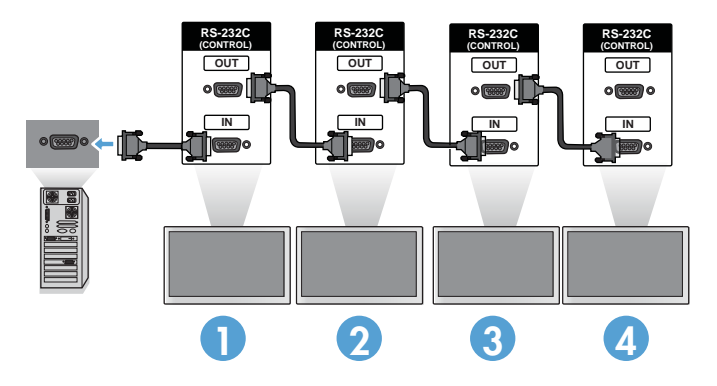

# <span id="page-35-0"></span>**4 Obsługa wyświetlacza**

## **Oprogramowanie i narzędzia**

Wyświetlacze firmy HP obsługują mechanizm Plug-and-Play w systemach operacyjnych Windows® XP, Windows Vista™ i Windows 7, nie trzeba więc pobierać pliku .INF lub .ICM dla tych systemów operacyjnych. Najbardziej aktualne wersje następującego oprogramowania i narzędzi do stosowania z wyświetlaczami można w razie potrzeby pobrać z następującej witryny internetowej firmy HP: [www.hp.com](http://www.hp.com).

- Narzędzie do automatycznego dostosowywania wzorca Optymalizuje obraz.
- HP Network Sign Manager (tylko modele HP LD4210 i HP LD4710) Umożliwia zdalne wybranie i sterowanie opcjami wyświetlacza z podłączonego odtwarzacza multimedialnego/ komputera oraz wybór opcji odtwarzacza HP Media Sign Player. Więcej informacji o odtwarzaczu HP Media Sign Player można znaleźć w [Korzystanie z odtwarzacza HP Media Sign](#page-51-0) [Player na stronie 44.](#page-51-0) Opis instalacji i konfiguracji programu HP Network Sign Manager można znaleźć w podręczniku **HP Network Sign Manager User Guide** (dostępnym tylko w języku angielskim) znajdującym się na dysku CD dostarczanym z wyświetlaczem.

**UWAGA:** Jeśli do wyświetlacza nie został dołączony dysk CD, pliki .INF i .ICM można pobrać z witryny internetowej pomocy technicznej dla wyświetlaczy firmy HP. Zobacz [Pobieranie z Internetu](#page-36-0) [na stronie 29.](#page-36-0)

### **Plik informacyjny**

W pliku informacji o konfiguracji, czyli pliku .INF, określane są zasoby wyświetlacza używane przez systemy operacyjne Microsoft Windows®, co zapewnia zgodność wyświetlacza z kartą graficzną odtwarzacza multimedialnego/komputera.

#### **Plik dopasowywania kolorów obrazu**

Plik dopasowywania kolorów obrazu, czyli plik .ICM, to plik danych kolorów używany w połączeniu z aplikacjami graficznymi. Umożliwia dopasowywanie kolorów z ekranu wyświetlacza do wydruków z drukarki lub kolorów ze skanowanych dokumentów do kolorów na ekranie wyświetlacza. Plik .ICM jest używany w aplikacjach graficznych obsługujących tę funkcję.
# **Instalowanie plików .INF i .ICM**

Pliki .INF i .ICM można zainstalować z dysku CD lub pobrać je z witryny internetowej pomocy technicznej dla wyświetlaczy firmy HP.

### **Instalowanie z dysku CD**

Aby zainstalować pliki .INF i .ICM na odtwarzaczu multimedialnym/komputerze z dysku CD:

- **1.** Włóż dysk CD do stacji CD-ROM odtwarzacza multimedialnego/komputera. Pojawi się menu dysku CD.
- **2.** Zapoznaj się z plikiem **Display Driver Readme**.
- **3.** Wybierz opcję **Zainstaluj oprogramowanie sterownika wyświetlacza**.
- **4.** Postępuj zgodnie z instrukcjami wyświetlanymi na ekranie.
- **5.** Sprawdź, czy w oknie Ekran w Panelu sterowania systemu Windows jest wyświetlana poprawna rozdzielczość i częstotliwości odświeżania.

**WAGA:** W przypadku błędu instalacji konieczne może być ręczne zainstalowanie cyfrowo podpisanych plików .INF i .ICM wyświetlacza z dysku CD. Instrukcje można znaleźć w pliku **Driver Software Readme** na dysku CD (tylko w języku angielskim).

### **Pobieranie z Internetu**

Aby pobrać najnowsze wersje plików .INF i .ICM z witryny internetowej pomocy technicznej dla wyświetlaczy firmy HP:

- 1. Przejdź do strony <http://www.hp.com/support>i wybierz swój kraj lub region.
- **2.** Wybierając łącza dotyczące tego wyświetlacza, przejdź do strony pomocy technicznej i strony pobierania.
- **3.** Upewnij się, że system komputerowy spełnia podane wymagania.
- **4.** Pobierz oprogramowanie zgodnie z instrukcjami.

# **Korzystanie z funkcji automatycznej regulacji (tylko sygnał wejściowy RGB)**

W celu zoptymalizowania działania ekranu można użyć przycisku AUTO/SET na wyświetlaczu (przycisku AUTO na pilocie zdalnego sterowania) lub narzędzia wzorca automatycznej regulacji, które jest dostępne na dołączonym do wyświetlacza dysku CD.

**EX UWAGA:** Nie należy stosować tej procedury, jeśli używane jest wejście DisplayPort lub HDMI/DVI wyświetlacza.

Jeśli używane jest wejście sygnału analogowego PC wyświetlacza, procedura ta może przyczynić się do poprawy następujących niedoskonałości obrazu:

- **•** Rozmycie lub brak ostrości
- Efekty zjawy, prążkowania lub cieniowania
- Nikłe pionowe pasy
- Cienkie poziome linie przemieszczające się w pionie
- Niewyśrodkowany obraz

Korzystanie z funkcji automatycznej regulacji:

- **1.** Przed rozpoczęciem regulacji odczekaj około 20 minut, aż wyświetlacz się nagrzeje.
- **2.** Naciśnij przycisk AUTO/SET.

Jeśli wynik nie będzie satysfakcjonujący, kontynuuj wykonywanie tej procedury.

- **3.** Włóż dysk CD do napędu. Pojawi się menu dysku CD.
- **4.** Wybierz opcję **Otwórz oprogramowanie automatycznej regulacji**. Wyświetlony zostanie obraz kontrolny.
- **5.** Naciśnij przycisk AUTO/SET, aby uzyskać stabilny i wyśrodkowany obraz.
- **6.** Naciśnij klawisz ESC lub inny klawisz na klawiaturze, aby wyłączyć obraz kontrolny.

## **Korzystanie z menu ekranowego (OSD)**

Ustawienia monitora można zmieniać za pomocą menu ekranowego.

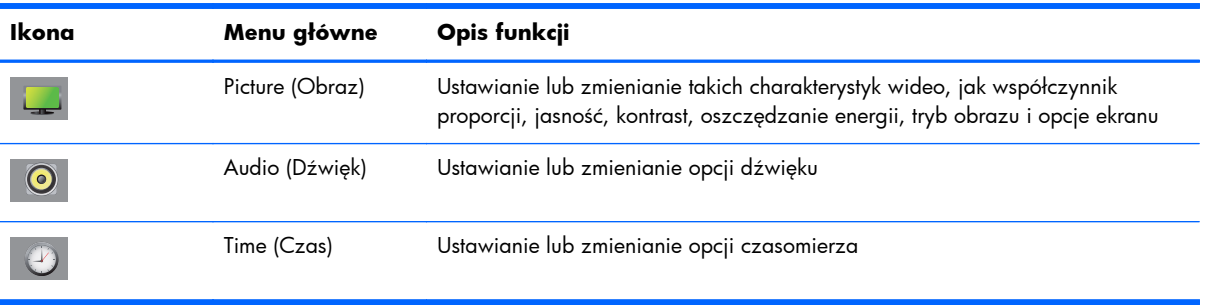

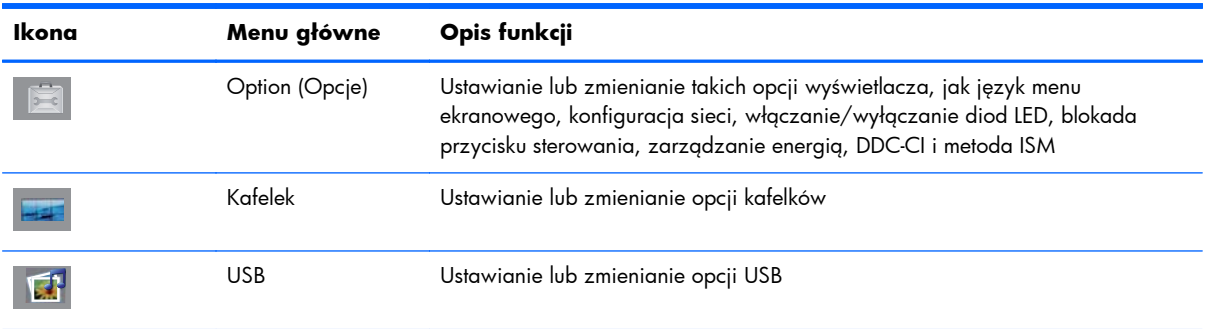

### **Obsługa menu ekranowego za pomocą pilota zdalnego sterowania**

Za pomocą menu ekranowego można dostosować obraz do własnych preferencji. Aby uzyskać dostęp do menu ekranowego, wykonaj następujące czynności:

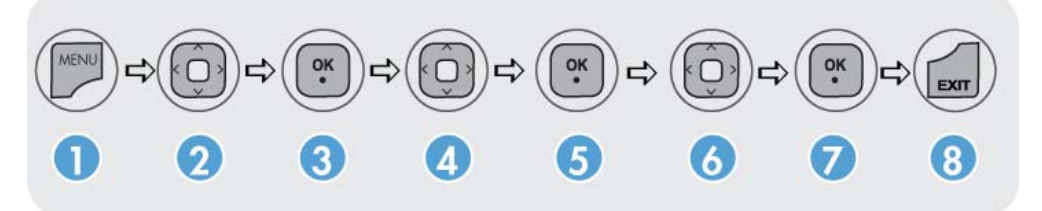

- **1.** Jeżeli wyświetlacz nie jest jeszcze włączony, włącz go, naciskając przycisk zasilania.
- **2.** Naciśnij przycisk MENU (1) na pilocie zdalnego sterowania.
- **3.** Aby uzyskać dostęp do sterowania, skorzystaj z przycisku strzałki w dół ▼ lub w górę ▲ (2).
- **4.** Po podświetleniu odpowiedniej ikony naciśnij przycisk OK (3).
- **5.** Aby uzyskać dostęp do sterowania, skorzystaj z przycisku strzałki w dół ▼ lub w górę ▲ (4).
- **6.** Po podświetleniu odpowiedniej listy naciśnij przycisk OK (5).
- **7.** Za pomocą przycisku strzałki w dół ▼, strzałki w górę ▲, strzałki w lewo ◄ lub strzałki w prawo ► (6) można ustawić lub zmienić wybrany element, określając żądaną wartość.
- **8.** Zaakceptuj zmiany, naciskając przycisk OK (7).
- **9.** Zamknij menu ekranowe, naciskając przycisk EXIT (8).

### **Opcje menu ekranowego**

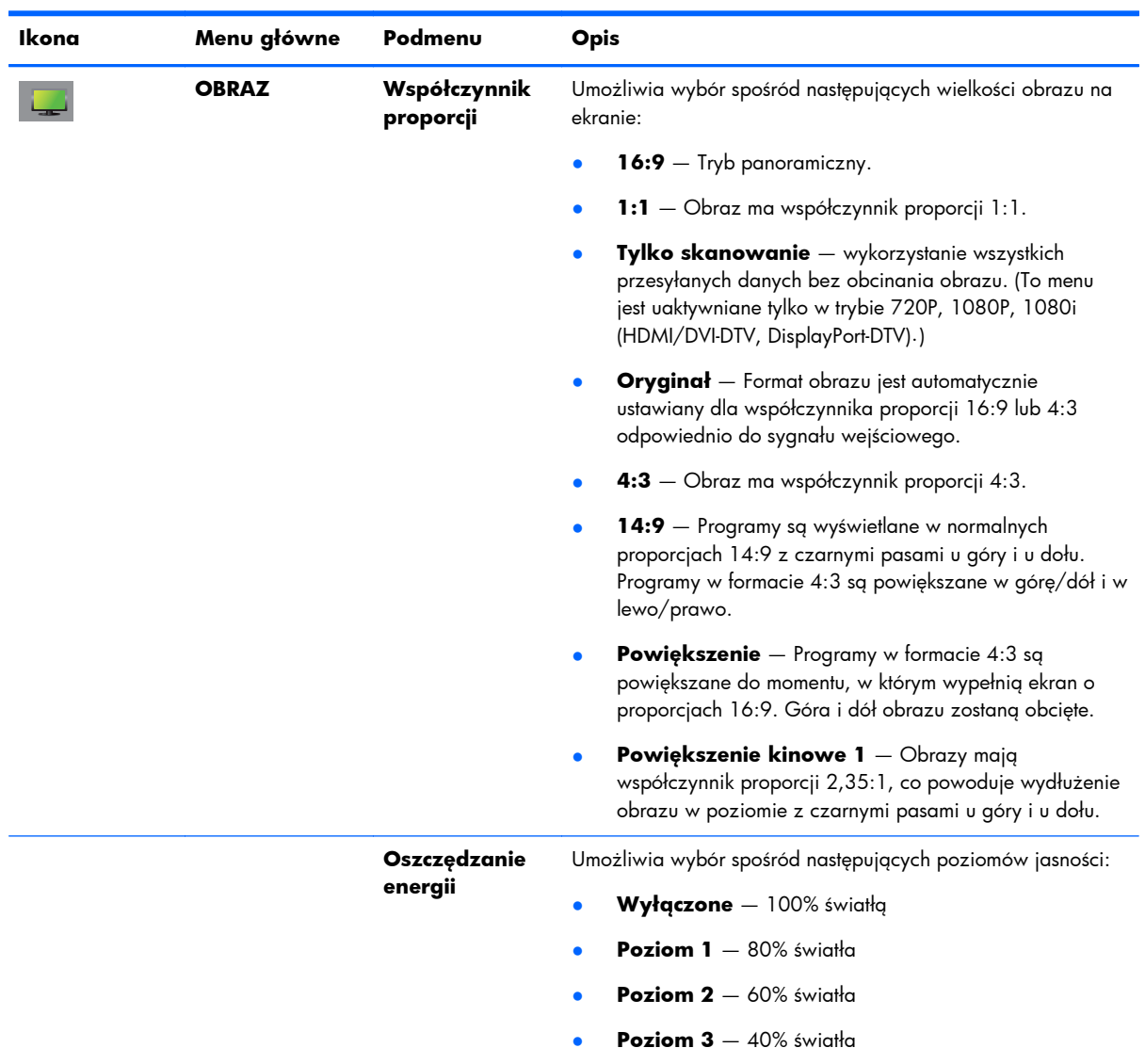

Poniższa tabela zawiera listę opcji menu ekranowego oraz opisy ich funkcji.

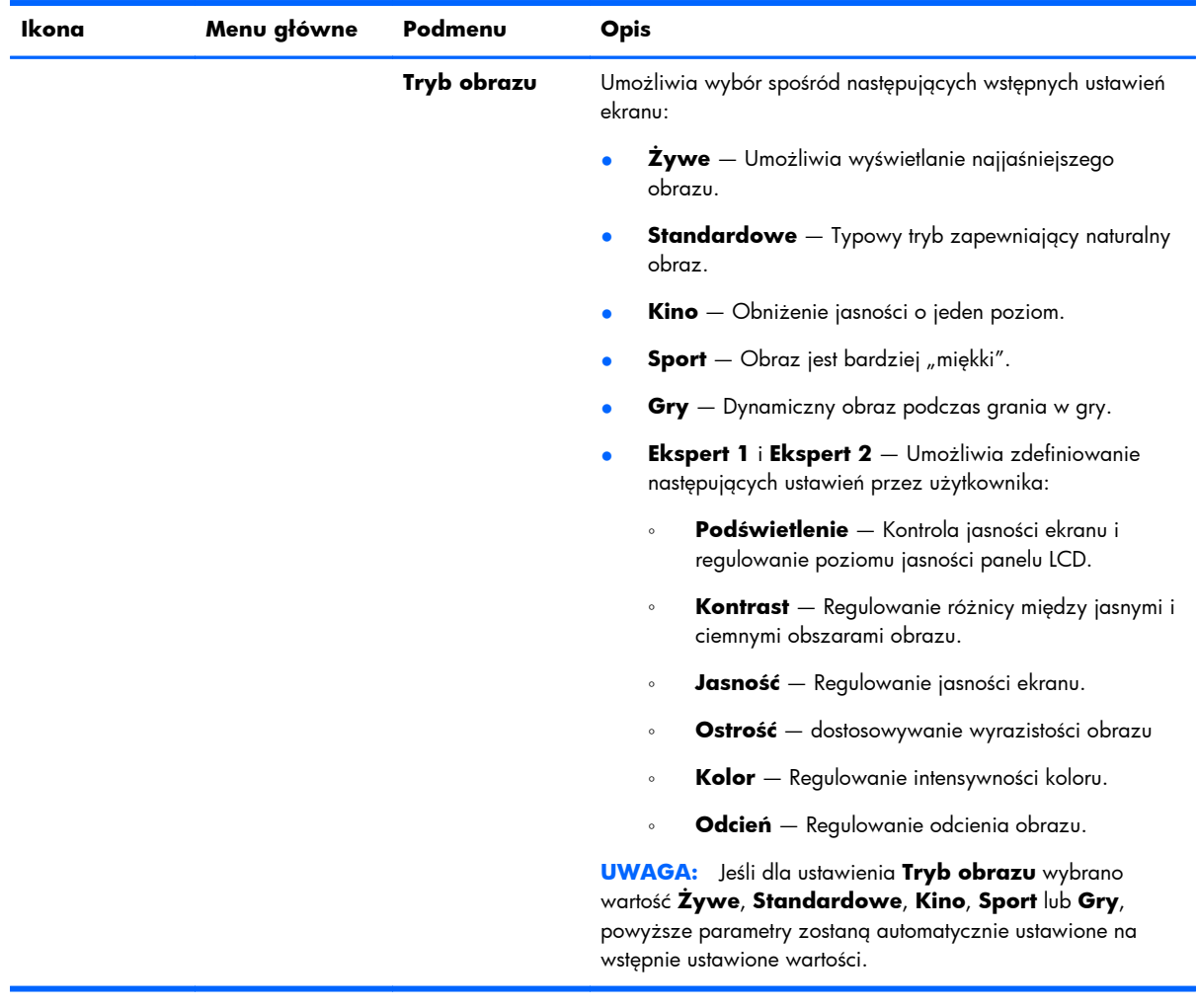

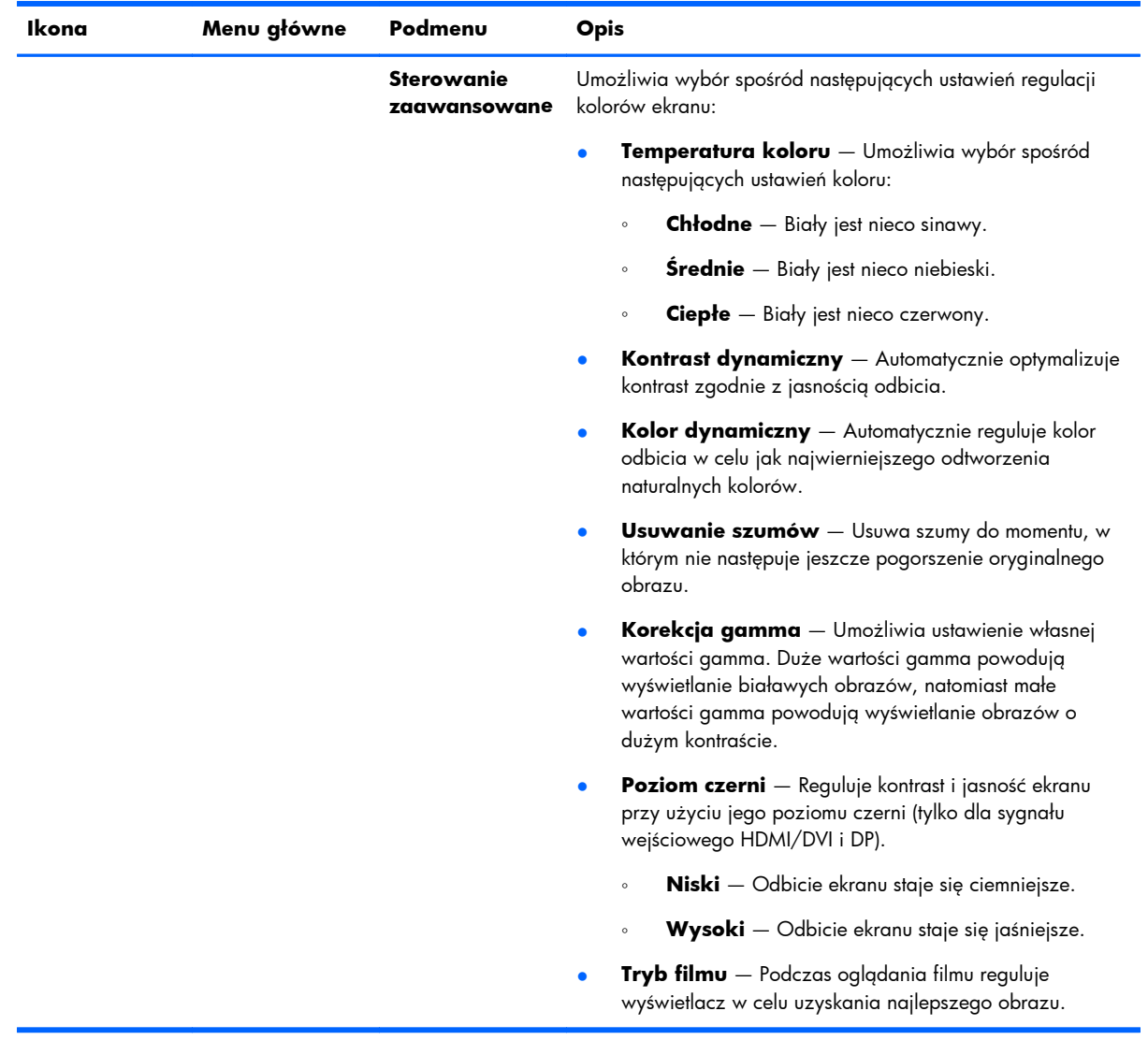

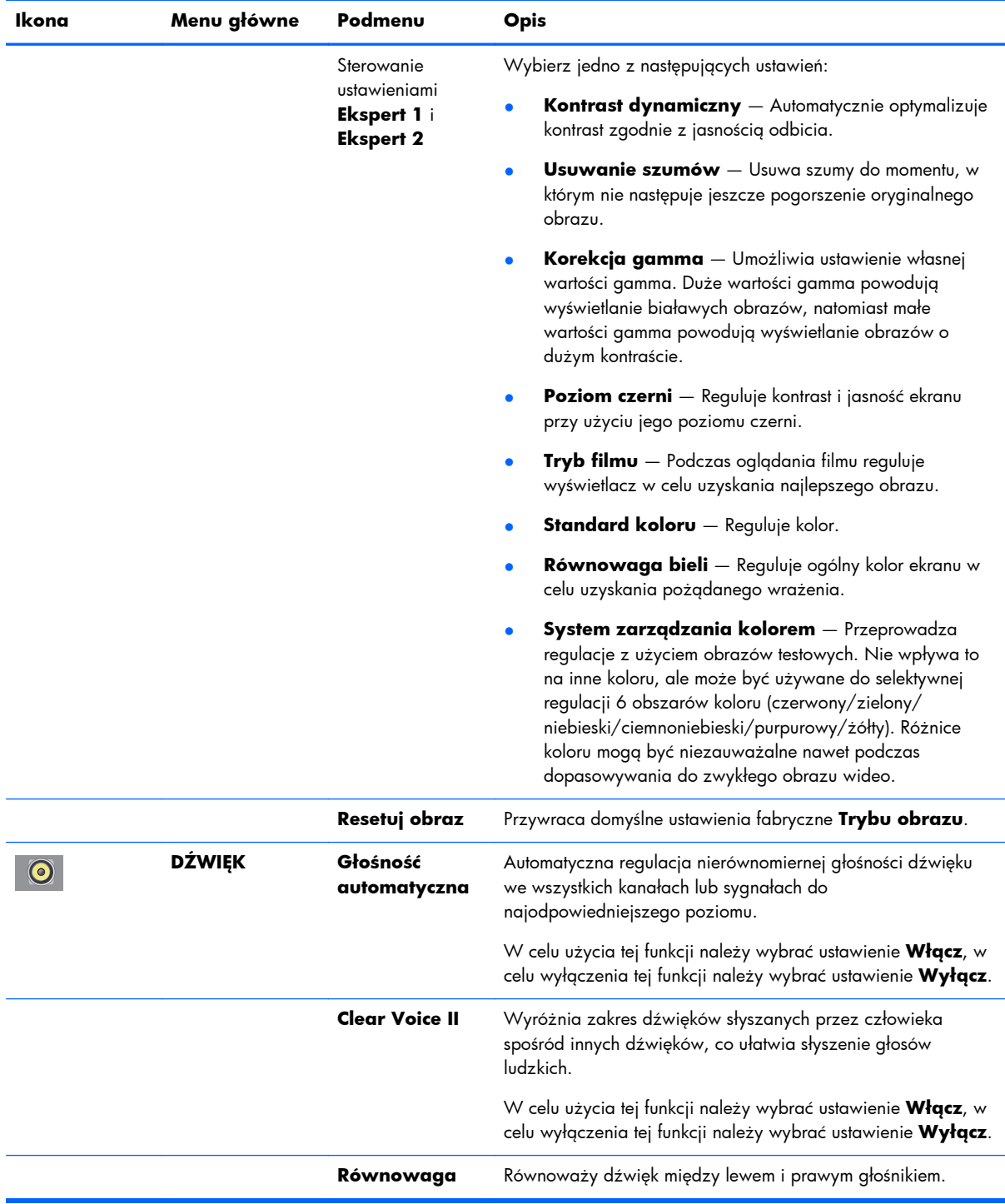

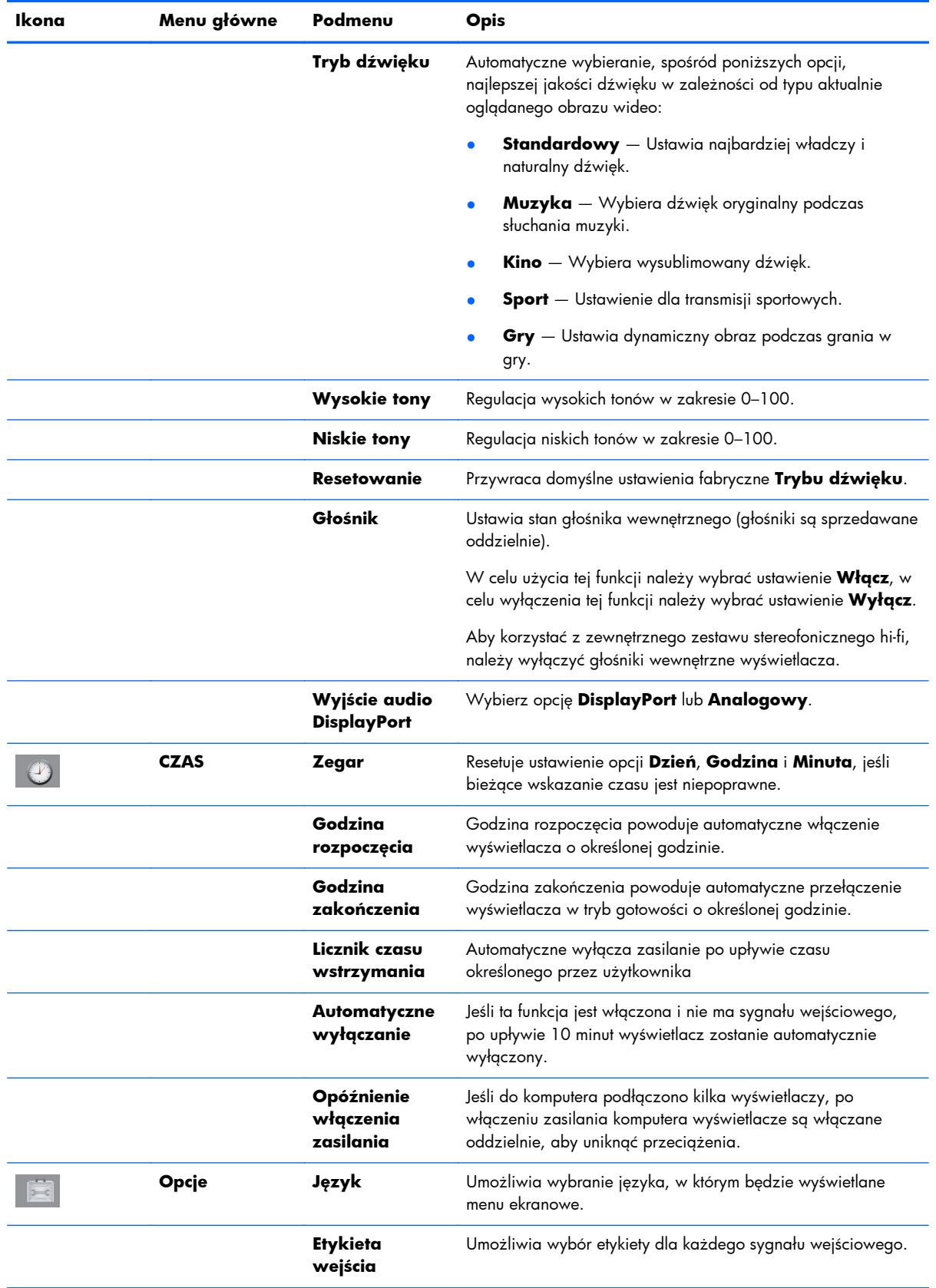

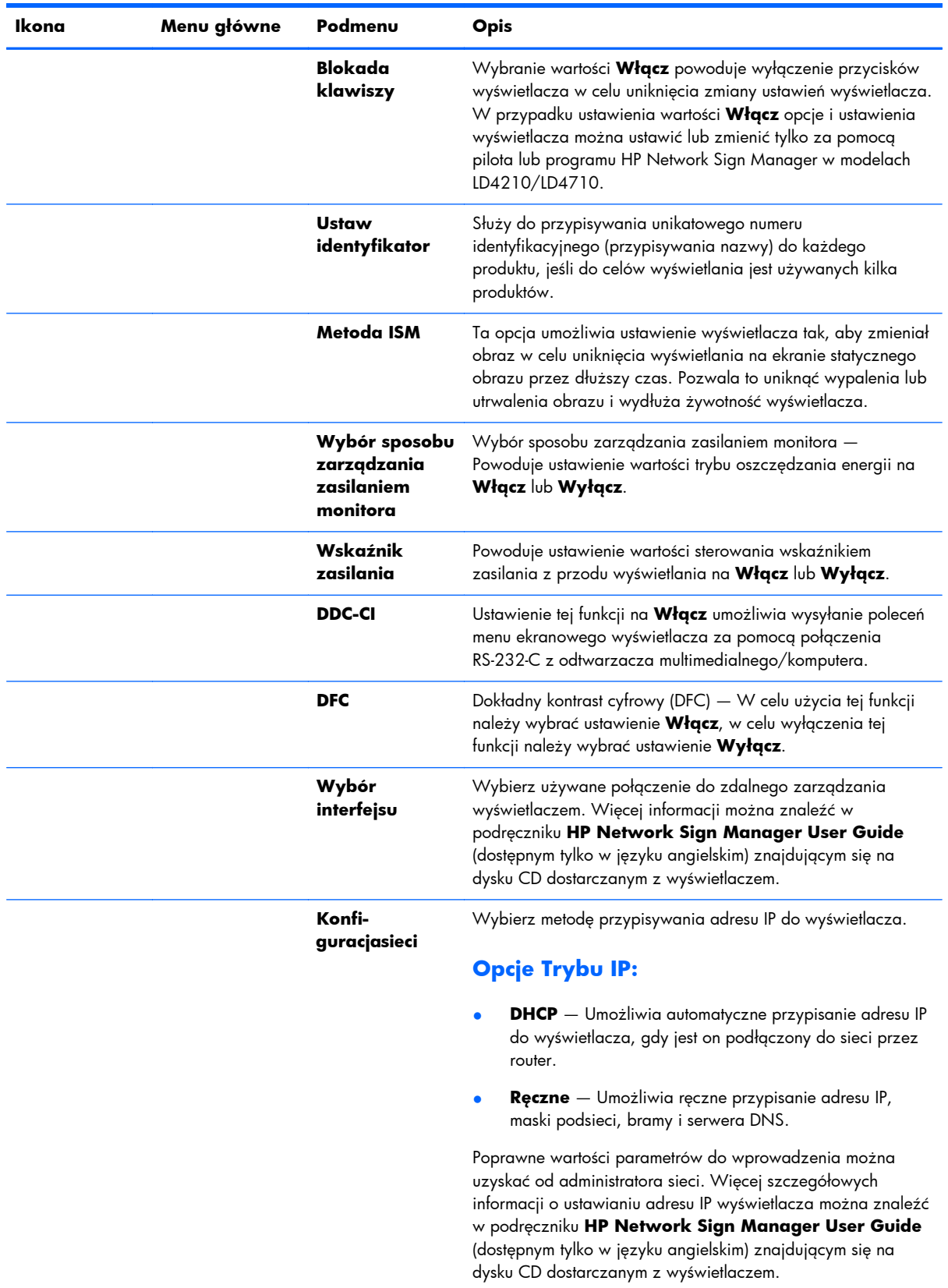

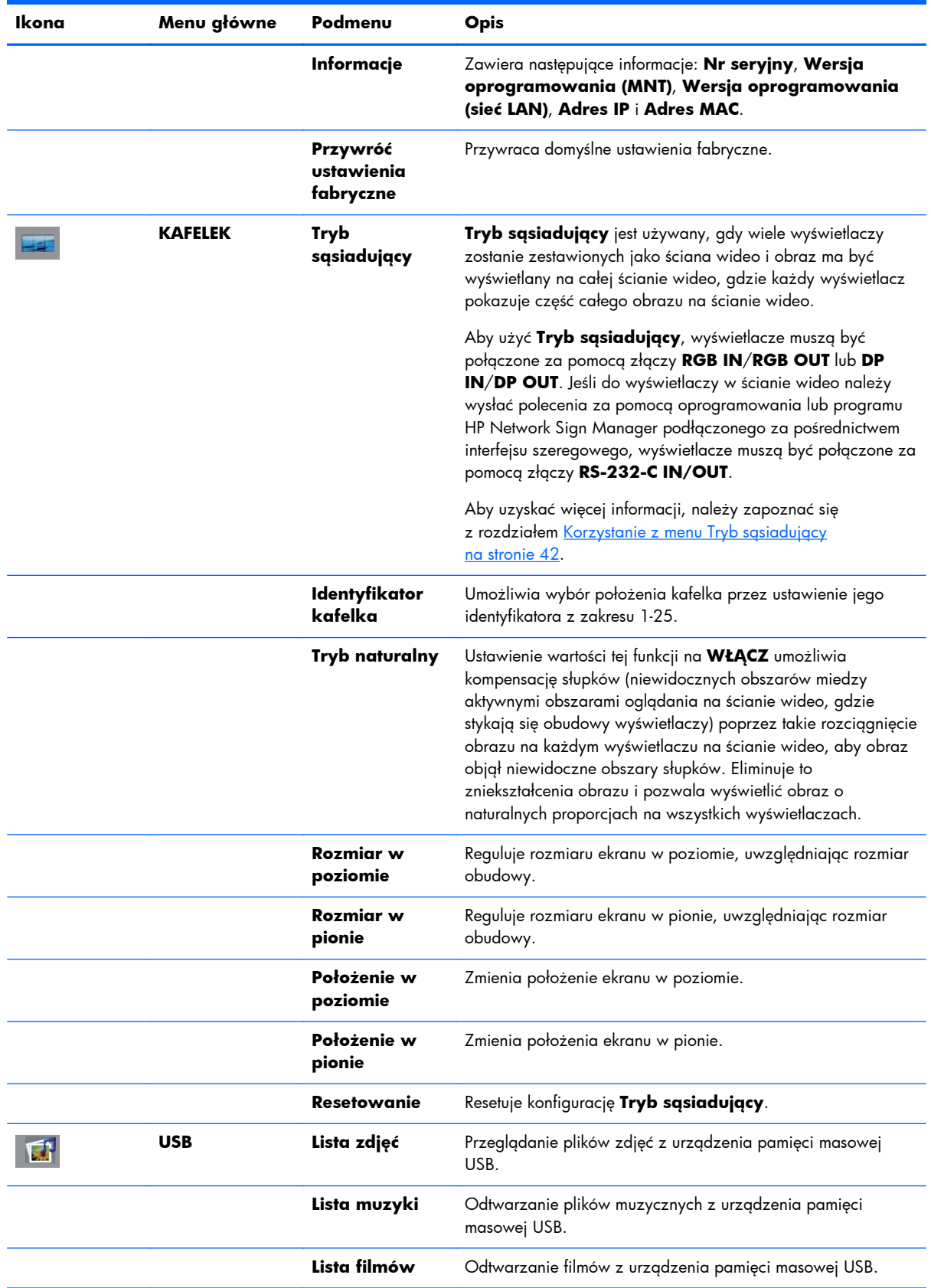

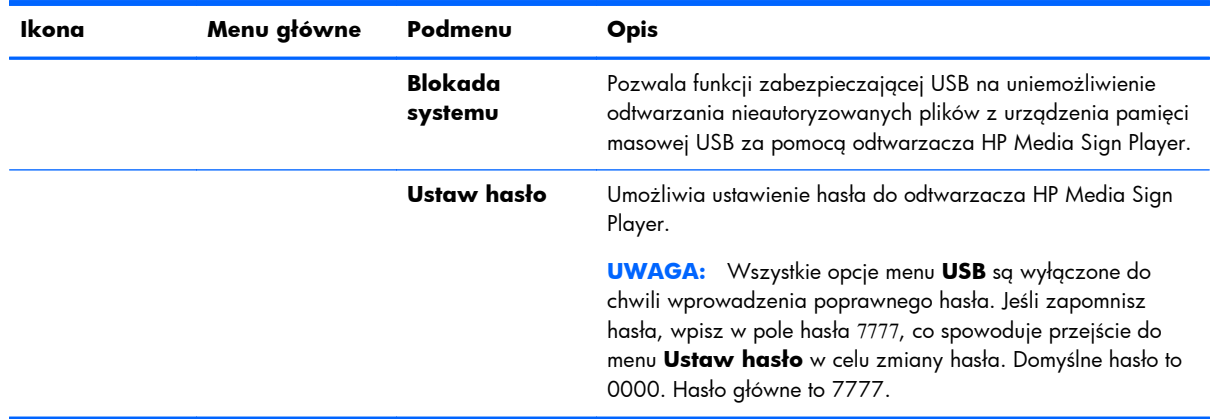

**WAGA:** W zależności od ustawienia wejścia, wejściowego sygnału wideo, trybu obrazu i ustawień opcji niektórych opcji menu ekranowego nie można będzie ustawić lub zmienić, a ponadto w menu ekranowych będą one wyszarzone.

### **Wybieranie współczynnika proporcji**

Dostępne do wyboru tryby współczynnika proporcji zależą od bieżącego źródła sygnału wejściowego. Poniższa tabela umożliwia określenie, który tryb jest dostępny dla posiadanego wyświetlacza.

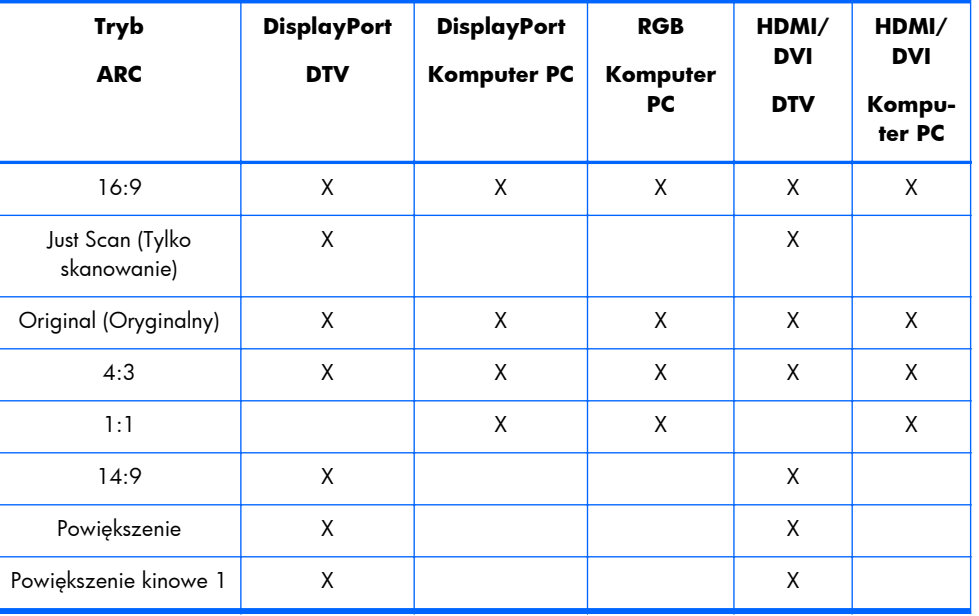

### **Regulacja funkcji czasomierza**

Korzystając z pilota, można skonfigurować poniższe opcje czasomierza.

### **Zegar**

Menu **Zegar** umożliwia ręczne ustawienie zegara, jeśli bieżąca godzina jest nieprawidłowa.

- **1.** Naciśnij przycisk MENU, a następnie za pomocą strzałki w dół ▼ lub strzałki w górę ▲ wybierz menu **CZAS**.
- **2.** Naciśnij przycisk strzałki w prawo ►, a następnie za pomocą strzałki w dół ▼ lub strzałki w górę ▲ wybierz menu **Zegar**.
- **3.** Naciśnij przycisk strzałki w prawo ►, a następnie za pomocą strzałki w dół ▼ lub strzałki w górę ▲ ustaw godzinę (w zakresie 00-23).
- **4.** Naciśnij przycisk strzałki w prawo ►, a następnie za pomocą strzałki w dół ▼ lub strzałki w górę ▲ ustaw minuty (w zakresie 00-59).

### **Godzina rozpoczęcia i Godzina zakończenia**

Menu **Godzina rozpoczęcia** i **Godzina zakończenia** umożliwiają ustawienie wyświetlacza tak, aby o określonej godzinie automatycznie przełączył się w tryb gotowości.

- **1.** Naciśnij przycisk MENU, a następnie za pomocą strzałki w dół ▼ lub strzałki w górę ▲ wybierz menu **CZAS**.
- **2.** Naciśnij przycisk strzałki w prawo ►, a następnie za pomocą strzałki w dół ▼ lub strzałki w górę ▲ wybierz menu **Godzina rozpoczęcia** lub **Godzina zakończenia**.
- **3.** Naciśnij przycisk strzałki w prawo ►, a następnie za pomocą strzałki w dół ▼ lub strzałki w górę ▲ ustaw godzinę (w zakresie 00-23).
- **4.** Naciśnij przycisk strzałki w prawo ►, a następnie za pomocą strzałki w dół ▼ lub strzałki w górę ▲ ustaw minuty (w zakresie 00-59).
- **5.** Naciśnij przycisk strzałki w prawo ►, a następnie za pomocą strzałki w dół ▼ lub strzałki w górę ▲ wybierz opcję **Włącz** lub **Wyłącz**.

**UWAGA:** Po określeniu ustawień **Godzina rozpoczęcia** lub **Godzina zakończenia** funkcje te działają codziennie o zaprogramowanej godzinie. Jeśli obie funkcje zostały ustawione na tę samą godzinę, **Godzina zakończenia** ma pierwszeństwo przed **Godziną rozpoczęcia**. Po uruchomieniu funkcji **Godzina rozpoczęcia** ekran wejściowy jest włączany tak, jak był wyłączony.

### **Licznik czasu wstrzymania**

Menu **Licznik czasu wstrzymania** umożliwia ustawienie wyświetlacza tak, aby po upływie czasu określonego przez użytkownika następowało automatyczne wyłączenie zasilania.

- **1.** Naciśnij przycisk **MENU**, a następnie za pomocą strzałki w dół ▼ lub strzałki w górę ▲ wybierz menu **CZAS**.
- **2.** Naciśnij przycisk strzałki w prawo ►, a następnie za pomocą strzałki w dół ▼ lub strzałki w górę ▲ wybierz menu **Licznik czasu wstrzymania**.
- **3.** Naciśnij przycisk strzałki w prawo ►, a następnie za pomocą strzałki w dół ▼ lub strzałki w górę ▲ ustaw godzinę (w zakresie 00-23).
- **4.** Naciśnij przycisk strzałki w prawo ►, a następnie za pomocą strzałki w dół ▼ lub strzałki w górę ▲ ustaw minuty (w zakresie 00-59).

**UWAGA:** Po wystąpieniu przerwy w zasilaniu (w wyniku odłączenia lub awarii zasilania) zegar **Licznika czasu wstrzymania** należy ustawić ponownie.

### **Automatyczne wyłączanie**

Aby ustawić automatyczne przełączanie wyświetlacza w tryb wyłączenia po upływie 15 minut, gdy jest aktywna funkcja **Automatyczne wyłączanie** i nie ma sygnału wejściowego:

- **1.** Naciśnij przycisk MENU, a następnie za pomocą strzałki w dół ▼ lub strzałki w górę ▲ wybierz menu **CZAS**.
- **2.** Naciśnij przycisk strzałki w prawo ►, a następnie za pomocą strzałki w dół ▼ lub strzałki w górę ▲ wybierz menu **Automatyczne wyłączanie**.
- **3.** Naciśnij przycisk strzałki w prawo ►, a następnie za pomocą strzałki w dół ▼ lub strzałki w górę ▲ wybierz opcję **Włącz** lub **Wyłącz**.

### **Opóźnienie włączenia zasilania**

Jeśli do komputera podłączono kilka wyświetlaczy, po włączeniu zasilania komputera wyświetlacze są włączane oddzielnie, aby uniknąć przeciążenia.

### **Korzystanie z funkcji blokady klawiszy**

Wyświetlacz można skonfigurować tak, aby wyłączyć przyciski sterowania z tyłu wyświetlacza. Jeśli opcja **Blokada klawiszy** ma wartość **WŁĄCZ**, opcje wyświetlacza można ustawić lub zmienić tylko za pomocą pilota lub programu HP Network Sign Manager w modelu HP LD4210 i HP LD4710.

- **1.** Naciśnij przycisk MENU, a następnie za pomocą strzałki w dół ▼ lub strzałki w górę ▲ wybierz menu **OPCJE**.
- **2.** Naciśnij przycisk strzałki w prawo ►, a następnie za pomocą strzałki w dół ▼ lub strzałki w górę ▲ wybierz menu **Blokada klawiszy**.
- **3.** Aby zablokować regulację ekranu w menu ekranowym, naciśnij przycisk strzałki w prawo ►, a następnie za pomocą strzałki w dół ▼ lub strzałki w górę ▲ wybierz ustawienie **Włącz**.
- **4.** Aby odblokować regulację ekranu w menu ekranowym, naciśnij przycisk MENU na pilocie, a następnie za pomocą strzałki w dół ▼ lub strzałki w górę ▲ wybierz ustawienie **Wyłącz**.

### **Korzystanie z opcji Metoda ISM**

Wyświetlanie statycznego obrazu na ekranie przez dłuższy czas może spowodować wypalenie lub utrwalenie obrazu. Aby uniknąć wypalenia lub utrwalenia obrazu albo usunąć zjawy lub wypalone obrazy, nie należy wyświetlać niezmiennego obrazu przez dłuższy czas. Należy wyłączyć

<span id="page-49-0"></span>wyświetlacz albo zmienić obraz. W przypadku wyświetlania statycznego obrazu przez dłuższy czas można uniknąć efektu zjaw lub wypalenia, w następujący sposób używając opcji ISM:

- **1.** Naciśnij przycisk MENU, a następnie za pomocą strzałki w dół ▼ lub strzałki w górę ▲ wybierz menu **OPCJE**.
- **2.** Naciśnij przycisk strzałki w prawo ►, a następnie za pomocą strzałki w dół ▼ lub strzałki w górę ▲ wybierz menu **Metoda ISM**.
- **3.** Wybierz jedną z poniższych opcji menu:
	- **Normalna** Pozostaw ustawienie **Normalna**, jeśli nie chcesz uaktywniać funkcji ISM. Gdy wyświetlacz zostanie **WYŁĄCZONY**, ustawienie ISM zostanie zresetowane do wartości **Normalna** bez względu na to, jaki tryb ISM był **WŁĄCZONY**, gdy wyświetlacz został wyłączony.
	- **Orbiter** Ekran będzie się przesuwał o dwa piksele co dwie minuty na zmianę w lewo, w prawo, w górę i w dół. Funkcja Orbiter pozostanie włączona do chwili jej zmiany w menu ISM.
	- **Inwersja** Tej funkcji można użyć do usunięcia zjawy lub wypalonego obrazu. Ta funkcja będzie dokonywać inwersji kolorów obrazu co 30 minut. Jeśli obraz na ekranie zostanie poddany inwersji i zostanie wprowadzona funkcja USB, obrazy wyświetlane przez tę funkcję również będą wyświetlane w inwersji. Funkcja inwersji pozostanie włączona do chwili jej zmiany w menu ISM.
	- **Zalanie bielą** Tej funkcji można użyć do usunięcia zjawy lub wypalonego obrazu. Ta funkcja spowoduje zapełnienie ekranu białym kolorem. Ta opcja ułatwia usunięcie obrazów wypalonych trwale na ekranie. Naciśnięcie dowolnego klawisza na pilocie spowoduje wyjście z funkcji **Zalanie bielą** i powrót ekranu do wartości **Normalna**.

### **Korzystanie z menu Tryb sąsiadujący**

Menu **Tryb sąsiadujący** służy do rozszerzania obrazu na wiele wyświetlaczy na ścianie wideo. Można zdefiniować ścianę o wymiarach do 5 x 5 i wyświetlacze mogą być ustawione poziomo lub pionowo. **Tryb sąsiadujący** umożliwia przypisanie każdemu wyświetlaczowi położenia względnego (numeru) na ścianie, poczynając od górnego lewego rogu i dalej rzędami od lewej do prawej. Każdy wyświetlacz będzie automatycznie wyświetlał odpowiednią część pełnego obrazu, co zostało pokazane na poniższym rysunku.

Każdemu wyświetlaczowi należy w następujący sposób przypisać poprawny numer pozycji:

**MENU**→**OBRAZ**→**KAFELEK**→**Tryb sąsiadujący**→**OK**→**3x3**→**Zamknij**→**Identyfikator kafelka**→**OK**→**1** (dla wyświetlacza nr 1, 2 dla wyświetlacza nr 2, itd. ... 9 dla wyświetlacza nr 9) →**Zamknij**→**Tryb naturalny**→**OK**→**WŁĄCZ** (kompensacja słupków w celu wyświetlania obrazu bez zniekształceń na ścianie wideo)→**OK**→**WYJŚCIE**

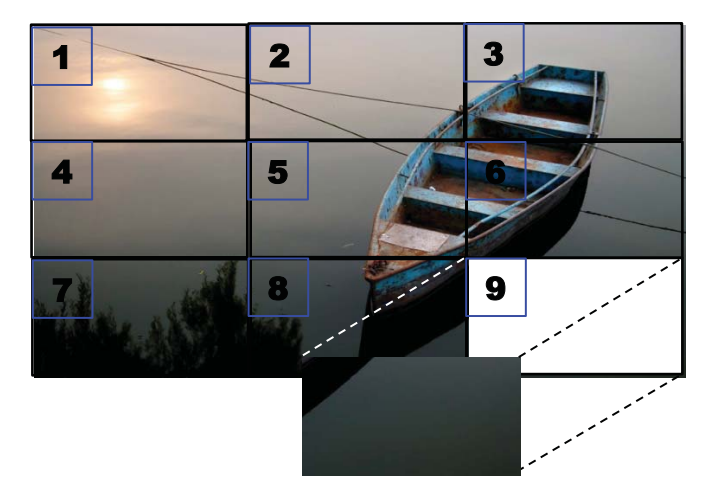

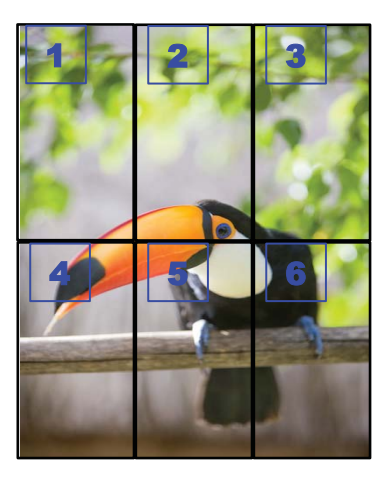

Każdy wyświetlacz musi być połączony z innym wyświetlaczem za pomocą złączy **RGB IN**/**RGB OUT** albo **DP IN**/**DP OUT**, co zostało pokazane na poniższym rysunku. Jeśli do wyświetlacza mają być wysyłane polecenia z odtwarzacza multimedialnego/komputera, każdy wyświetlacz należy połączyć za pomocą złącz **RS-232-C IN**/**RS-232-C OUT**, tak jak w przypadku połączeń wideo.

**Rysunek 4-1** Ściana wideo 3x3 **Tryb sąsiadujący** — Połączenie wyświetlaczy za pomocą złącz **DP IN**/**DP OUT**

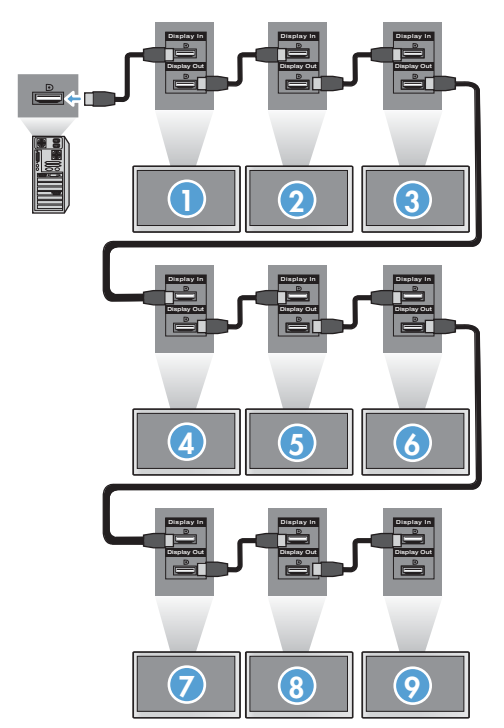

# <span id="page-51-0"></span>**5 Korzystanie z odtwarzacza HP Media Sign Player**

Po włożeniu urządzenia pamięci masowej USB do portu USB z tyłu wyświetlacza zostanie wyświetlone okno dialogowe **Podaj hasło**, jeśli opcja **Blokada systemu** została ustawiona na **WŁĄCZ**. Po wpisaniu hasła zostaną wyświetlone opcje odtwarzacza HP Media Sign Player zawierające pozycje **Lista zdjęć**, **Lista muzyki** i **List filmów**.

Jeśli urządzenie pamięci masowej USB jest już włożone w chwili włączenia zasilania wyświetlacza, naciśnij przycisk USB na pilocie i jeśli opcja **Blokada systemu** ma wartość **WŁĄCZ**, zostanie wyświetlone okno dialogowe **Podaj hasło** wraz z opcjami menu **USB**. Po wpisaniu hasła można ustawić lub zmienić dowolną z opcji menu **USB**.

**UWAGA:** Menu **USB** nie zostanie wyświetlone po naciśnięciu przycisku USB na pilocie, dopóki odtwarzacz HP Media Sign Player odtwarza lub menu ekranowe jest aktywne.

# **Korzystanie z opcji Lista zdjęć**

Po wybraniu opcji **Lista zdjęć** należy wybrać napęd, a następnie folder zawierający żądane obrazy .JPG. Zostanie wyświetlona lista plików w folderze. W przypadku wybrania folderu, który nie zawiera obsługiwanych plików, zostanie wyświetlony komunikat **Brak listy zdjęć w folderze**. Po podświetleniu pliku można oznaczyć plik do odtworzenia, naciskając przycisk MARK na pilocie. W przypadku podświetlenia pliku i naciśnięcia przycisku OK dla dowolnego pliku na liście zostanie wyświetlona lista **Wybór zdjęcia i opcje menu**.

### **Informacje o korzystaniu z opcji Lista zdjęć**

- Obsługa plików PHOTO (\*.JPEG)
- Podstawowe 15360 x 8640
- Progresywne  $-1024 \times 768$
- Można wyświetlić tylko pliki JPEG; nieobsługiwane pliki są wyświetlane w postaci mapy bitowej.

#### **Wybór zdjęcia i opcje menu**

- **Widok** uruchomienie odtwarzacza HP Media Sign Player. Zostanie wyświetlony pierwszy obraz wybrany na **Liście zdjęć** i pole **Opcje**. Obraz pozostanie na wyświetlaczu do chwili ustawienia wartości **Pokaz slajdów** w polu **Opcje**.
- **Zaznacz wszystko** zaznaczenie lub wybranie wszystkich plików w wybranym folderze znajdujące się na **Liście zdjęć**.
- **Usuń** Usuwa wszystkie zaznaczone lub wybrane pliki w wybranym folderze urządzenia pamięci masowej USB. W przypadku wybrania opcji **Usuń** zostanie wyświetlone okno dialogowe weryfikacji w celu potwierdzenia chęci usunięcia pliku.
- **Zamknij** Zamyka menu **Wybór zdjęć i opcje menu**.

### **Opcje pełnowymiarowego widoku zdjęcia**

- Pokaz slajdów Uruchamia odtwarzacz HP Media Sign Player. Są odtwarzane tylko pliki zaznaczone lub wybrane (chyba że nie zostały zaznaczone żadne pliki), a następnie wszystkie pliki w wybranym folderze zostaną odtworzone w kolejności, w jakiej występują na **Liście zdjęć**. W oknie dialogowym **Opcje** ustaw odstęp czasowy dla wszystkich slajdów w pokazie slajdów .
- **BGM** (Muzyka w tle) Odtwarzacz HP Media Sign Player odtwarza pliki dźwiękowe podczas wyświetlania wybranych obrazów z **Listy zdjęć**. Przed wybraniem tej opcji należy wybrać opcję **Folder muzyki dla BGM** w oknie dialogowym **Opcje**. Szczegółowe informacje o plikach dźwiękowych można znaleźć w Korzystanie z opcji Lista muzyki na stronie 45.
- **Ikona obrotu**  $\cup$  Ikona obrotu służy do zmiany orientacji pokazu slajdów o 90° w prawo po każdym użyciu ikony obrotu (90°,180° lub 270°). Gdy obraz jest obracany za pomocą ikony obrotu, będzie on skalowany tak, aby wypełnić cały ekran, i każdy obraz, który nie był specjalnie przeznaczony do oglądania w położeniu pionowym (90° lub 270°), może zostać zniekształcony lub utracić proporcje w obróconym położeniu.
- **Usuń** usunięcie plików z urządzenia pamięci masowej USB. Zostanie wyświetlone okno dialogowe weryfikacji w celu potwierdzenia chęci usunięcia pliku.
- **Opcje** ustawienie wartości **Szybkość pokazu slajdów** i **Folder muzyki** dla opcji **BGM**. Wartości można ustawić za pomocą przycisku strzałki w dół ▼, strzałki w górę ▲, strzałki w lewo ◄ lub strzałki w prawo ► i przycisku OK. Naciśnij przycisk OK, aby zapisać ustawienia. Wartości **Folder muzyki** nie można zmienić, gdy jest uruchomiona opcja **BGM**.
- **Ukryj** ukrycie menu **Opcje** odtwarzacza HP Media Sign Player. Menu **Opcje** jest automatycznie ukrywane po upływie około 40 sekund, jeśli nie wybrano żadnej opcji. Aby ponownie wyświetlić menu **Opcje**, naciśnij przycisk OK na pilocie.

# **Korzystanie z opcji Lista muzyki**

Po wybraniu opcji **Lista muzyki** należy wybrać napęd, a następnie folder zawierający żądane pliki dźwiękowe. Zostanie wyświetlona lista plików w folderze. W przypadku wybrania folderu, który nie zawiera obsługiwanych plików, zostanie wyświetlony komunikat **Brak listy muzyki w folderze**. Po podświetleniu pliku można oznaczyć plik do odtworzenia, naciskając przycisk MARK na pilocie. W przypadku podświetlenia pliku i naciśnięcia przycisku OK dla dowolnego pliku na liście zostanie wyświetlona lista **Wybór muzyki i opcje menu**.

### **Informacje o korzystaniu z opcji Lista muzyki:**

- Obsługa plików MUSIC (\*.MP3) Kupione pliki muzyczne (\*.MP3) mogą zawierać ograniczenia prawa autorskiego; odtwarzanie tych plików może nie być obsługiwane.
- Szybkość przesyłania danych od 32 do 320 kb/s.
- Częstotliwość próbkowania MPEG1 warstwa 3 32 kHz, 44,1 kHz, 48 kHz.
- Uszkodzone pliki muzyczne nie będą odtwarzane a czas odtwarzania będzie równy 00:00.

#### **Wybór muzyki i opcje menu:**

Z przycisków Play ►, Pause **II**, Stop ■, Reverse ◄◄ i Forward ►► na pilocie można korzystać podczas odtwarzania muzyki.

- **Odtwarzaj** uruchomienie odtwarzacza HP Media Sign Player. Po podświetleniu opcji **Odtwarzaj** i naciśnięciu przycisku OK wybrane utwory muzyczne zostaną odtworzone w kolejności, w której są umieszczone na liście muzyki. Jeśli nie zostały wybrane żadne utwory muzyczne, odtwarzacz będzie odtwarzał wszystkie tytuły z folderu w kolejności, w której występują na **Liście muzyki**. Lista utworów będzie wyświetlana na ekranie przez około 40 sekund, a następnie zostanie wyświetlone pole informacyjne zawierające tytuł i zegar, które będzie się przemieszczać po ekranie jak wygaszacz ekranu. Naciśnij przycisk OK na pilocie zdalnego sterowania, aby ponownie wyświetlić menu z tytułami.
- **Zatrzymaj odtwarzanie** (jeśli jest odtwarzana muzyka) zatrzymanie odtwarzania wybranych utworów muzycznych.
- **Odtwarzaj ze zdjęciem** Umożliwia wybranie plików obrazu odtwarzanych wraz z wybranymi utworami muzycznymi. W przypadku podświetlenia opcji **Odtwarzaj ze zdjęciem** i naciśnięcia przycisku OK rozpocznie się odtwarzanie pierwszego wybranego utworu muzycznego i zostanie wyświetlone menu **Lista zdjęć**. Szczegółowe informacje o wybieraniu plików obrazu do odtworzenia można znaleźć w [Korzystanie z opcji Lista zdj](#page-51-0)ęć na stronie 44. Po wybraniu plików obrazów w oknie dialogowym opcji **Lista zdjęć** odtwarzacz muzyki będzie pokazywany jako aktywny, a jeśli zostanie wybrane menu **Opcje**, zostanie wyświetlona nazwa folderu muzycznego w oknie **BGM**.
- **Zaznacz wszystko** zaznaczenie wszystkich utworów muzycznych w folderze.
- **Usuń** Usuwa wszystkie zaznaczone lub wybrane pliki w wybranym folderze urządzenia pamięci masowej USB. W przypadku wybrania opcji **Usuń** zostanie wyświetlone okno dialogowe weryfikacji w celu potwierdzenia chęci usunięcia pliku.
- **Zamknij** zamknięcie menu podręcznego **Wybór muzyki i opcje menu**.

# **Korzystanie z opcji Lista filmów**

Po wybraniu opcji **Lista filmów** należy wybrać napęd, a następnie folder zawierający żądane pliki wideo. Zostanie wyświetlona lista plików w folderze. W przypadku wybrania folderu, który nie zawiera obsługiwanych plików, zostanie wyświetlony komunikat **Brak listy filmów w folderze**. Po podświetleniu pliku można oznaczyć plik do odtworzenia, naciskając przycisk MARK na pilocie. W przypadku podświetlenia pliku i naciśnięcia przycisku OK dla dowolnego pliku na liście zostanie wyświetlona lista **Wybór filmu i opcje menu**.

#### **Informacje o korzystaniu z opcji Lista filmów**

- Obsługuje pliki MOVIE (\*.avi)
- Format wideo MPEG1, MPEG2, MPEG4 (nie obsługuje formatu Microsoft MPEG 4-V2, V3)
- Format audio Mpeg, Mp3, PCM, Dolby Digital
- Częstotliwość próbkowania W zakresie od 32 do 48 kHz
- Szybkość przesyłania danych Od 32 do 320 kb/s
- Format napisów \*.smi/ \*.srt/ \*.sub (MicroDVD, SubViewer 2,0)/ \*.ass/ \*.ssa/\*.txt (System napisów DVD)
- Jeśli w strukturze wideo i audio nagranego pliku nie ma przeplotu, na wyjściu pojawia się sygnał wideo albo audio.
- Maksymalną liczbę klatek na sekundę (FPS) można uzyskać tylko na poziomie SD. FPS wynosi 25 FPS (720\*576) lub 30 FPS (720\*480) w zależności od rozdzielczości.
- Pliki mające wartości FPS większe niż 25 FPS lub 30 FPS mogą nie być poprawnie odtwarzane.
- Nazwa pliku wideo i nazwa jego pliku napisów muszą być identyczne, aby można było go wyświetlić.
- Odtwarzanie materiału wideo za pomocą połączenia USB, które nie obsługuje dużej szybkości, może nie działać poprawnie.
- Urządzenia pamięci masowej USB z interfejsem wcześniejszym niż USB 2.0 są również obsługiwane, ale mogą nie działać poprawnie na **Liście filmów**.
- Pliki zakodowane za pomocą GMC (globalna kompensacja ruchu) mogą nie być odtwarzane.

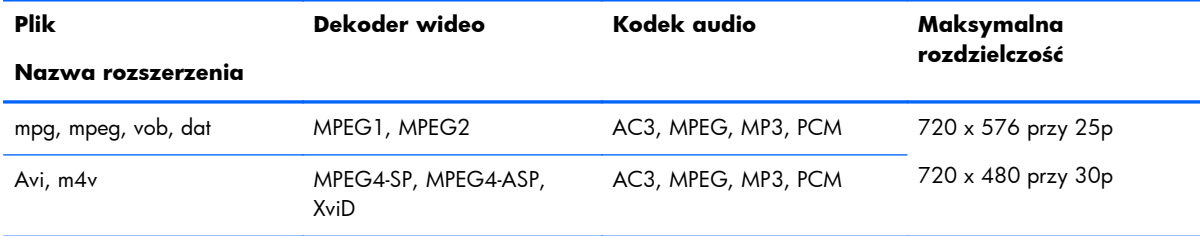

#### **Wybór filmu i opcje menu**

- **Odtwarzaj** uruchomienie odtwarzania wybranego filmu.
- **Zaznacz wszystko** zaznaczenie wszystkich filmów w folderze.
- **Usuń** usunięcie wybranego filmu.
- **Zamknij** zamknięcie menu podręcznego.

#### **Tabela 5-1 Korzystanie z pilota dla filmów**

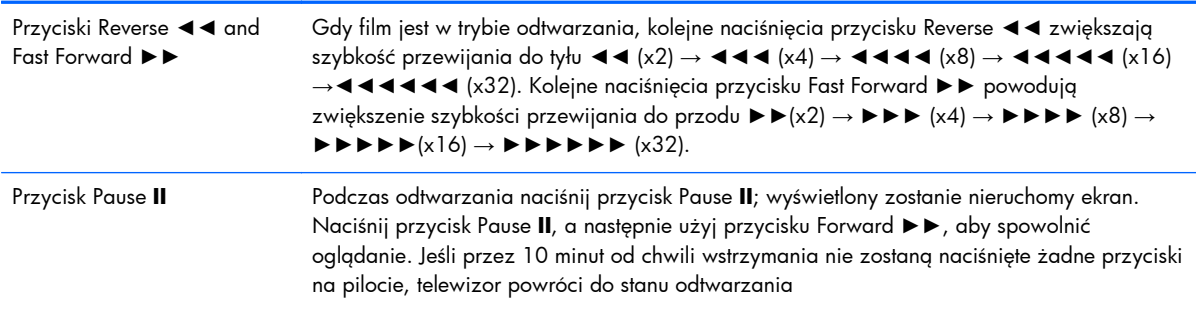

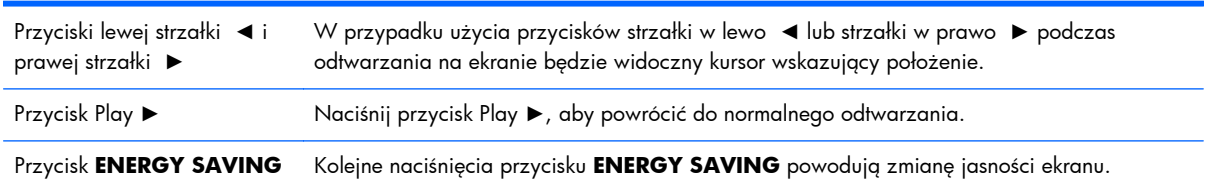

### **Tabela 5-1 Korzystanie z pilota dla filmów (ciąg dalszy)**

# **A Rozwiązywanie problemów**

# **Rozwiązywanie najczęściej spotykanych problemów**

Poniższa tabela zawiera listę problemów, możliwych przyczyn każdego z nich oraz zalecanych rozwiązań.

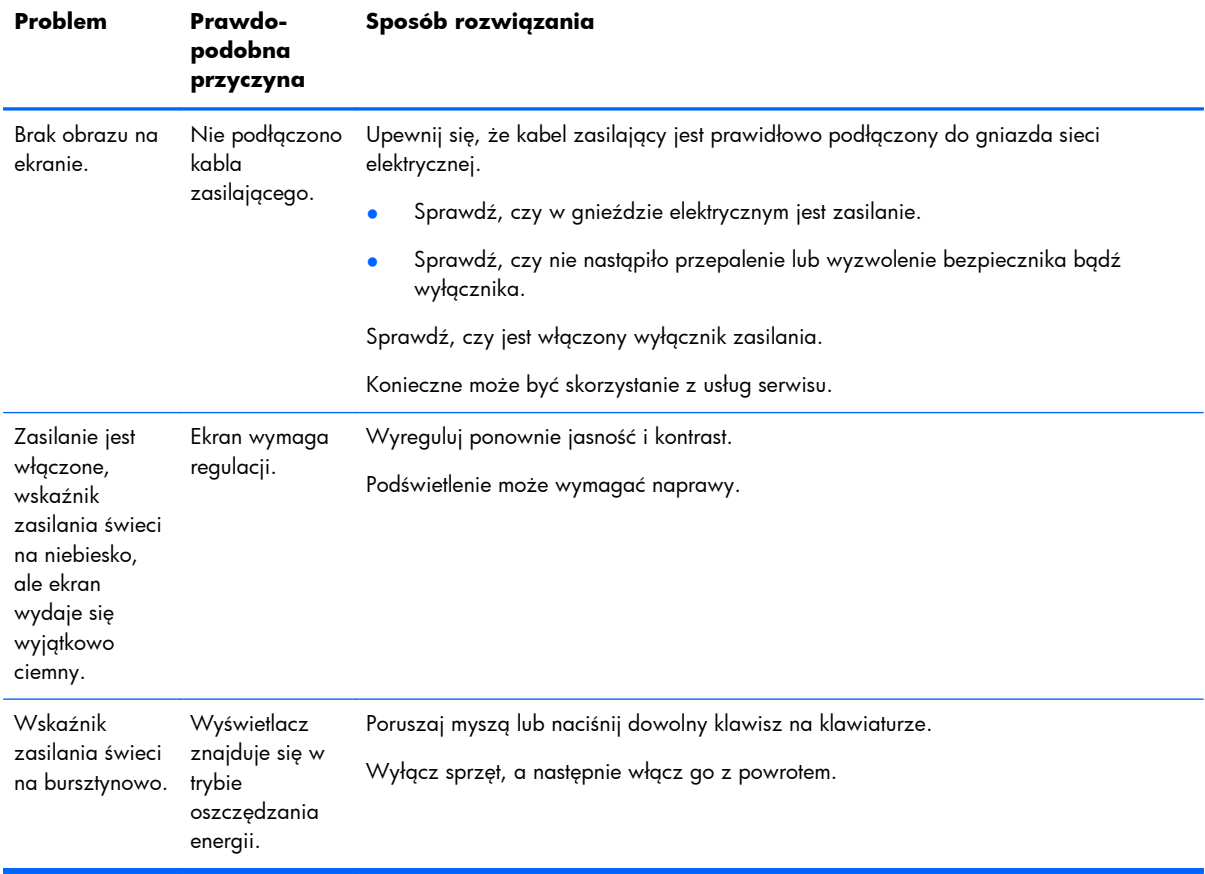

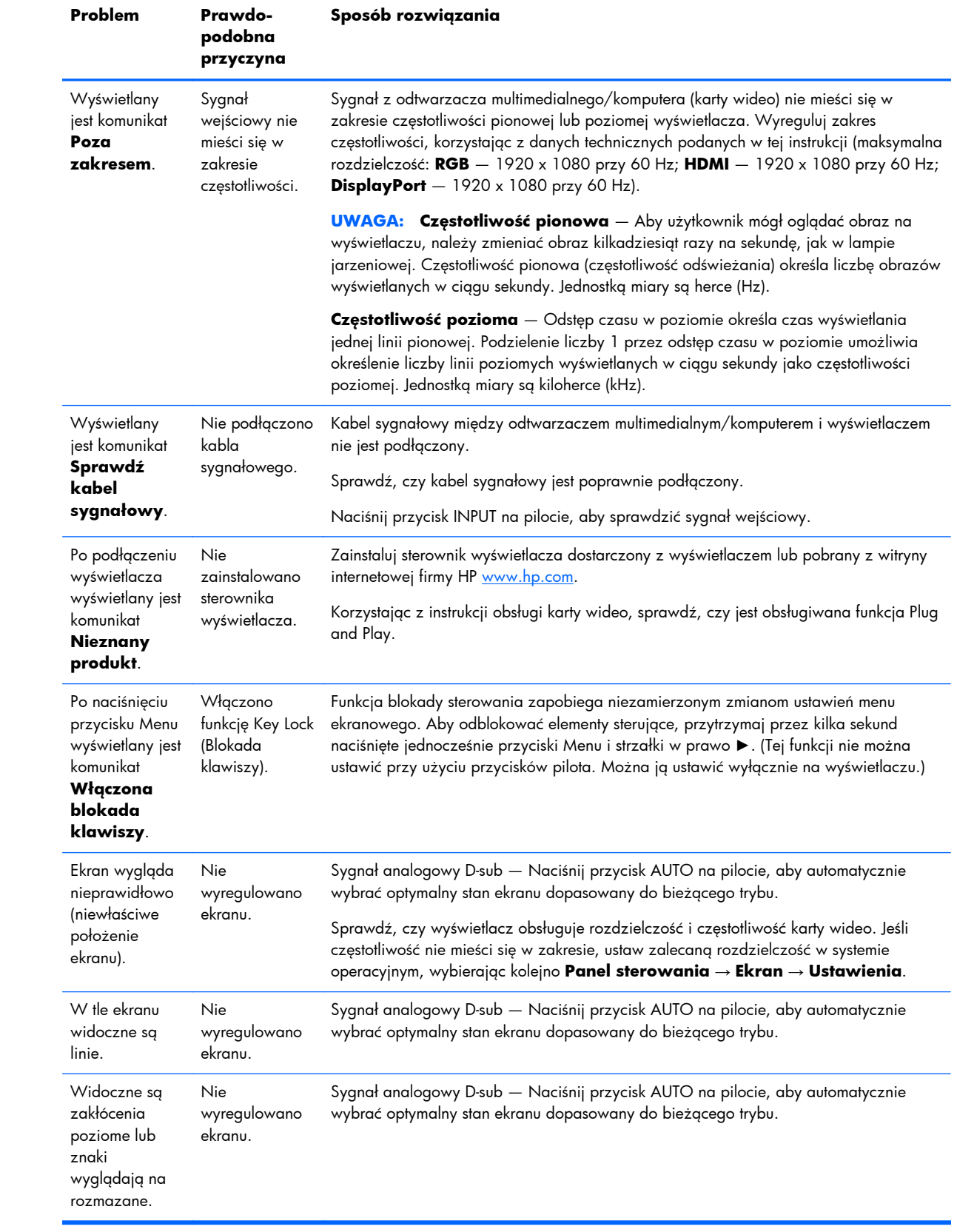

![](_page_58_Picture_478.jpeg)

# **Korzystanie z Internetu**

Aby uzyskać dostęp online do informacji pomocy technicznej, narzędzi samodzielnego rozwiązywania problemów, pomocy online, forów wspólnoty ekspertów-informatyków, obszernej bazy wiedzy obsługiwanej przez wielu dostawców oraz narzędzi monitorowania i diagnostyki, należy odwiedzić stronę pod adresem [www.hp.com/support](http://www.hp.com/support).

# **Przygotowanie do kontaktu z pomocą techniczną**

Jeśli nie uda się usunąć problemu za pomocą wskazówek zawartych w niniejszym rozdziale, konieczne może być skontaktowanie się z pomocą techniczną. Skontaktuj się z regionalnym autoryzowanym punktem serwisowym firmy HP. Kontaktując się, należy mieć przygotowane następujące informacje:

- **•** Numer modelu wyświetlacza
- **•** Numer seryjny wyświetlacza
- **•** Data zakupu z rachunku
- Warunki, w jakich pojawił się problem
- **•** Wyświetlane komunikaty o błędach
- **•** Konfiguracja sprzętowa
- Używany sprzęt i oprogramowanie

# **B Dane techniczne**

WAGA: Wszystkie dane techniczne dotyczące wydajności zostały dostarczone przez producentów składników. W danych technicznych dotyczących wydajności uwzględniono najwyższe wartości z typowych specyfikacji wszystkich producentów składników produktów HP; rzeczywista wydajność produktów może różnić się od podanej.

# **Wyświetlacz z oznakowaniem cyfrowym firmy HP**

![](_page_60_Picture_246.jpeg)

#### **Tabela B-1 Dane techniczne**

### **Tabela B-1 Dane techniczne (ciąg dalszy)**

![](_page_61_Picture_392.jpeg)

![](_page_62_Picture_248.jpeg)

![](_page_62_Picture_249.jpeg)

# **Wymiary modeli HP LD4201 i HP LD4210 (z opcjonalnym stojakiem i głośnikami)**

**Rysunek B-1** Modele HP LD4201 i HP LD4210 — Widok z przodu i z boku

![](_page_62_Figure_4.jpeg)

![](_page_63_Figure_0.jpeg)

**Rysunek B-2** Modele HP LD4201 i HP LD4210 — Widok od tyłu

# **Wymiary modelu HP LD4710 (z opcjonalnym stojakiem i głośnikami)**

129.2 mm (5.09 in) 122.9 mm 1079.5 mm (42.5 in) 1043.7 mm (4.84 in) 72.9 mm (41.09 in) (2.87 in) | 94.3 mm<br>|3.71 in)  $\begin{array}{c}\n\text{[} = 1.76 \\
\text{[} = 1.76 \\
\text{[} = 1.72 \\
\text{[} = 1.70 \\
\text{[} = 1.70 \\
\text{[} = 1.70 \\
\text{[} = 1.70 \\
\text{[} = 1.70 \\
\text{[} = 1.70 \\
\text{[} = 1.70 \\
\text{[} = 1.70 \\
\text{[} = 1.70 \\
\text{[} = 1.70 \\
\text{[} = 1.70 \\
\text{[} = 1.70 \\
\text{[} = 1.70 \\
\text{[} = 1.70 \\
\text{[} = 1$ 17.9 mm 624.6 mm (24.59 in) 17.9 mm (.70 in) 73.1 mm (2.88 in) ₫ 86.9 mm  $\overline{111}$  mm  $114.4$  mm (3.42 in) 588.7 mm  $(4.37 in)$  (4.50 in) (23.18 in) 298.3 mm

**Rysunek B-3** Model HP LD4710 — Widok z przodu i z boku

**Rysunek B-4** Model HP LD4710 — Widok od tyłu

![](_page_64_Figure_4.jpeg)

(11.74 in)

# **Rozpoznawanie wstępnie ustawionych rozdzielczości ekranu**

Wymienione niżej rozdzielczości ekranu są najpowszechniej używanymi trybami i zostały skonfigurowane jako fabryczne ustawienia domyślne. Wyświetlacz automatycznie rozpoznaje te wstępnie ustawione tryby, a obraz wyświetlany z ich użyciem ma prawidłowy rozmiar i jest poprawnie wyśrodkowany na ekranie.

### **Ustawienia wstępne trybów wyświetlania**

![](_page_65_Picture_169.jpeg)

#### **Tabela B-2 Fabrycznie ustawione wstępne tryby wyświetlania**

### **Tryb DTV**

![](_page_65_Picture_170.jpeg)

![](_page_66_Picture_80.jpeg)

**UWAGA:** Wybór opcji DTV/PC na wejściach HDMI/DVI jest możliwy w przypadku rozdzielczości odtwarzacza multimedialnego/komputera 640 x 480/60 Hz, 1280 x 720/60 Hz, 1920 x 1080/60 Hz i rozdzielczości DTV 480p, 720p, 1080p.

## **Wskaźnik zasilania**

![](_page_66_Picture_81.jpeg)

# **C Skorowidz poleceń**

Korzystając z tej metody, można podłączyć kilka produktów do jednego komputera. Podłączenie kilku produktów do jednego komputera umożliwia sterowanie nimi. Jeśli opcja **Identyfikator wyświetlacza** w menu **Opcje** jest ustawiona na **WYŁĄCZ**, wartość identyfikatora wyświetlacza należy ustawić z zakresu od 1 do 99.

# **Podłączanie kabla**

Kabel RS-232-C należy podłączyć w sposób pokazany na poniższej ilustracji. Do komunikacji między odtwarzaczem multimedialnym/komputerem i wyświetlaczem służy protokół RS-232-C. Za pomocą odtwarzacza multimedialnego/komputera można włączać/wyłączać wyświetlacz, wybierać źródło sygnału wejściowego oraz określać ustawienia w menu ekranowym.

![](_page_67_Picture_4.jpeg)

### **Konfiguracje kabla RS-232-C**

![](_page_67_Picture_276.jpeg)

![](_page_68_Picture_237.jpeg)

### **Parametry komunikacji**

- Szybkość transmisji 9600 bodów (UART)
- Długość danych 8 bitów
- Bit parzystości Brak
- $\bullet$  Bit stopu  $-1$  bit
- Sterowanie przepływem Brak
- Kod komunikacji Kod ASCII
- Używać kabla krosowanego (zwrotnego)

# **Skorowidz poleceń**

![](_page_68_Picture_238.jpeg)

![](_page_69_Picture_205.jpeg)

![](_page_70_Picture_168.jpeg)

# **Protokół nadawania/odbierania**

#### **Nadawanie**

[Polecenie1][Polecenie2][][Identyfikator wyświetlacza][][Dane][Cr]

![](_page_70_Picture_169.jpeg)

#### **Potwierdzenie OK**

[Polecenie2][][Identyfikator wyświetlacza][][OK][Dane][x]

\*Po otrzymaniu zwykłych danych produkt przesyła potwierdzenie (ACK) w tym formacie. W tym momencie, jeśli dane znajdują się w trybie odczytu danych, polecenie wskazuje bieżący stan danych. Jeśli dane znajdują się w trybie zapisu danych, polecenie zwraca dane odtwarzacza multimedialnego/komputera.

#### **Potwierdzenie błędu**

[Polecenie2][][Identyfikator wyświetlacza][][NG][Dane][x]

W przypadku wystąpienia błędu zwracana jest wartość NG

### **01. Zasilanie (polecenie: a)**

Sterowanie włączaniem/wyłączaniem monitora.

#### **Nadawanie**

[k][a][][Identyfikator wyświetlacza][][Dane][Cr]

[Dane] 0: Wyłącz zasilanie

1: Włącz zasilanie

#### **Potwierdzenie**

[a][][Identyfikator wyświetlacza][][OK][Dane][x]

Wyświetlanie stanu włączenia/wyłączenia.

#### **Nadawanie**

[k][a][][Identyfikator wyświetlacza][][FF][Cr]

#### **Potwierdzenie**

[a][][Identyfikator wyświetlacza][][OK][Dane][x]

[Dane] 0: Wyłącz zasilanie

1: Włącz zasilanie

### **02. Wybór wejścia (polecenie: b) (wejście głównego obrazu)**

Wybór źródła sygnału wejściowego dla monitora.
Źródło sygnału wejściowego można również wybrać przy użyciu przycisku INPUT na pilocie.

#### **Nadawanie**

[k][b][][Identyfikator wyświetlacza][][Dane][Cr]

[Dane] 7: RGB (PC)

8: HDMI/DVI (HD-DVD)

9: HDMI (PC)

A: DisplayPort (HD-DVD)

B: DisplayPort (PC)

#### **Potwierdzenie**

[b][][Identyfikator wyświetlacza][][OK][Dane][x]

[Dane] 7: RGB (PC)

8: HDMI/DVI (HD-DVD)

9: HDMI (PC)

A: DisplayPort (HD-DVD)

B: DisplayPort (PC)

# **03. Współczynnik proporcji (polecenie: c) (format głównego obrazu)**

Regulacja formatu ekranu.

Format ekranu można również regulować przy użyciu przycisku ARC (Aspect Ratio Control) na pilocie lub w menu Ekran.

#### **Nadawanie**

[k][c][][Identyfikator wyświetlacza][][Dane][Cr]

#### [Dane] 1: Ekran normalny (4:3)

2: Ekran panoramiczny (16:9)

4: Powiększenie [HDMI (HD-DVD), DisplayPort (HD-DVD)]

6: Oryginalny

7: 14:9 [HDMI (HD-DVD), DisplayPort (HD-DVD)]

9: Tylko skanowanie [HDMI (HD-DVD), DisplayPort (HD-DVD)]

W przypadku RGB, HDMI/DVI-PC, DisplayPort-PC tryb (1:1)

od 10 do 1F: Powiększenie kinowe od 1 do 16 [HDMI (HD-DVD), DisplayPort (HD-DVD)]

#### **Potwierdzenie**

[c][][Identyfikator wyświetlacza][][OK][Dane][x]

### **04. Wyciszenie ekranu (polecenie: d)**

Włączanie/wyłączanie wyciszenia ekranu.

#### **Nadawanie**

[k][d][][Identyfikator wyświetlacza][][Dane][Cr]

[Dane] 0: Wyłączenie wyciszenia ekranu (włączenie obrazu)

> 1: Włączenie wyciszenia ekranu (wyłączenie obrazu)

#### **Potwierdzenie**

[d][][Identyfikator wyświetlacza][][OK][Dane][x]

### **05. Wyciszenie głośności (polecenie: e)**

Sterowanie włączaniem/wyłączaniem wyciszenia głośności.

#### **Nadawanie**

[k][e][][Identyfikator wyświetlacza][][Dane][Cr]

[Dane] 0: Włączenie wyciszenia głośności (wyłączenie głośności)

> 1: Wyłączenie wyciszenia głośności (włączenie głośności)

#### **Potwierdzenie**

[e][][Identyfikator wyświetlacza][][OK][Dane][x]

[Dane] 0: Włączenie wyciszenia głośności (wyłączenie głośności)

> 1: Wyłączenie wyciszenia głośności (włączenie głośności)

# **06. Sterowanie głośnością (polecenie: f)**

Regulacja głośności.

#### **Nadawanie**

[k][f][][Identyfikator wyświetlacza][][Dane][Cr]

[Dane] Min.: 00H – Maks.: 64H

(Kod szesnastkowy)

#### **Potwierdzenie**

[f][][Identyfikator wyświetlacza][][OK][Dane][x]

[Dane] Min.: 00H – Maks.: 64H

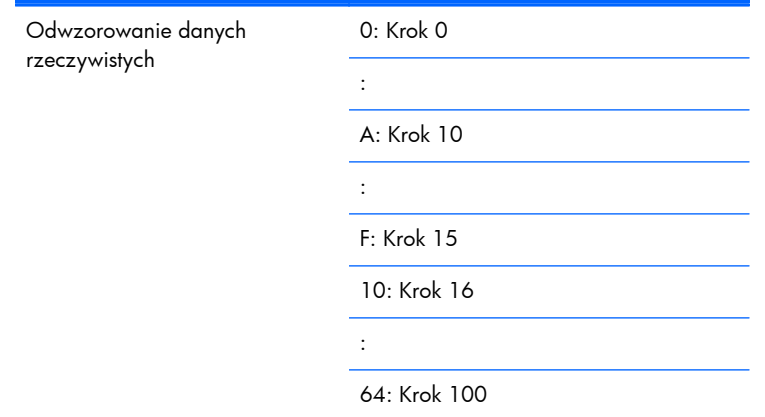

# **07. Kontrast (polecenie: g)**

Regulacja kontrastu ekranu. Kontrast można również regulować w menu Obraz.

#### **Nadawanie**

[k][g][][Identyfikator wyświetlacza][][Dane][Cr]

[Dane] Min.: 00H – Maks.: 64H

#### **Potwierdzenie**

[g][][Identyfikator wyświetlacza][][OK][Dane][x]

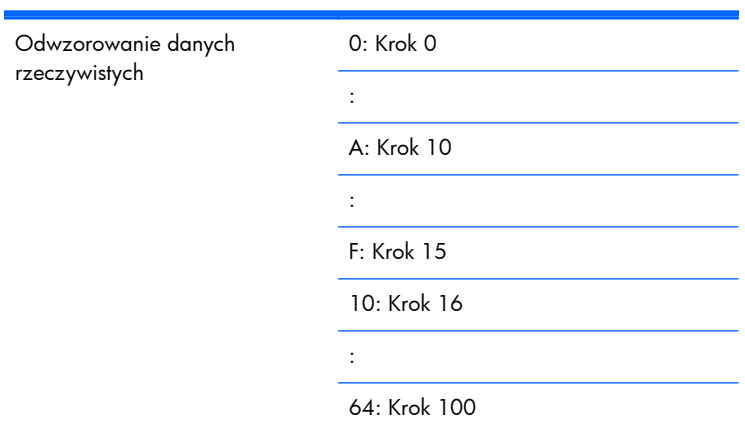

# **08. Jasność (polecenie: h)**

Regulacja jasności ekranu. Jasność można również regulować w menu Obraz.

#### **Nadawanie**

[k][h][][Identyfikator wyświetlacza][][Dane][Cr]

[Dane] Min.: 00H – Maks.: 64H

Patrz "Odwzorowanie danych rzeczywistych" poniżej.

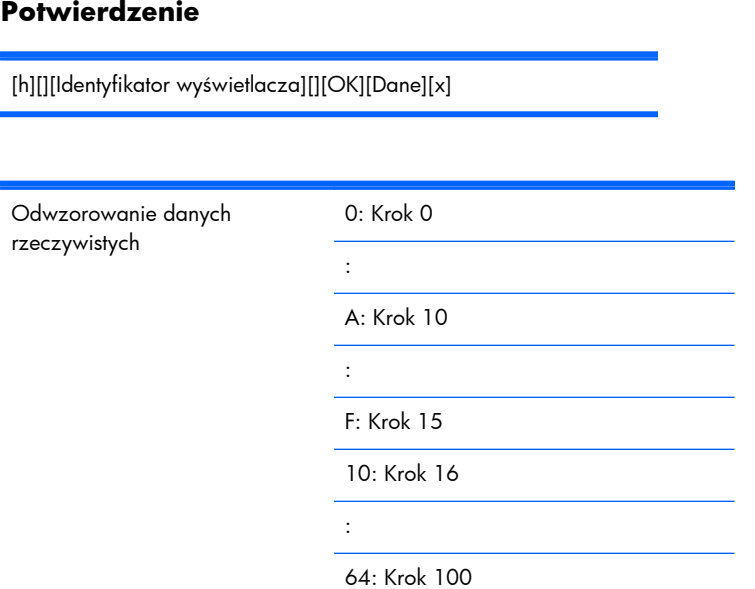

# **09. Kolor (polecenie: i) (tylko opcje czasowe wideo)**

Regulacja kolorów ekranu. Kolor można również regulować w menu Obraz.

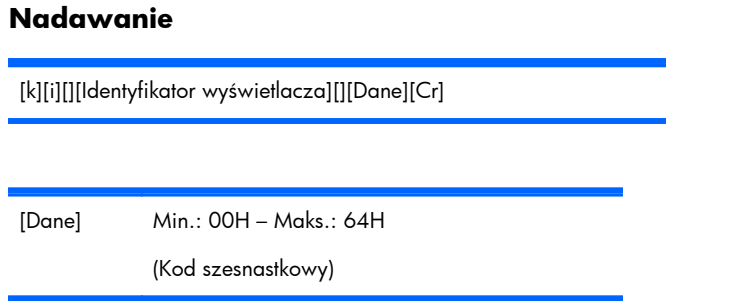

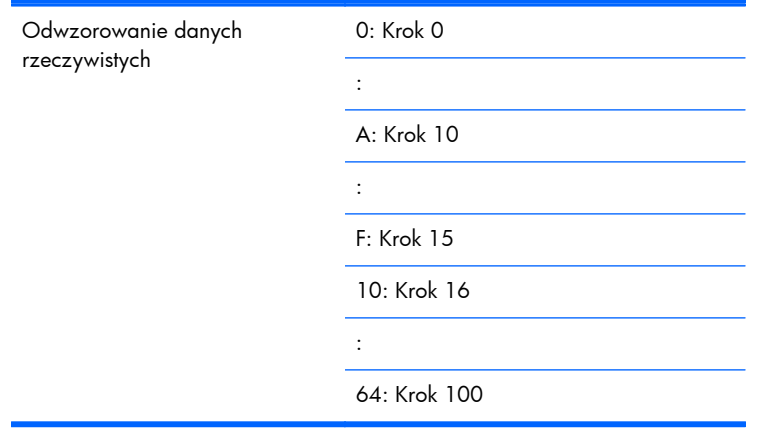

[i][][Identyfikator wyświetlacza][][OK][Dane][x]

[Dane] Min.: 00H – Maks.: 64H

(Kod szesnastkowy)

# **10. Odcień (polecenie: j) (tylko opcje czasowe wideo)**

Regulacja odcienia ekranu. Odcień można również regulować w menu Obraz.

#### **Nadawanie**

[k][j][][Identyfikator wyświetlacza][][Dane][Cr]

[Dane] Czerwony: 00H – Zielony: 64H

(Kod szesnastkowy)

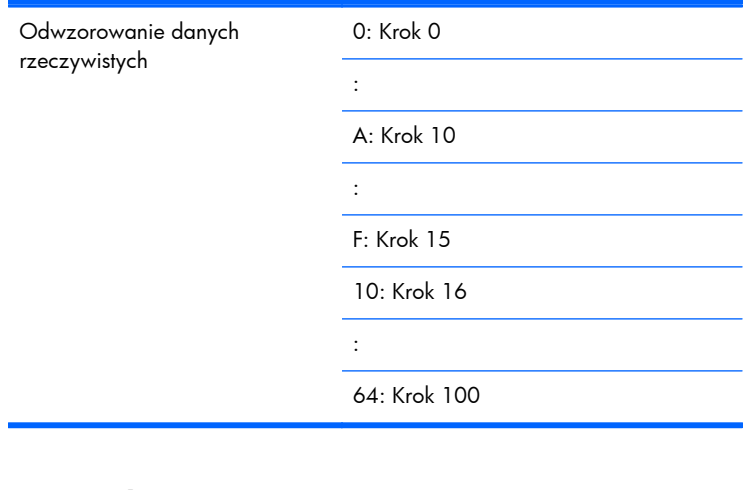

[j][][Identyfikator wyświetlacza][][OK][Dane][x]

[Dane] Czerwony: 00H – Zielony: 64H

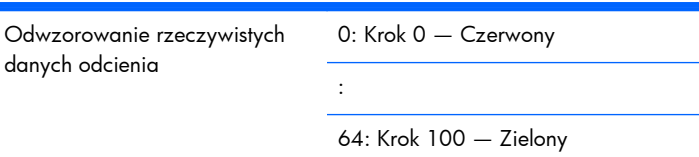

# **11. Ostrość (polecenie: k) (tylko opcje czasowe wideo)**

Regulacja ostrości ekranu. Ostrość można również regulować w menu Obraz.

#### **Nadawanie**

[k][k][][Identyfikator wyświetlacza][][Dane][Cr]

[Dane] Min.: 00H – Maks.: 64H

(Kod szesnastkowy)

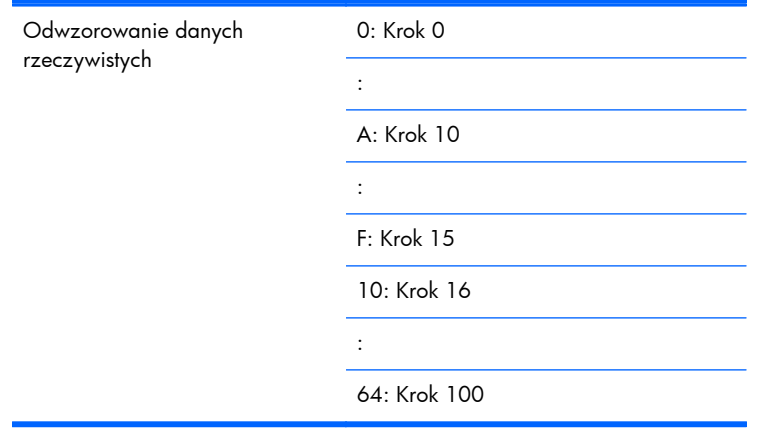

[k][][Identyfikator wyświetlacza][][OK][Dane][x]

[Dane] Min.: 00H – Maks.: 64H

# **12. Wybór menu ekranowego (polecenie: l)**

Sterowanie włączaniem/wyłączaniem menu ekranowego w monitorze.

#### **Nadawanie**

[k][l][][Identyfikator wyświetlacza][][Dane][Cr]

[Dane] 0: Wyłączenie menu ekranowego

1: Włączenie menu ekranowego

#### **Potwierdzenie**

[l][][Identyfikator wyświetlacza][][OK][Dane][x]

[Dane] 0: Wyłączenie menu ekranowego

1: Włączenie menu ekranowego

# **13. Blokada pilota/blokada klawiszy (polecenie: m)**

Sterowanie włączaniem/wyłączaniem blokady pilota w monitorze.

W przypadku sterowania RS-232C ta funkcja powoduje zablokowanie pilota i klawiszy lokalnych.

#### **Nadawanie**

[k][m][][Identyfikator wyświetlacza][][Dane][Cr]

[Dane] 0: Off (Wył.)

1: On (Wł.)

#### **Potwierdzenie**

[m][][Identyfikator wyświetlacza][][OK][Dane][x]

[Dane] 0: Off (Wył.)

1: On (Wł.)

### **14. Równowaga (polecenie: t)**

Regulacja równowagi dźwięku.

#### **Nadawanie**

[k][t][][Identyfikator wyświetlacza][][Dane][Cr]

[Dane] Min.: 00H – Maks.: 64H (Kod szesnastkowy)

00H: Krok L50

64H: Krok R50

#### **Potwierdzenie**

[t][][Identyfikator wyświetlacza][][OK][Dane][x]

[Dane] Min.: 00H – Maks.: 64H

00H: Krok 0 do L50 64H: Krok 100 do R50 Równowaga: L50 – R50

# **15. Temperatura kolorów (polecenie: u)**

Regulacja temperatury kolorów ekranu.

#### **Nadawanie**

[k][u][][Identyfikator wyświetlacza][][Dane][Cr]

[Dane] 0: Średnia

1: Chłodne

2: Możliwość

#### **Potwierdzenie**

[u][][Identyfikator wyświetlacza][][OK][Dane][x]

[Dane] 0: Średnia

1: Chłodne

2: Możliwość

## **16. Stan nieprawidłowy (polecenie: z)**

Stan nieprawidłowy: Służy do odczytu stanu wyłączenia zasilania w trybie gotowości.

#### **Nadawanie**

[k][z][][Identyfikator wyświetlacza][][Dane][Cr]

[Dane] FF: Odczyt

#### **Potwierdzenie**

[z][][Identyfikator wyświetlacza][][OK][Dane][x]

#### [Dane]

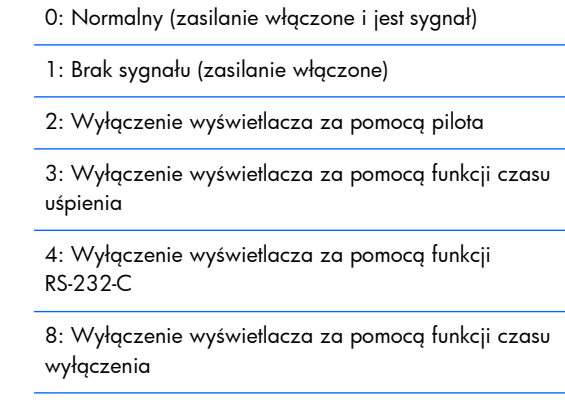

9: Wyłączenie wyświetlacza za pomocą funkcji automatycznego wyłączenia

# **17. Metoda ISM (polecenie: j p)**

Służy do wyboru funkcji zapobiegania powidokowi.

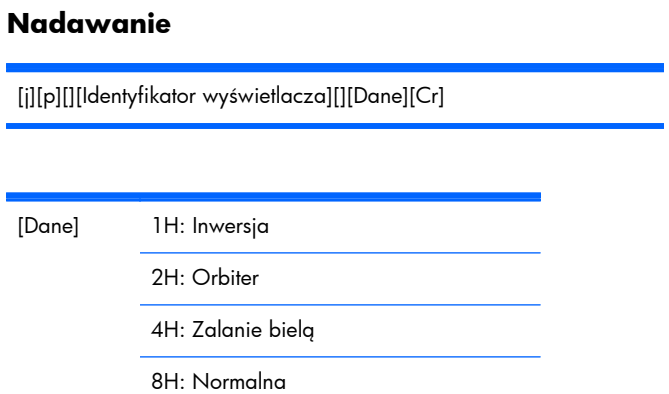

#### **Potwierdzenie**

[p][][Identyfikator wyświetlacza][][OK][Dane][x]

# **18. Automatyczna konfiguracja (polecenie: j u)**

Automatyczna regulacja położenia obrazu i minimalizacja drgań obrazu. Działa tylko w trybie RGB (PC).

#### **Nadawanie**

[j][u][][Identyfikator wyświetlacza][][Dane][Cr]

[Dane] 1: Ustawienie automatycznej konfiguracji

#### **Potwierdzenie**

[u][][Identyfikator wyświetlacza][][OK][Dane][x]

# **19. Klucz (polecenie: m c)**

Wysłanie kodu zdalnego klucza IR.

#### **Nadawanie**

[m][c][][Identyfikator wyświetlacza][][Dane][Cr]

Kod klucza danych: Patrz rozdział [Tabela kodów IR na stronie 95](#page-102-0).

#### **Potwierdzenie**

[c][][Identyfikator wyświetlacza][][OK][Dane][x]

# **20. Tryb sąsiadujący (polecenie: d d)**

Zmiana tryb sąsiadujący.

#### **Nadawanie**

[d][d][][Identyfikator wyświetlacza][][Dane][Cr]

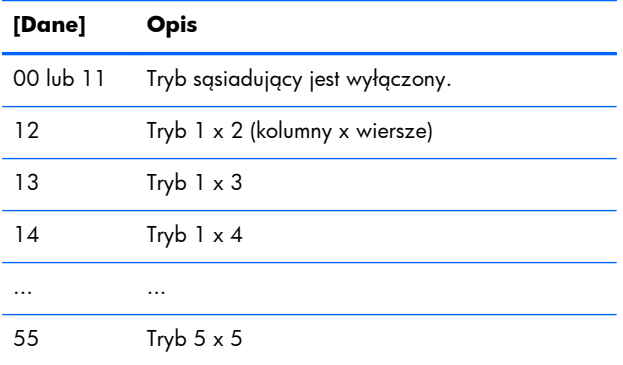

Dla danych nie można ustawić wartości 0X ani X0 z wyjątkiem 00.

#### **Potwierdzenie**

```
[d][][Identyfikator wyświetlacza][][OK/NG][Dane][x]
```
### **21. Położenie elementu w poziomie (polecenie: d e)**

Określenie położenia w poziomie.

#### **Nadawanie**

[d][e][][Identyfikator wyświetlacza][][Dane][Cr]

[Dane] Min.: 00H – Maks.: 14H

00H: Krok -10 (w lewo)

14H: Krok 10 (w prawo)

#### **Potwierdzenie**

[e][][Identyfikator wyświetlacza][][OK/NG][Dane][x]

### **22. Położenie elementu w pionie (polecenie: d f)**

Określenie położenia w pionie.

#### **Nadawanie**

[d][f][][Identyfikator wyświetlacza][][Dane][Cr]

[Dane] Min.: 00H – Maks.: 14H

00H: Krok -10 (w lewo)

14H: Krok 10 (w prawo)

#### **Potwierdzenie**

[f][][Identyfikator wyświetlacza][][OK/NG][Dane][x]

## **23. Rozmiar kafelka w poziomie (polecenie: d g)**

Określenie rozmiaru w poziomie.

**Nadawanie**

[d][g][][Identyfikator wyświetlacza][][Dane][Cr]

[Dane] Min.: 00H – Maks.: 64H

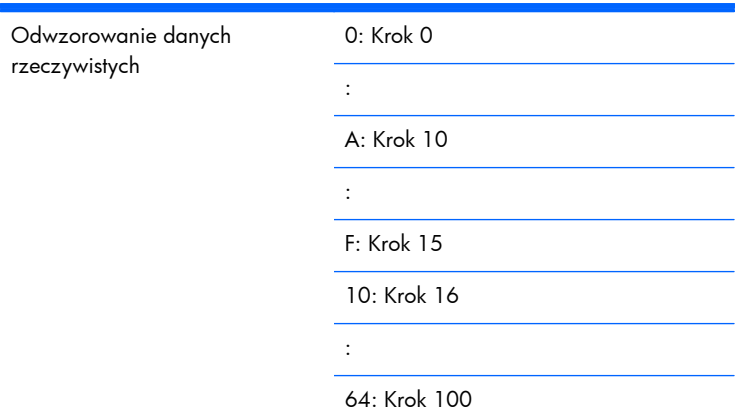

#### **Potwierdzenie**

[g][][Identyfikator wyświetlacza][][OK/NG][Dane][x]

# **24. Rozmiar elementu w pionie (polecenie: d h)**

Określenie rozmiaru w pionie.

#### **Nadawanie**

[d][h][][Identyfikator wyświetlacza][][Dane][Cr]

[Dane] Min.: 00H – Maks.: 64H

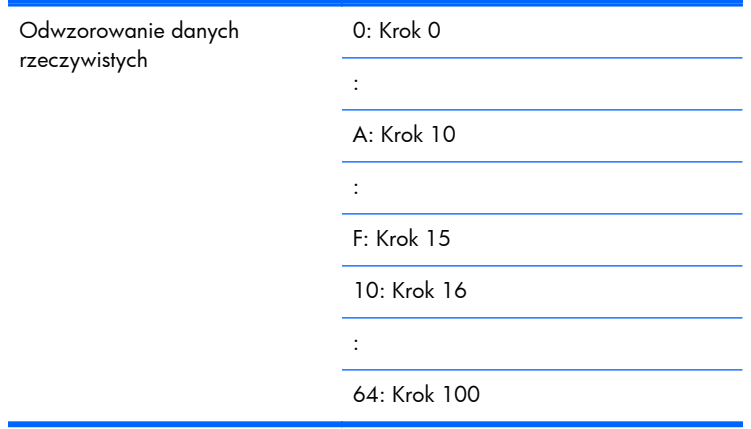

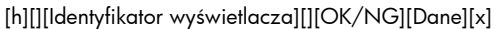

### **25. Ustawienie identyfikatora elementu (polecenie: d i)**

Przypisanie identyfikatora elementu dla funkcji tryb sąsiadujący.

#### **Nadawanie**

[d][i][][Identyfikator wyświetlacza][][Dane][Cr]

[Dane] Min.: 00H – Maks.: 19H

(Kod szesnastkowy)

#### **Potwierdzenie**

[i][][Identyfikator wyświetlacza][][OK/NG][Dane][x]

# **26. Tryb naturalny (w trybie sąsiadującym) (polecenie: d j)**

Przypisanie trybu naturalnego kafelka funkcji tryb sąsiadujący.

**Nadawanie**

[d][j][][Identyfikator wyświetlacza][][Dane][Cr]

[Dane] 0: Wyłączenie trybu naturalnego

1: Włączenie trybu naturalnego

ff: Stan odczytu

#### **Potwierdzenie**

[j][][Identyfikator wyświetlacza][][OK/NG][Dane][x]

# **27. Tryb obrazu (polecenie: d x)**

Regulacja trybu obrazu.

#### **Nadawanie**

[d][d][][Identyfikator wyświetlacza][][Dane][Cr]

#### **Struktura danych**

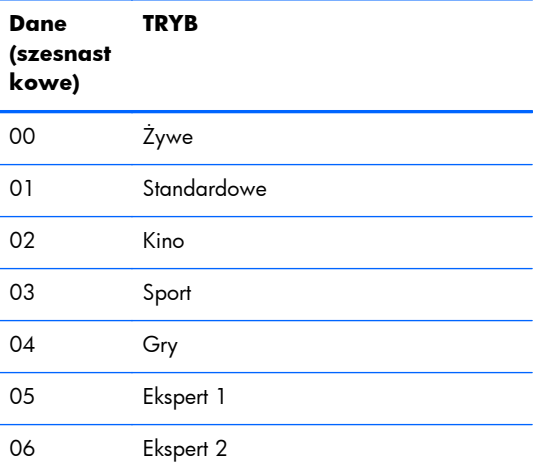

#### **Potwierdzenie**

[a][][Identyfikator wyświetlacza][][OK/NG][Dane][x]

# **28. Tryb dźwięku (polecenie: d y)**

Regulacja trybu dźwięku.

#### **Nadawanie**

[d][d][][Identyfikator wyświetlacza][][Dane][Cr]

#### **Struktura danych**

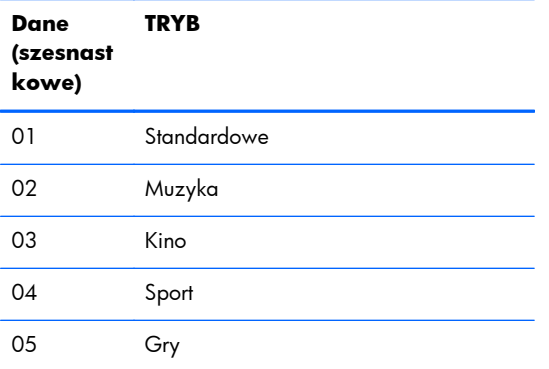

#### **Potwierdzenie**

[a][][Identyfikator wyświetlacza][][OK/NG][Dane][x]

# **29. Kontrola usterki wentylatora (polecenie: d w)**

Sprawdzenie usterki wentylatora wyświetlacza.

#### **Nadawanie**

[d][d][][Identyfikator wyświetlacza][][Dane][Cr]

[Dane] Dane zawsze mają wartość FF (w kodzie szesnastkowym).

Dane ff: Stan odczytu

#### **Potwierdzenie**

[a][][Identyfikator wyświetlacza][][OK/NG][Dane][x]

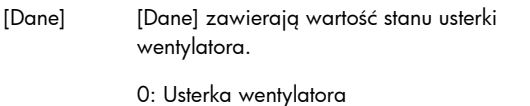

- 1: Wentylator OK
- 2: nd. (niedostępne)

## **30. Zwrócenie czasu, jaki upłynął (polecenie: d l)**

Odczyt czasu, jaki upłynął.

#### **Nadawanie**

[d][l][][Identyfikator wyświetlacza][][Dane][Cr]

[Dane] Dane zawsze mają wartość FF (w kodzie szesnastkowym).

#### **Potwierdzenie**

[l][][Identyfikator wyświetlacza][][OK/NG][Dane][x]

[Dane] Dane oznaczają liczbę godzin, jakie upłynęły. (Kod szesnastkowy)

# **31. Wartość temperatury (polecenie: d n)**

Odczyt wartości temperatury wewnętrznej.

#### **Nadawanie**

[d][n][][Identyfikator wyświetlacza][][Dane][Cr]

[Dane] Dane zawsze mają wartość FF (w kodzie szesnastkowym).

#### **Potwierdzenie**

[n][][Identyfikator wyświetlacza][][OK/NG][Dane][x]

[Dane] Dane mają długość 1 bajta w kodzie szesnastkowym.

### **32. Kontrola usterki lampy (polecenie: d p)**

Kontrola usterki lampy.

#### **Nadawanie**

[d][p][][Identyfikator wyświetlacza][][Dane][Cr]

[Dane] Dane zawsze mają wartość FF (w kodzie szesnastkowym).

#### **Potwierdzenie**

[p][][Identyfikator wyświetlacza][][OK/NG][Dane][x]

[Dane] 0: Usterka lampy

1: Lampa OK

2: N/D (DPM/wyłączenie zasilania)

## **33. Głośność automatyczna (polecenie: d u)**

Automatyczna regulacja poziomu głośności.

#### **Nadawanie**

[d][u][][Identyfikator wyświetlacza][][Dane][Cr]

[Dane] 0: Off (Wył.)

1: On (Wł.)

#### **Potwierdzenie**

[u][][Identyfikator wyświetlacza][][OK/NG][Dane][x]

# **34. Głośnik (polecenie: d v)**

Włączanie i wyłączanie głośnika.

#### **Nadawanie**

[d][v][][Identyfikator wyświetlacza][][Dane][Cr]

[Dane] 0: Off (Wył.)

1: On (Wł.)

#### **Potwierdzenie**

[v][][Identyfikator wyświetlacza][][OK/NG][Dane][x]

# **35. Czas (polecenie: f a)**

Ustawianie bieżącego czasu.

#### **Nadawanie**

[f][a][][Identyfikator wyświetlacza][][Dane1][][Dane2][][Dane3][Cr]

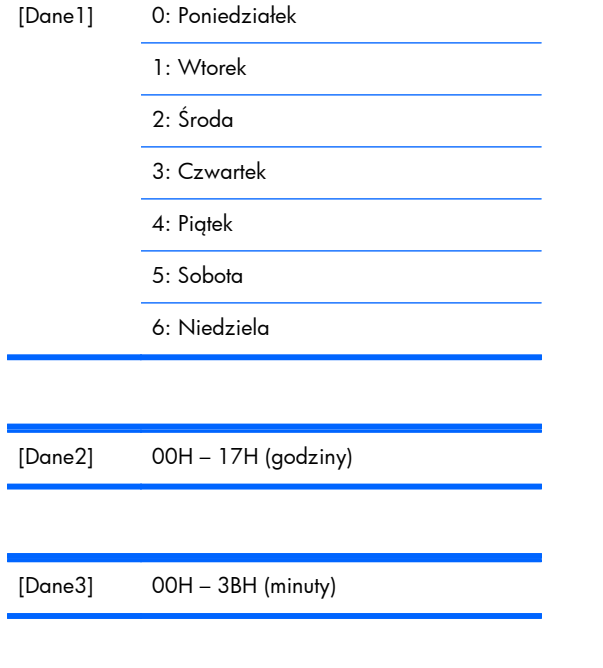

#### **Potwierdzenie**

Podczas odczytu danych dla parametrów [Dane1], [Dane2] i [Dane3] jest wprowadzana wartość FFH. W pozostałych przypadkach wszystkie one są traktowane jako NG.

# **36. Włącznik czasowy (Włącznik/wyłącznik czasowy) Czas (polecenie: f d)**

Ustawianie włącznika czasowego.

#### **Nadawanie**

[f][d][][Identyfikator wyświetlacza][][Dane1][][Dane2][Dane3][Cr]

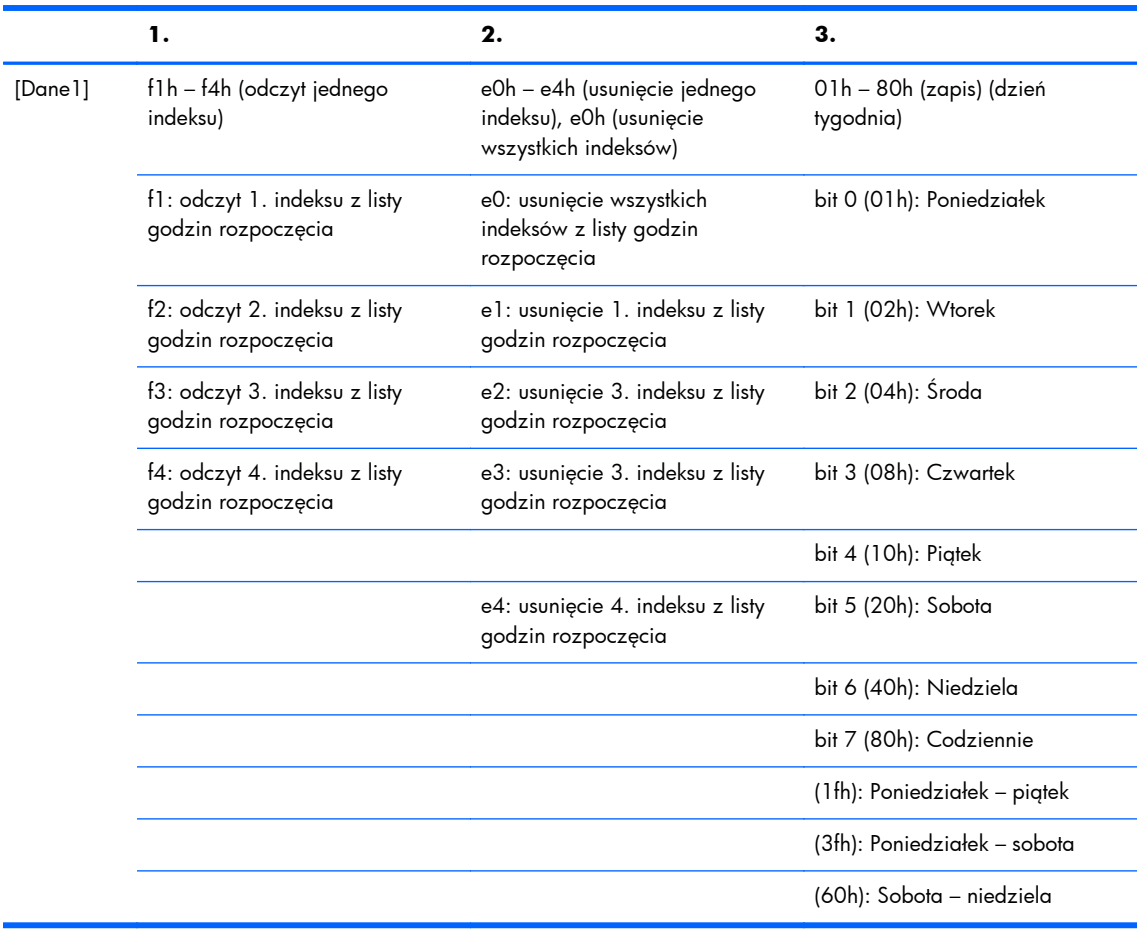

[Dane2] 00h – 17h, ffh (godziny)

#### [Dane3] 00h – 3bh, ffh (minuty)

Podczas odczytywania/usuwania bieżącej listy godzin rozpoczęcia wszystkie [Dane2][Dane3] muszą mieć wartość 0xff.

ex1: fd 01 f1 ff ff - podczas odczytywania 1. indeksu listy godzin rozpoczęcia

ex2: fd 01 e1 ff ff - podczas usuwania 1. indeksu listy godzin rozpoczęcia

ex3: fd 01 3f 02 03 - podczas zapisywania jednego zestawu danych godziny rozpoczęcia, "Poniedziałek – sobota, 02:03"

#### **Potwierdzenie**

[d][][Identyfikator wyświetlacza][][OK][Dane1][Dane2][Dane3][x]

# **37. Wyłącznik czasowy (Włącznik/wyłącznik czasowy) Czas (polecenie: f e)**

Ustawianie wyłącznika czasowego.

#### **Nadawanie**

[f][e][][Identyfikator wyświetlacza][][Dane1][][Dane2][][Dane3][Cr]

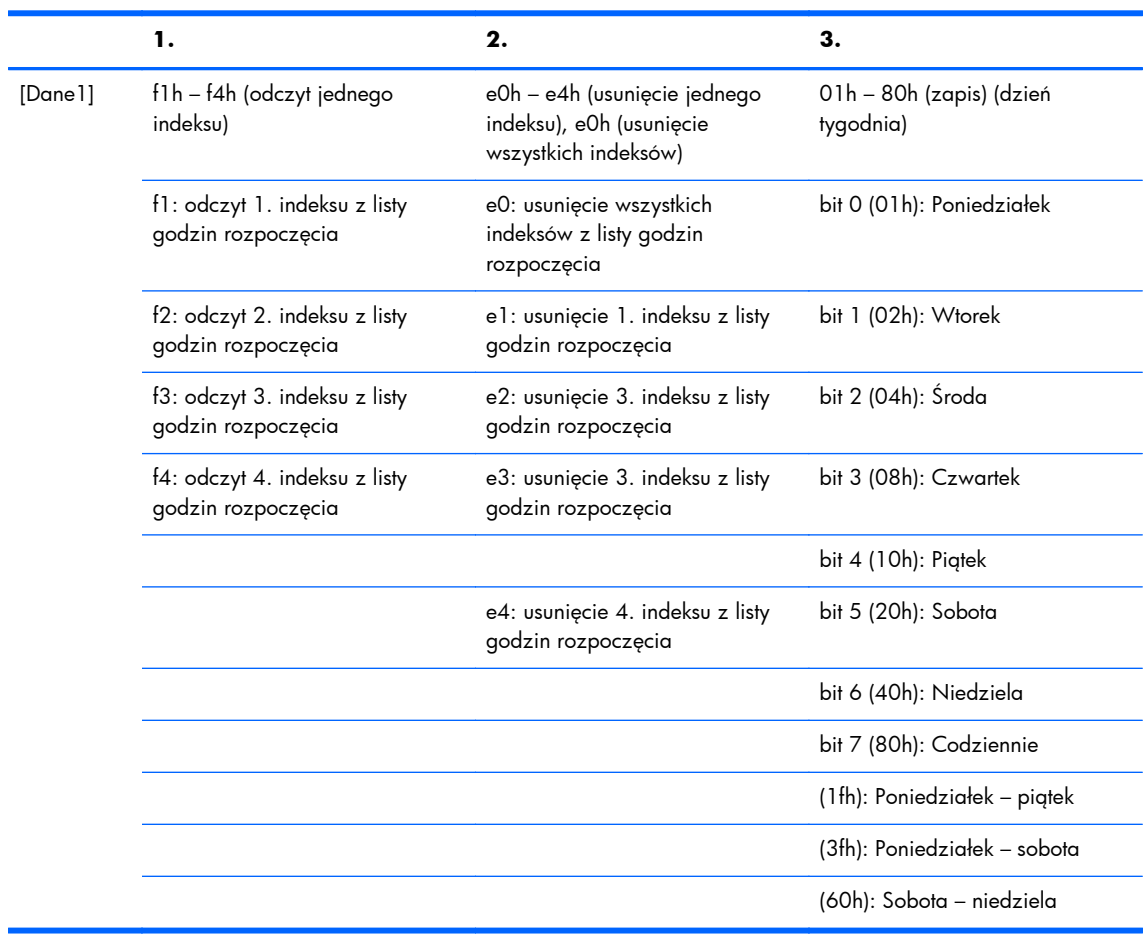

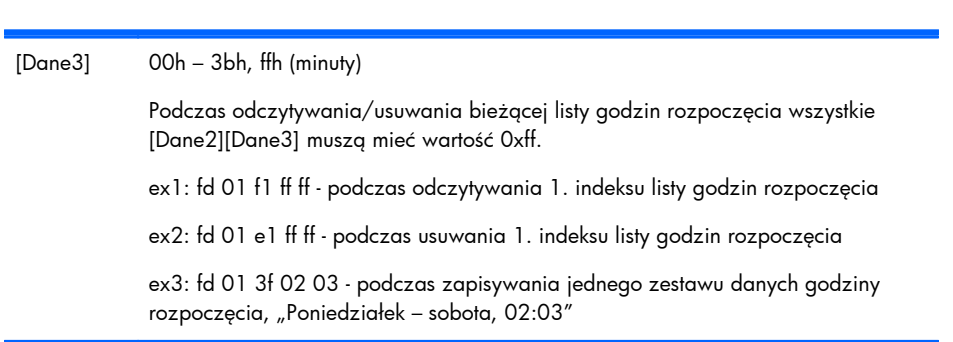

[Dane2] 00h – 17h, ffh (godziny)

[e][][Identyfikator monitora][][OK][Dane 1][Dane 2][Dane 3][x]

# **38. Planowanie wyboru wejścia (polecenie: f u) (wejście głównego obrazu)**

Wybór źródła sygnału wejściowego dla wyświetlacza w zależności od dnia.

#### **Nadawanie**

[f][b][][Identyfikator wyświetlacza][][Dane1][][Dane2][Cr]

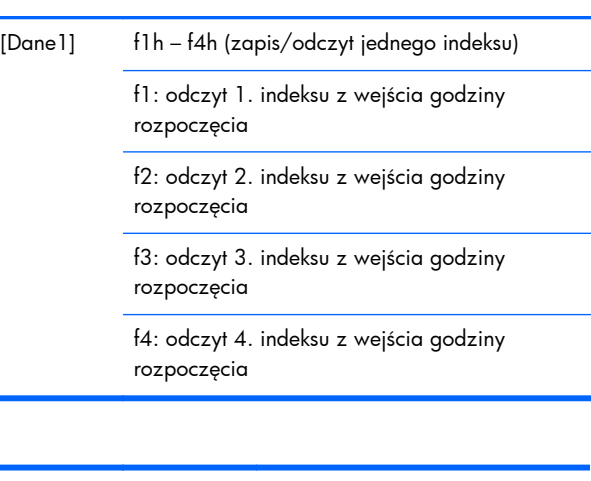

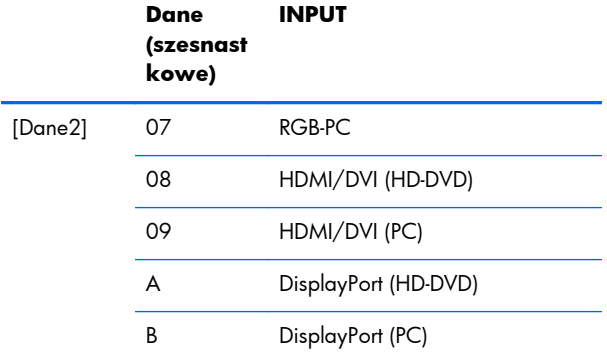

Podczas odczytywania/usuwania bieżącego wejścia godziny rozpoczęcia wszystkie [Dane2][Dane3] muszą mieć wartość 0xff.

ex1: fu 01 f1 ff - podczas odczytywania 1. indeksu wejścia godziny rozpoczęcia

ex2: fu 01 f3 07 - podczas zapisywania jednego zestawu danych wejściowych godziny rozpoczęcia do 3. indeksu, RGB

#### **Potwierdzenie**

[b][][Identyfikator wyświetlacza][][OK][Dane1][Dane2][x]

# **39. Czas uśpienia (polecenie: f f)**

Ustawianie czasu uśpienia.

#### **Nadawanie**

[f][f][][Identyfikator wyświetlacza][][Dane][Cr]

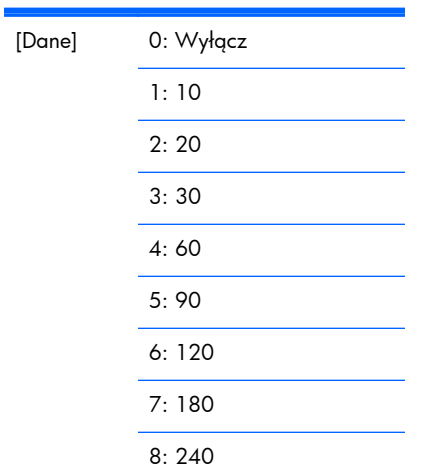

#### **Potwierdzenie**

[f][][Identyfikator wyświetlacza][][OK/NG][Dane][x]

# **40. Automatyczna konfiguracja (polecenie: f g)**

Ustawianie automatycznego uśpienia.

#### **Nadawanie**

[f][g][][Identyfikator wyświetlacza][][Dane][Cr]

[Dane] 0: Wyłącz

1: On (Wł.)

#### **Potwierdzenie**

[g][][Identyfikator wyświetlacza][][OK/NG][Dane][x]

# **41. Opóźnienie włączenia zasilania (polecenie: f h)**

Ustawianie opóźnienia harmonogramu po włączeniu zasilania (jednostka: sekunda).

#### **Nadawanie**

[f][h][][Identyfikator wyświetlacza][][Dane][Cr]

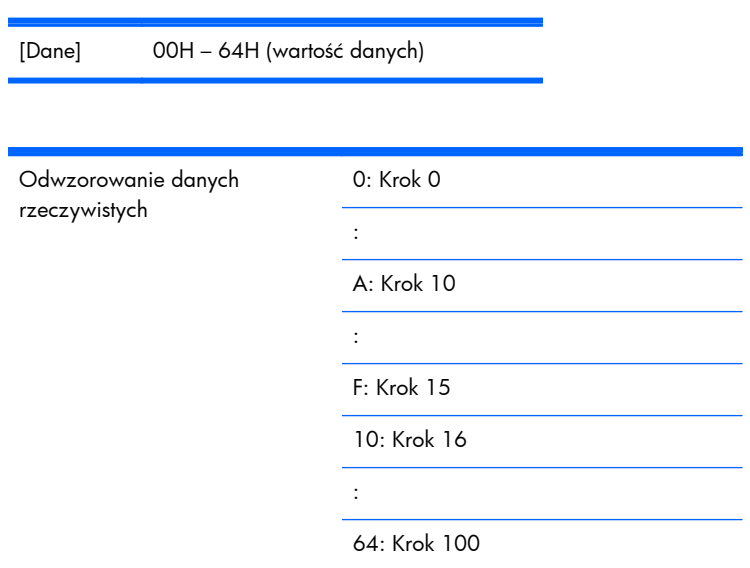

#### **Potwierdzenie**

[h][][Identyfikator wyświetlacza][][OK/NG][Dane][x]

# **42. Język (polecenie: f i)**

Ustawianie języka menu ekranowego.

#### **Nadawanie**

[f][i][][Identyfikator wyświetlacza][][Dane][Cr]

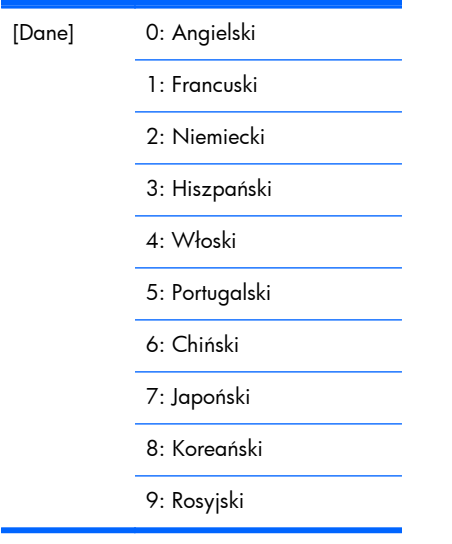

[i][][Identyfikator wyświetlacza][][OK/NG][Dane][x]

# **43. Wybór sposobu zarządzania zasilaniem monitora (polecenie: f j)**

Ustawianie funkcji sposobu zarządzania zasilaniem monitora (DPM, Display Power Management).

#### **Nadawanie**

[f][j][][Identyfikator wyświetlacza][][Dane][Cr]

[Dane] 0: Wyłącz

1: Włącz

#### **Potwierdzenie**

[j][][Identyfikator wyświetlacza][][OK/NG][Dane][x]

# **44. Resetuj (polecenie: f k)**

Wykonywanie funkcji Resetuj obraz, Resetuj ekran i Przywróć ustawienia fabryczne.

#### **Nadawanie**

[f][k][][Identyfikator wyświetlacza][][Dane][Cr]

[Dane] 0: Resetuj obraz

- 1: Resetuj ekran
- 2: Przywróć ustawienia fabryczne

#### **Potwierdzenie**

[k][][Identyfikator wyświetlacza][][OK/NG][Dane][x]

# **45. Oszczędzanie energii (polecenie: f l)**

Ustawiane trybu oszczędzania energii.

#### **Nadawanie**

[f][i][][Identyfikator wyświetlacza][][Dane][Cr]

[Dane] 0: Wyłącz

1: (poziom statyczny 1)

2: (poziom statyczny 2)

3: (poziom statyczny 3)

#### **Potwierdzenie**

[i][][Identyfikator wyświetlacza][][OK/NG][Dane][x]

### **46. Wskaźnik zasilania (polecenie: f o)**

Ustawianie diody LED wskaźnika zasilania

#### **Nadawanie**

[f][f][][Identyfikator wyświetlacza][][Dane][Cr]

[Dane] 0: Wyłącz

1: Włącz

#### **Potwierdzenie**

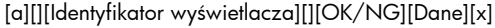

### **47. Kontrola numeru seryjnego (polecenie: f y)**

Odczyt numerów seryjnych

#### **Nadawanie**

[f][f][][Identyfikator wyświetlacza][][Dane][Cr]

[Dane] Dane FF (odczyt numerów seryjnych)

#### **Potwierdzenie**

[b][][Identyfikator wyświetlacza][][OK/NG][Dane1][Dane2][x]

[Dane] Formatem danych jest kod ASCII.

### **48. Wersja oprogramowania (polecenie: f z)**

Sprawdzanie wersji oprogramowania.

#### **Nadawanie**

[f][z][][Identyfikator wyświetlacza][][Dane][Cr]

[Dane] FFH: Odczyt

#### **Potwierdzenie**

[z][][Identyfikator wyświetlacza][][OK/NG][Dane][x]

# **49. Wybór wejścia (polecenie: x b)**

Wybór źródła sygnału wejściowego dla wyświetlacza.

#### **Nadawanie**

[x][b][][Identyfikator wyświetlacza][][Dane][Cr]

[Dane] 60H: RGB (PC)

90H: HDMI/DVI (HD-DVD)

A0H: HDMI/DVI (PC)

B0H: DisplayPort (HD-DVD)

C0H: DisplayPort (PC)

#### **Potwierdzenie**

[b][][Identyfikator wyświetlacza][][OK][Dane][x]

[Dane] 60H: RGB (PC)

90H: HDMI/DVI (HD-DVD)

A0H: HDMI/DVI (PC)

B0H: DisplayPort (HD-DVD)

C0H: DisplayPort (PC)

# **Kody IR**

Ta metoda umożliwia podłączenie bezprzewodowego pilota na podczerwień do wyświetlacza.

## **Kod IR pilota**

### **Kształt fali wyjściowej**

- Pojedynczy impuls, modulowany sygnałem 37,917 kHz przy 455 kHz
- Częstotliwość nośna
	- $\circ$  FCAR =  $1/Tc = fosc/12$
	- Współczynnik pracy = T1/Tc = 1/3

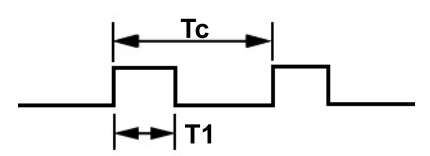

### **Konfiguracja ramki**

● 1. ramka

High<br>custom code Low<br>custom code Data code Data code code  <span id="page-102-0"></span>● Ramka powtórzona

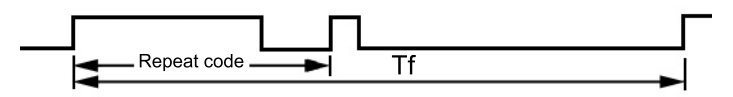

### **Kod początkowy**

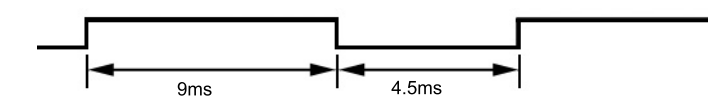

### **Kod powtórzony**

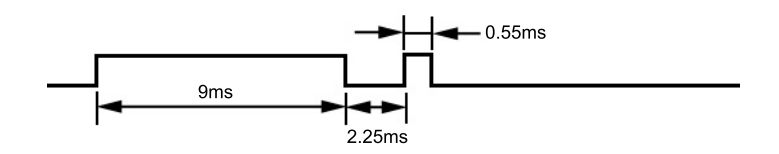

### **Opis bitów**

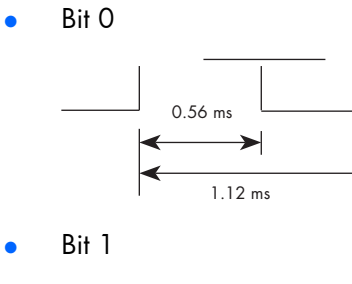

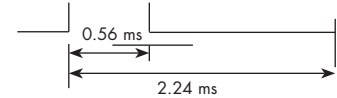

### **Odstęp czasowy ramek: Tf**

Fala jest przesyłana tak długo, jak długo jest wciśnięty klawisz.

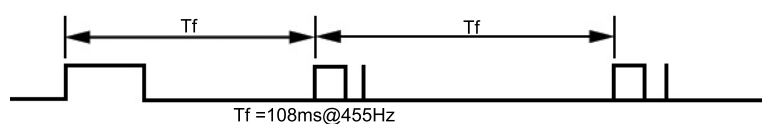

## **Tabela kodów IR**

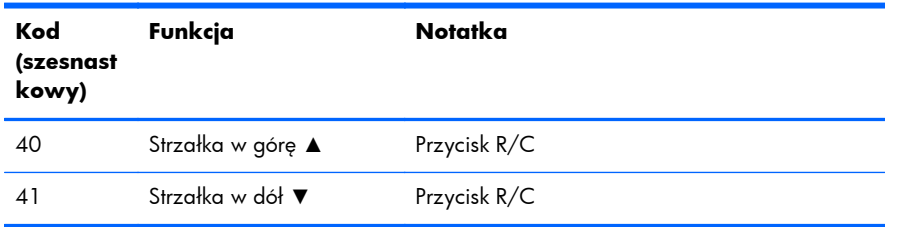

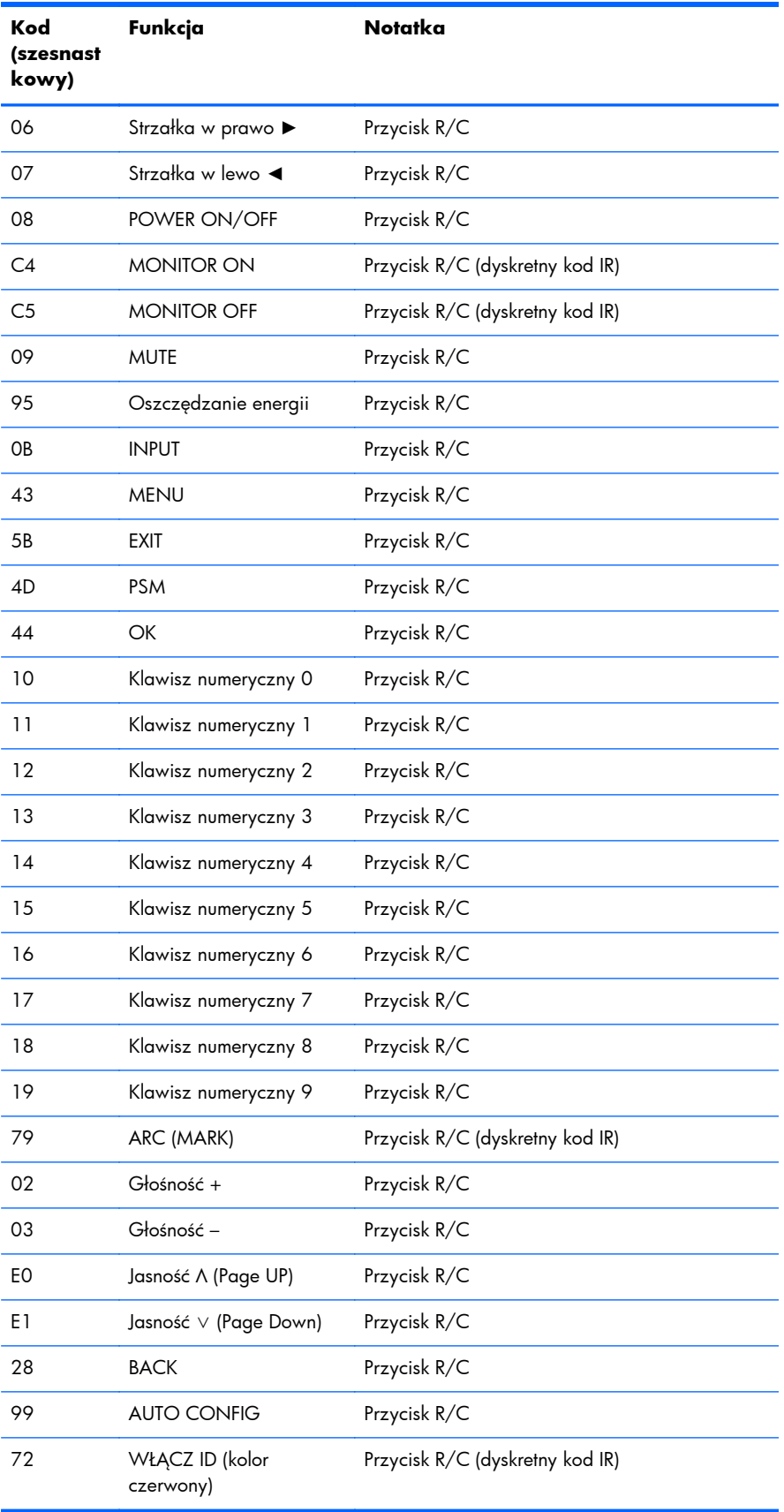

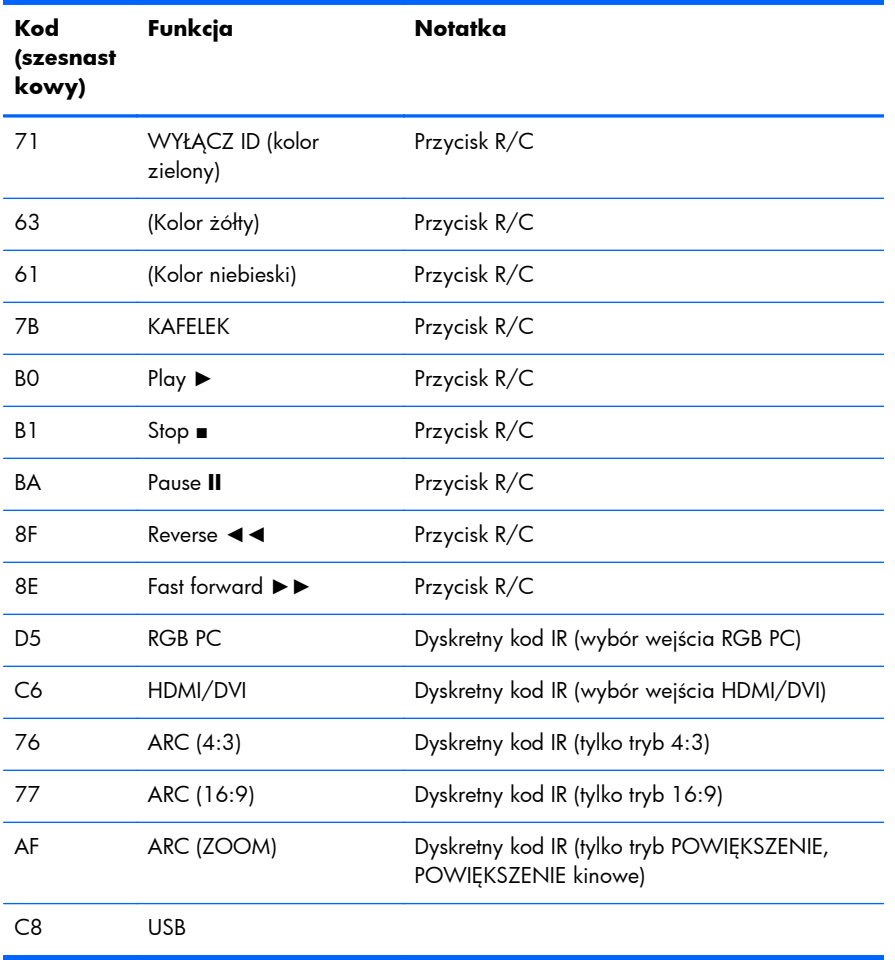

# **D Wymogi związane z przepisami urzędów certyfikacyjnych**

# **Uwaga Federalnej Komisji Łączności (FCC)**

Niniejsze urządzenie zostało poddane testom i uznane za odpowiadające wymaganiom stawianym wobec urządzeń cyfrowych klasy B, zgodnie z częścią 15 norm komisji FCC. Wprowadzenie tych ograniczeń ma na celu ochronę instalacji domowych przed szkodliwymi zakłóceniami. Urządzenie to generuje, wykorzystuje i może emitować fale elektromagnetyczne o częstotliwości radiowej i, jeżeli nie jest zainstalowane i używane zgodnie ze stosownymi instrukcjami, może powodować zakłócenia w komunikacji radiowej. Jednakże nie ma gwarancji, że zakłócenia nie wystąpią w konkretnej instalacji. Jeżeli urządzenie to powoduje szkodliwe zakłócenia w odbiorze programów telewizyjnych lub radiowych, co można stwierdzić przez wyłączenie i włączenie urządzenia, użytkownik może spróbować wyeliminować te zakłócenia, wykonując jedną lub kilka z następujących czynności:

- zmiana ustawienia anteny odbiorczej lub przeniesienie jej w inne miejsce;
- zwiększenie odległości między urządzeniem a odbiornikiem;
- podłączenie urządzenia do gniazda sieciowego w innym obwodzie niż ten, do którego jest podłączony odbiornik;
- skonsultowanie problemu ze sprzedawcą lub z doświadczonym technikiem radiowo-telewizyjnym.

### **Modyfikacje urządzenia**

Komisja FCC wymaga powiadomienia użytkownika, że każda zmiana lub modyfikacja tego urządzenia, która nie została wyraźnie zatwierdzona przez firmę Hewlett-Packard Company, może spowodować unieważnienie zezwolenia na używanie niniejszego produktu.

### **Kable**

Zachowanie zgodności z normami komisji FCC wymaga, aby podłączanie niniejszego urządzenia odbywało się poprzez przewody ekranowane z metalicznymi osłonami przeciwko zakłóceniom w paśmie fal (RFI/EMI).

# **Deklaracja zgodności dotycząca produktów oznaczonych logo FCC (tylko Stany Zjednoczone)**

Niniejsze urządzenie spełnia wymagania ujęte w części 15 norm komisji FCC. Działanie urządzenia podlega dwóm zasadom:

- **1.** Niniejsze urządzenie nie może powodować szkodliwych zakłóceń.
- **2.** Niniejsze urządzenie musi przyjmować wszystkie zakłócenia, łącznie z zakłóceniami mogącymi powodować niepożądane działanie.

W razie pytań dotyczących produktu należy pisać na adres:

Hewlett Packard Company P. O. Box 692000, Mail Stop 530113 Houston, Texas 77269-2000 lub dzwonić pod numer 1-800-HP-INVENT (1-800 474-6836)

Pytania dotyczące tej deklaracji należy wysyłać na adres:

Hewlett Packard Company

P. O. Box 692000, Mail Stop 510101

Houston, Texas 77269-2000

lub dzwonić pod numer (281) 514-3333

Urządzenie można zidentyfikować za pomocą umieszczonego na nim numeru katalogowego, numeru seryjnego lub numeru modelu.

# **Uwaga dla użytkowników z Kanady**

This Class B digital apparatus meets all requirements of the Canadian Interference-Causing Equipment Regulations.

# **Avis Canadien**

Cet appareil numérique de la classe B respecte toutes les exigences du Règlement sur le matériel brouilleur du Canada.

# **Wymagania dotyczące Unii Europejskiej**

Produkty oznaczone symbolem CE są zgodne z wymogami zawartymi w następujących dyrektywach UE:

- Low Voltage Directive 2006/95/WE (dyrektywa niskonapięciowa)
- EMC Directive 2004/108/WE (dyrektywa zgodności elektromagnetycznej)
- Dyrektywa dotycząca ekoprojektu 2009/125/WE, gdy ma zastosowanie

Zgodność CE tego produktu jest ważna wówczas, gdy do zasilania urządzenia stosowany jest prawidłowy zasilacz sieciowy oznaczony symbolem CE dostarczony przez firmę HP.

Zgodność z wymaganiami zawartymi w tych dyrektywach oznacza zgodność z odnośnymi zharmonizowanymi normami europejskimi (EN) wymienionymi w Deklaracji Zgodności dla UE wydanej przez firmę HP dla tego urządzenia lub rodziny urządzeń i dostępna (tylko w języku angielskim) w dokumentacji produktu lub w następującej witrynie internetowej: [www.hp.eu/certificates](http://www.hp.eu/certificates) (w pole wyszukiwania wpisz numer produktu).

Zgodność z tymi normami potwierdzają następujące znaki umieszczone na produkcie:

#### $\epsilon$  Dla produktów, które nie są urządzeniami telekomunikacyjnymi, oraz dla produktów telekomunikacyjnych zgodnych z europejskimi normami zharmonizowanymi, takich jak urządzenia Bluetooth® o klasie mocy poniżej 10 mW.  $\epsilon$ Dla produktów telekomunikacyjnych zgodnych z niezharmonizowanymi normami europejskimi (w stosownych przypadkach 4-cyfrowy numer jednostki notyfikowanej jest umieszczany między symbolami CE i !).

Odpowiednie oznaczenie znajduje się na etykiecie na obudowie produktu.

Pytania dotyczące uregulowań prawnych należy kierować na adres: Hewlett-Packard Company.Dział./MS: HQ-TRE, Herrenberger Strasse 140, 71034 Boeblingen, GERMANY.

# **Niemiecka uwaga dotycząca ergonomii**

Produkty HP noszące symbol zgodności "GS", które wchodzą w skład systemu składającego się z komputerów, klawiatur i monitorów marki HP również noszących symbol zgodności "GS", spełniają wymagania ustawowe dotyczące ergonomii. Informacje o konfiguracji znajdują się w podręcznikach instalacji dostarczanych wraz z produktami.

# **Uwaga dla użytkowników z Japonii**

この装置は、クラスB情報技術装置です。この装置は、家庭環 境で使用することを目的としていますが、この装置がラジオや テレビジョン受信機に近接して使用されると、受信障害を引き 起こすことがあります。取扱説明書に従って正しい取り扱いを して下さい。

**VCCI-B** 

# **Uwaga dla użytkowników z Korei**

8급 기기 (가정용 방송통신기기)

이 기기는 가정용(B급)으로 전자파적합등록을 한 기기로서 주 로 가정에서 사용하는 것을 목적으로 하며, 모든 지역에서 사 용할 수 있습니다.

# **Wymagania dotyczące zestawu kabla zasilającego**

Zasilacz dostarczony wraz z wyświetlaczem jest wyposażony w funkcję automatycznej zmiany napięcia zasilania (Automatic Line Switching, ALS). Umożliwia to zasilanie wyświetlacza napięciem z zakresu 100–120 V lub 200–240 V.
Kabel zasilający (elastyczny kabel lub wtyczka) dostarczony wraz z wyświetlaczem spełnia wymagania obowiązujące w kraju, w którym zakupiono urządzenie.

Jeżeli produkt ma zostać podłączony do sieci elektrycznej w innym kraju, należy nabyć kabel zasilający zatwierdzony do użytku w danym kraju.

Kabel zasilający musi być dostosowany do urządzenia oraz do parametrów napięcia i prądu określonych na tabliczce znamionowej. Znamionowe napięcie i prąd kabla powinny być wyższe niż znamionowe napięcie i prąd podane na produkcie. Dodatkowo przekrój poprzeczny kabla musi wynosić przynajmniej 0,75 mm² lub 18 AWG, a jego długość musi wynosić od 1,8 m (6 stóp) do 3,6 m (12 stóp). W przypadku pytań dotyczących typu kabla zasilania, którego należy używać, należy skontaktować się z autoryzowanym serwisem firmy HP.

Kabel zasilający należy ułożyć w taki sposób, aby nikt nie mógł na niego przypadkowo nadepnąć oraz aby zapobiec uszkodzeniu go przez stawiane na nim przedmioty. Szczególną uwagę należy zwrócić na wtyczkę, gniazdo sieci elektrycznej oraz miejsce, w którym kabel wychodzi z urządzenia.

# **Wymagania dotyczące kabla zasilającego dla użytkowników w Japonii**

W przypadku Japonii należy używać wyłącznie kabla zasilającego otrzymanego wraz z produktem.

**OSTROŻNIE:** Kabla zasilającego otrzymanego wraz z tym produktem nie należy używać z żadnymi innymi produktami.

# **Uwagi dotyczące środowiska naturalnego**

### **Utylizacja materiałów**

To urządzenie firmy HP zawiera rtęć w lampie jarzeniowej ekranu LCD, która może wymagać specjalnego postępowania po zakończeniu eksploatacji.

Sposób utylizacji tego materiału może być określony przepisami związanymi z ochroną środowiska. W celu uzyskania informacji dotyczących utylizacji odpadów oraz recyklingu należy skontaktować się z władzami lokalnymi lub odwiedzić stronę organizacji Electronic Industries Alliance (EIA) pod adresem [http://www.eiae.org.](http://www.eiae.org)

# **Utylizacja zużytych urządzeń przez użytkowników prywatnych w Unii Europejskiej**

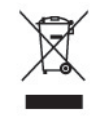

Ten symbol na produkcie lub jego opakowaniu oznacza, że produktu nie wolno wyrzucać do zwykłych pojemników na śmieci. Obowiązkiem użytkownika jest przekazanie zużytego sprzętu do wyznaczonego punktu zbiórki w celu recyklingu odpadów powstałych ze sprzętu elektrycznego i elektronicznego. Oddzielne składowanie i recykling zużytych urządzeń w miejscu wywozu odpadków służy ochronie zasobów naturalnych i gwarantuje, że są one przetwarzane w sposób bezpieczny dla zdrowia ludzkiego i dla środowiska. Aby uzyskać więcej informacji o tym, gdzie można przekazać zużyty sprzęt do recyklingu, należy skontaktować się z urzędem miasta, zakładem gospodarki odpadami lub sklepem, w którym zakupiono produkt.

## **Substancje chemiczne**

Firma HP zobowiązuje się do dostarczania swoim klientom wszystkich informacji na temat substancji chemicznych w naszych produktach zgodnie z wymaganiami takich przepisów, jak REACH (dyrektywa EC nr 1907/2006 Parlamentu Europejskiego i Rady Europejskiej). Raport z informacjami o chemikaliach dla tego produktu można znaleźć na stronie [www.hp.com/go/reach.](http://www.hp.com/go/reach)

## **Program recyklingu firmy HP**

Firma HP zachęca klientów do recyklingu zużytego sprzętu elektronicznego, oryginalnych kaset drukarek HP oraz akumulatorów. Aby uzyskać więcej informacji na temat programów recyklingu, należy przejść do witryny [www.hp.com/recycle.](http://www.hp.com/recycle)

# **Ograniczenia dotyczące niebezpiecznych substancji (dotyczy użytkowników z Japonii)**

Japońskie przepisy prawne, określone w specyfikacji JIS C 0950, 2005, zobowiązują producentów do udostępnienia deklaracji o zawartości materiałowej (Material Content Declaration) dla pewnych kategorii produktów elektronicznych oferowanych do sprzedaży po 1 lipca 2006 r. Deklarację materiałową JIS C 0950 dotyczącą niniejszego produktu można znaleźć pod adresem [www.hp.com/](http://www.hp.com/go/jisc0950) [go/jisc0950.](http://www.hp.com/go/jisc0950)

2008年、日本における製品含有表示方法、JISC0950が公示されました。製 造事業者は、2006年7月1日以降に販売される電気·電子機器の特定化学 物質の含有につきまして情報提供を義務付けられました。製品の部材表示 につきましては、www.hp.com/go/jisc0950を参照してください。

# 有毒有害物质/元素的名称及含量表

#### 根据中国 《电子信息产品污染控制管理办法》

#### 液晶显示器

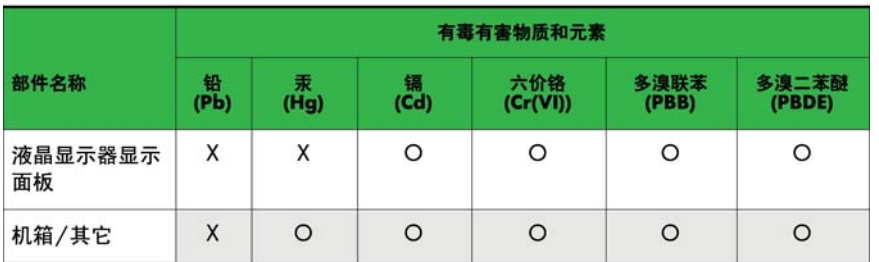

#### CRT 显示器

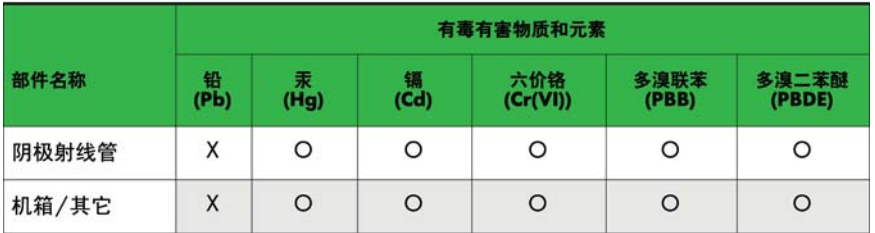

O: 表示该有毒或有害物质在该部件所有均质材料中的含量均在 SJ/T11363-2006标准规定的限量要求以下。

X: 表示该有毒或有害物质至少在该部件所用的某一均质材料中的含量超 出 SJ/T11363-2006标准规定的限量要求。

表中标有"X"的所有部件都符合欧盟 RoHS 法规 一"欧洲议会和欧盟理 事会 2003年1月27日关于电子电器设备中限制使用某些有害物质的 2002/95/EC 号指令"。

注: 环保使用期限的参考标识取决于产品正常工作的温度和湿度等条件。

### **Tureckie przepisy EEE**

Zgodność z przepisami EEE

EEE Yönetmeliğine Uygundur